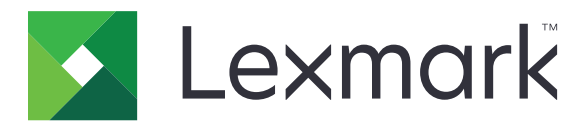

# **Seria CS720**

**Podręcznik użytkownika**

**Styczeń 2016 r. [www.lexmark.com](http://www.lexmark.com)**

Typ(y) urządzeń: 5028 Model(e): 135, 630

# Spis treści

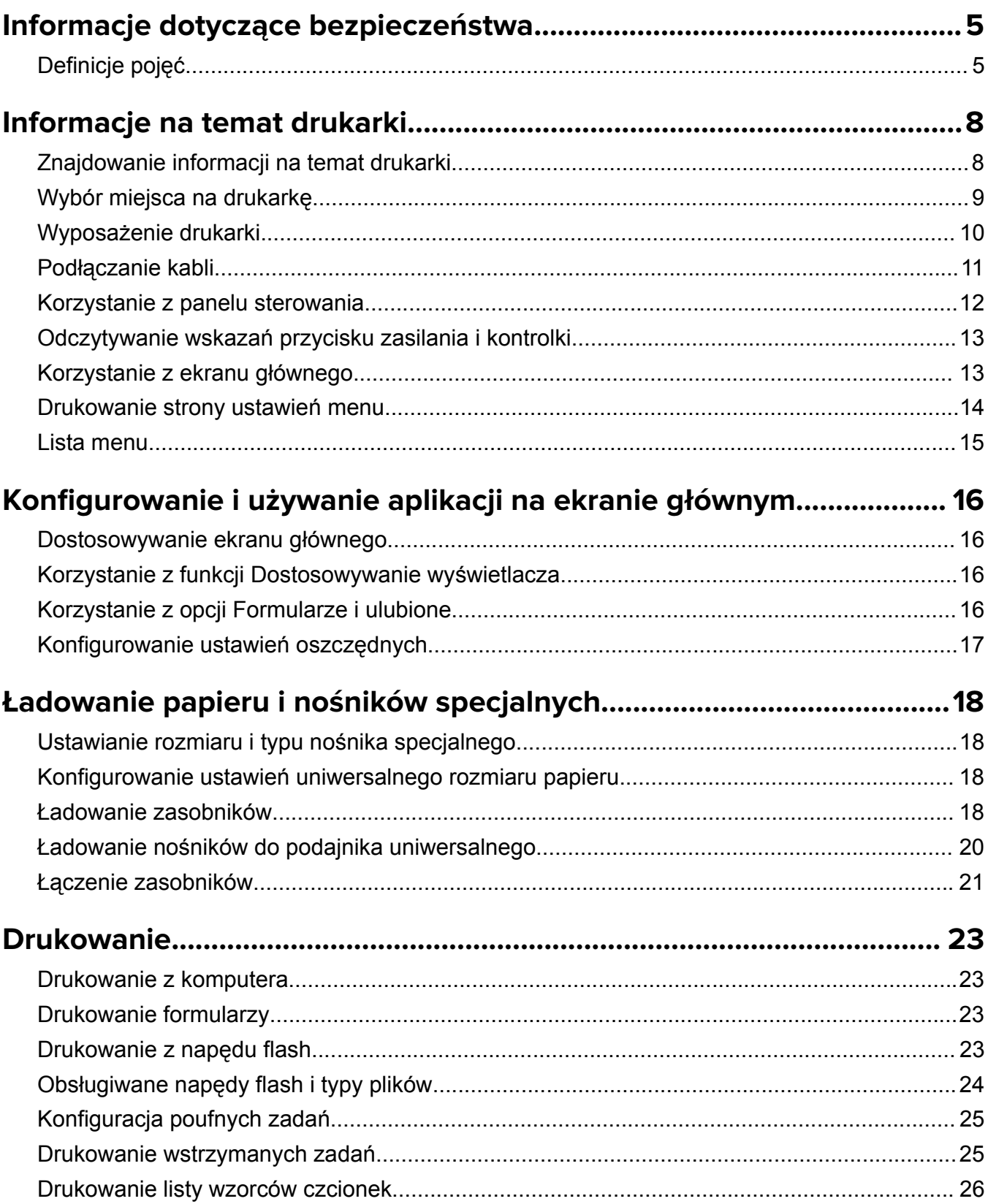

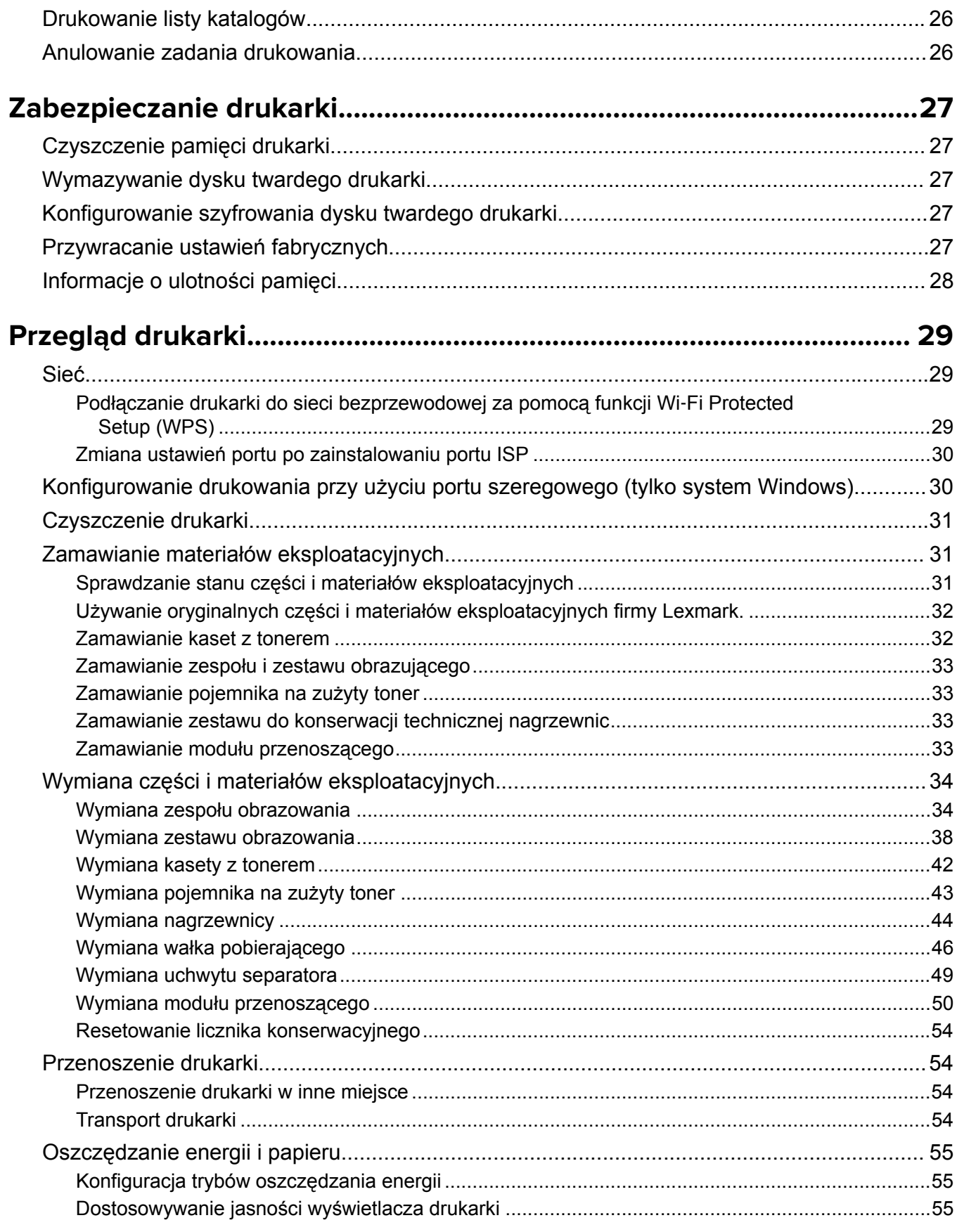

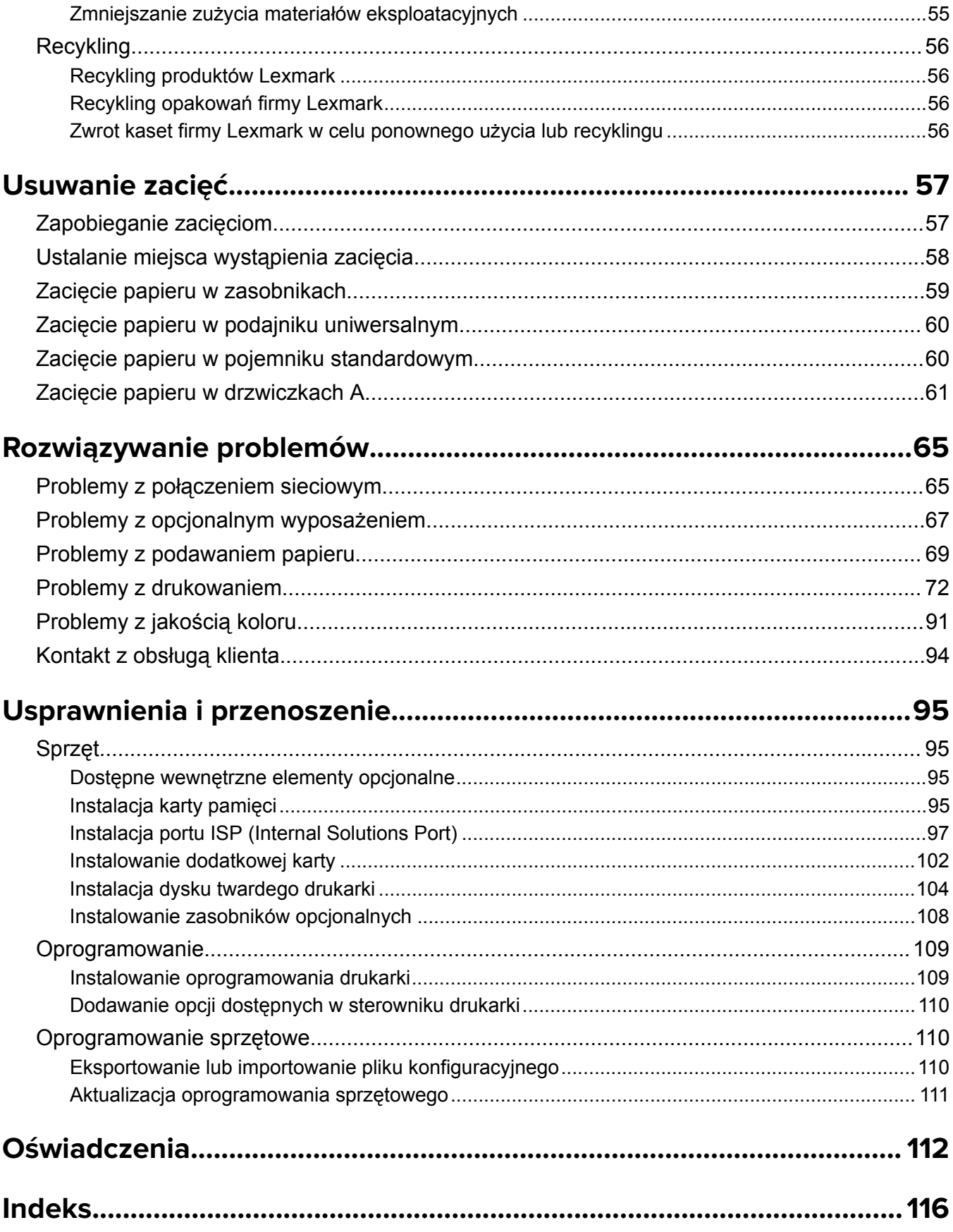

# <span id="page-4-0"></span>**Informacje dotyczące bezpieczeństwa**

## **Definicje pojęć**

**Uwaga**: *Uwaga* oznacza informacje, które mogą okazać się pomocne.

**Ostrzeżenie**: *Ostrzeżenie* oznacza sytuację, która może spowodować uszkodzenie sprzętu lub oprogramowania produktu.

**PRZESTROGA**: *Przestroga* oznacza potencjalnie niebezpieczną sytuację, która może spowodować obrażenie ciała użytkownika.

Różne rodzaje komunikatów zawierających przestrogę:

**UWAGA — NIEBEZPIECZEŃSTWO USZKODZENIA CIAŁA:** Oznacza ryzyko obrażeń ciała.

**UWAGA — NIEBEZPIECZEŃSTWO PORAŻENIA PRĄDEM:** Oznacza ryzyko porażenia prądem elektrycznym.

**UWAGA — GORĄCA POWIERZCHNIA:** Oznacza ryzyko poparzenia w przypadku dotknięcia.

**UWAGA — NIEBEZPIECZEŃSTWO PRZEWRÓCENIA:** Oznacza ryzyko zmiażdżenia.

**UWAGA — NIEBEZPIECZEŃSTWO USZKODZENIA CIAŁA:** Aby uniknąć ryzyka pożaru lub porażenia prądem elektrycznym, podłącz przewód zasilający do prawidłowo uziemionego, łatwo dostępnego gniazdka elektrycznego o odpowiednich parametrach znajdującego się w pobliżu urządzenia.

**UWAGA — NIEBEZPIECZEŃSTWO USZKODZENIA CIAŁA:** W celu uniknięcia ryzyka pożaru lun porażenia prądem należy korzystać wyłącznie z przewodu zasilającego dołączonego do tego produktu lub z części zamiennych autoryzowanych przez producenta.

**UWAGA — NIEBEZPIECZEŃSTWO USZKODZENIA CIAŁA:** Nie należy używać tego urządzenia z przedłużaczami, listwami zasilającymi o wielu gniazdkach, przedłużaczami o wielu gniazdkach lub urządzeniami UPS. Drukarka laserowa może łatwo przekroczyć moc znamionową tego rodzaju urządzeń, co może spowodować ryzyko pożaru, uszkodzenia mienia lub niską wydajność drukarki.

**UWAGA — NIEBEZPIECZEŃSTWO USZKODZENIA CIAŁA:** Z tym produktem można używać wyłącznie filtra przeciwprzepięciowego firmy Lexmark, podłączając go prawidłowo pomiędzy drukarką i przewodem zasilającym dostarczonym z drukarką. Używanie urządzeń ochrony przeciwprzepięciowej, które nie zostały wyprodukowane przez firmę Lexmark, może spowodować ryzyko pożaru, uszkodzenia mienia lub niską wydajność drukarki.

**UWAGA — NIEBEZPIECZEŃSTWO PORAŻENIA PRĄDEM:** Aby uniknąć ryzyka porażenia prądem elektrycznym, nie należy umieszczać ani używać tego produktu w pobliżu wody lub w miejscach o dużej wilgotności.

**UWAGA — NIEBEZPIECZEŃSTWO PORAŻENIA PRĄDEM:** Aby uniknąć ryzyka porażenia prądem elektrycznym, nie należy instalować urządzenia i podłączać żadnych przewodów (np. faksu, przewodu zasilającego lub kabla telefonicznego) podczas burzy.

**UWAGA — NIEBEZPIECZEŃSTWO USZKODZENIA CIAŁA:** Nie należy przecinać, skręcać, zawiązywać ani załamywać przewodu zasilającego, a także stawiać na nim ciężkich przedmiotów. Nie należy narażać przewodu zasilającego na ścieranie ani zgniatanie. Nie należy ściskać przewodu zasilającego między przedmiotami, np. meblami i ścianą. Jeśli wystąpi któraś z tych okoliczności, powstanie ryzyko wywołania pożaru lub porażenia prądem. Należy regularnie sprawdzać przewód zasilający pod kątem oznak takich problemów. Przed przystąpieniem do sprawdzania stanu przewodu zasilającego należy odłączyć przewód od gniazda elektrycznego.

**UWAGA — NIEBEZPIECZEŃSTWO PORAŻENIA PRĄDEM:** Aby uniknąć ryzyka porażenia prądem elektrycznym, należy upewnić się, że wszystkie połączenia zewnętrzne (np. Ethernet i połączenia systemu telefonicznego) są odpowiednio zainstalowane w oznaczonych gniazdach.

**UWAGA — NIEBEZPIECZEŃSTWO PORAŻENIA PRĄDEM:** Aby uniknąć ryzyka porażenia prądem elektrycznym w przypadku uzyskiwania dostępu do płyty kontrolera bądź instalowania opcjonalnego sprzętu lub urządzeń pamięci masowej po zainstalowaniu samej drukarki, należy wyłączyć drukarkę i wyjąć wtyk przewodu zasilającego z gniazda elektrycznego przed przystąpieniem do dalszych czynności. Jeśli do drukarki podłączone są inne urządzenia, należy je także wyłączyć i rozłączyć kable łączące je z drukarką.

**UWAGA — NIEBEZPIECZEŃSTWO PORAŻENIA PRĄDEM:** Aby uniknąć porażenia prądem elektrycznym podczas czyszczenia zewnętrznej powierzchni drukarki, należy najpierw wyjąć przewód zasilający z gniazdka elektrycznego, a następnie odłączyć wszystkie kable prowadzące do urządzenia.

**UWAGA — NIEBEZPIECZEŃSTWO USZKODZENIA CIAŁA:** Drukarka waży ponad 18 kg i do jej bezpiecznego podniesienia potrzeba co najmniej dwóch przeszkolonych pracowników.

**UWAGA — NIEBEZPIECZEŃSTWO USZKODZENIA CIAŁA:** Zastosowanie się do poniższych wskazówek pozwoli uniknąć obrażeń ciała oraz uszkodzenia drukarki podczas jej przenoszenia:

- **•** Upewnij się, że wszystkie drzwiczki i zasobniki są zamknięte.
- **•** Wyłącz drukarkę, a następnie wyjmij przewód zasilający z gniazdka elektrycznego.
- **•** Odłącz wszystkie przewody i kable.
- **•** Jeśli drukarka jest wyposażona w podstawę na kółkach, przesuń drukarkę ostrożnie na nowe miejsce. Należy zachować ostrożność przy przechodzeniu przez progi i uważać na przerwy w podłodze.
- **•** Jeżeli drukarka nie jest wyposażona w podstawę na kółkach, ale jest skonfigurowana do obsługi zasobników opcjonalnych, podnieś drukarkę z zasobników. Drukarki i zasobników nie należy podnosić jednocześnie.
- **•** Przy podnoszeniu drukarki należy zawsze używać uchwytów.
- **•** Jeśli drukarka jest przewożona na wózku, musi on mieć na tyle dużą powierzchnię, aby mieściła się na nim cała podstawa drukarki.
- **•** Jeśli wyposażenie opcjonalne jest przewożone na wózku, musi on mieć na tyle dużą powierzchnię, aby w pełni mieściły się na nim opcjonalne elementy wyposażenia.
- **•** Drukarka musi pozostawać w pozycji pionowej.
- **•** Należy unikać gwałtownych wstrząsów.
- **•** Podczas ustawiania drukarki należy zachować ostrożność, aby nie przycisnąć sobie palców.
- **•** Upewnij się, że wokół drukarki znajduje się wystarczająco dużo wolnego miejsca.

**UWAGA — NIEBEZPIECZEŃSTWO PRZEWRÓCENIA:** Instalacja jednej opcji lub większej ich liczby w drukarce lub urządzeniu wielofunkcyjnym może wymagać zastosowania stojaka na kółkach, mebla lub innego elementu wyposażenia w celu uniknięcia niestabilności urządzenia, która mogłaby grozić uszkodzeniem ciała. Więcej informacji na temat obsługiwanych konfiguracji znajduje się na stronie **[www.lexmark.com/multifunctionprinters](http://www.lexmark.com/multifunctionprinters)**.

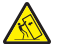

**UWAGA — NIEBEZPIECZEŃSTWO PRZEWRÓCENIA:** Aby zmniejszyć ryzyko niestabilności sprzętu, każdy zasobnik należy ładować oddzielnie. Dopóki nie będą potrzebne, wszystkie pozostałe zasobniki powinny być zamknięte.

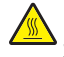

**UWAGA — GORĄCA POWIERZCHNIA:** Wewnętrzne elementy drukarki mogą być gorące. W celu zmniejszenia ryzyka oparzenia, przed dotknięciem danej części należy odczekać, aż ostygnie.

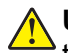

**UWAGA — NIEBEZPIECZEŃSTWO USZKODZENIA CIAŁA:** Niniejszy produkt wykorzystuje technologię laserową. Użycie elementów sterujących, ustawień lub zastosowanie procedur innych niż podane w *Podręczniku użytkownika* może spowodować ekspozycję na szkodliwe promieniowanie.

**UWAGA — NIEBEZPIECZEŃSTWO USZKODZENIA CIAŁA:** Bateria litowa stosowana w tym produkcie nie jest przeznaczona do wymiany. Nieprawidłowa wymiana baterii litowej grozi wybuchem. Nie należy ładować, demontować ani palić baterii litowej. Zużytych baterii litowych należy pozbywać się zgodnie z instrukcjami producenta i lokalnymi przepisami.

Ten sprzęt nie jest przeznaczony do stosowania w miejscach, w których mogą przebywać dzieci.

Produkt został zaprojektowany z wykorzystaniem określonych podzespołów producenta i zatwierdzony jako spełniający surowe światowe normy bezpieczeństwa. Rola niektórych podzespołów w zachowaniu bezpieczeństwa nie zawsze jest oczywista. Producent nie ponosi odpowiedzialności za skutki stosowania innych części zamiennych.

Wszelkie naprawy i czynności serwisowe, oprócz opisanych w dokumentacji użytkownika, powinny być wykonywane przez serwisanta.

Podczas drukowania w urządzeniu dochodzi do nagrzewania się nośników wydruku, a wysoka temperatura może powodować emisję szkodliwych wyziewów z tych nośników. W celu uniknięcia ewentualnej emisji szkodliwych wyziewów, należy zapoznać się z fragmentem instrukcji obsługi, w którym podano wytyczne dotyczące wyboru nośników wydruku.

Ten produkt może wytwarzać niewielkie ilości ozonu podczas normalnej pracy i może być wyposażony w filtr ograniczający stężenia ozonu do poziomów znacznie niższych od zalecanych limitów ekspozycji. Aby uniknąć wysokich poziomów stężenia ozonu podczas intensywnej eksploatacji, należy zainstalować ten produkt w pomieszczeniu z dobrą wentylacją i wymieniać filtr ozonowy i wylotowy zgodnie z instrukcjami konserwacji produktu. Jeśli w instrukcjach konserwacji produktu nie ma wzmianek o filtrach, oznacza to, że w przypadku tego produktu nie ma filtrów wymagających wymiany.

#### **NINIEJSZĄ INSTRUKCJĘ NALEŻY ZACHOWAĆ.**

# <span id="page-7-0"></span>**Informacje na temat drukarki**

# **Znajdowanie informacji na temat drukarki**

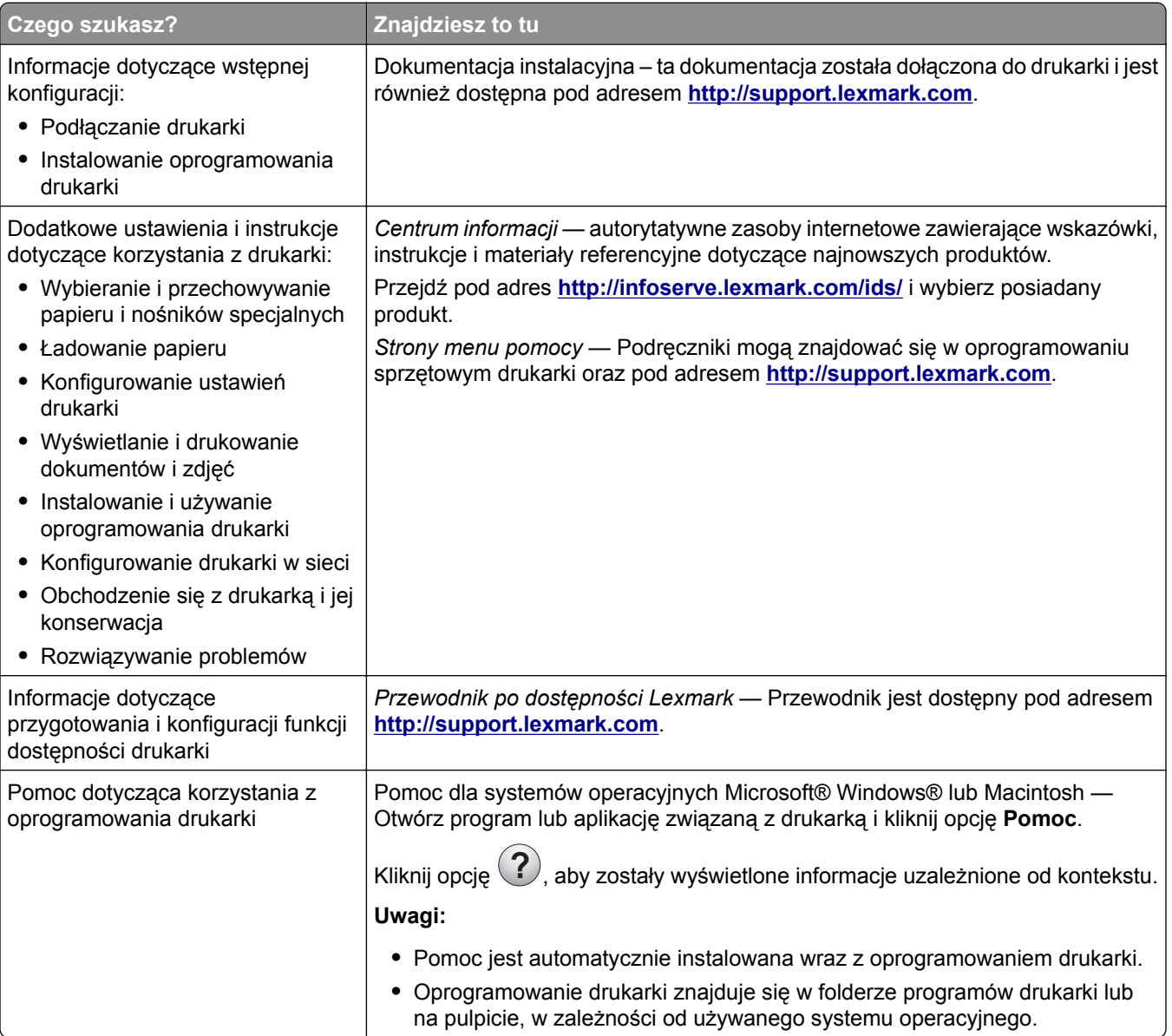

<span id="page-8-0"></span>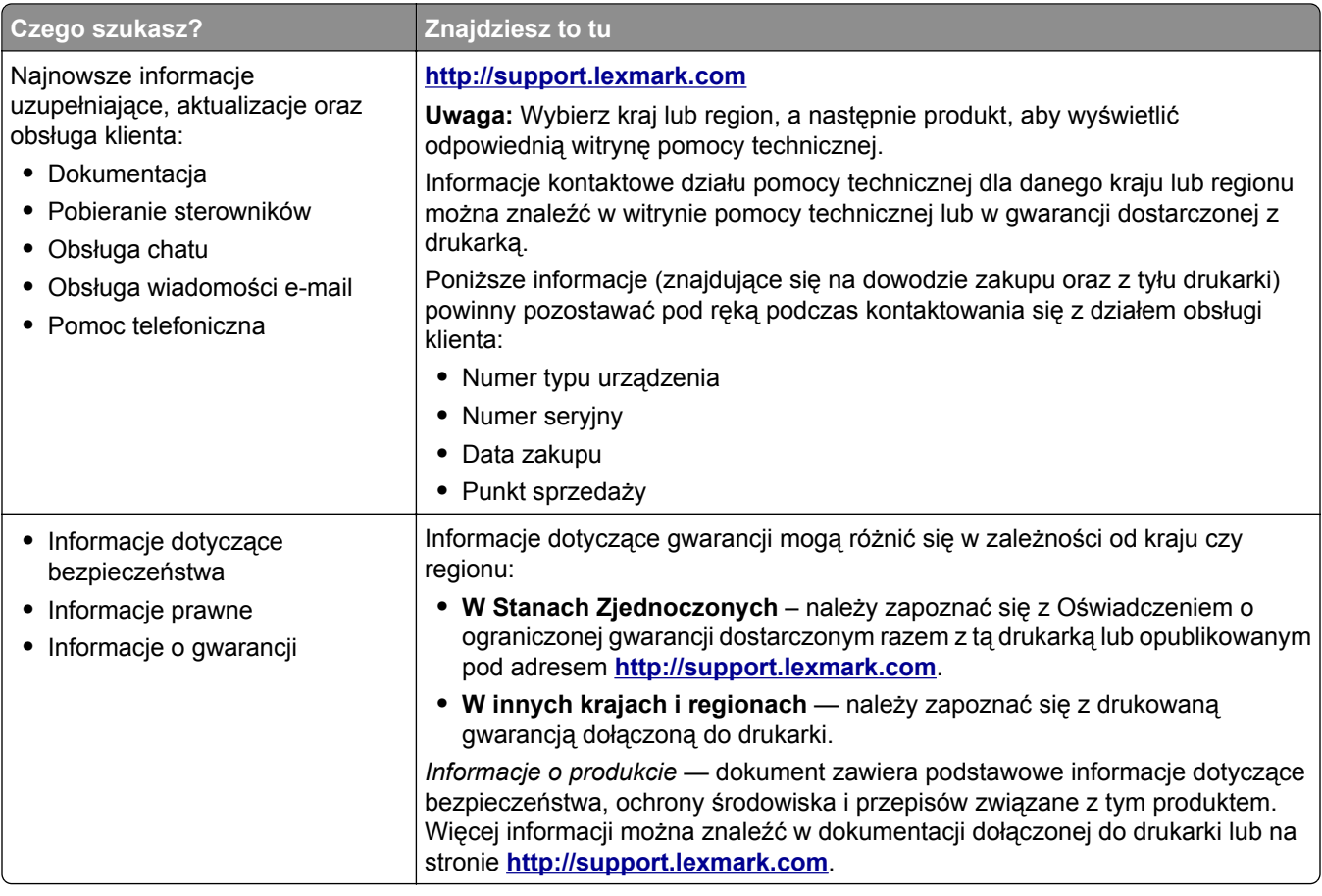

### **Wybór miejsca na drukarkę**

Umieszczając drukarkę w danej lokalizacji należy pozostawić wystarczającą ilość miejsca, aby zasobniki, pokrywy i drzwiczki swobodnie się otwierały oraz by można było instalować opcjonalne wyposażenie.

**•** Ustaw drukarkę w pobliżu gniazdka elektrycznego.

**UWAGA — NIEBEZPIECZEŃSTWO USZKODZENIA CIAŁA:** Aby uniknąć ryzyka pożaru lub porażenia prądem elektrycznym, podłącz przewód zasilający do prawidłowo uziemionego, łatwo dostępnego gniazdka elektrycznego o odpowiednich parametrach, znajdującego się w pobliżu urządzenia.

**UWAGA — NIEBEZPIECZEŃSTWO PORAŻENIA PRĄDEM:** Aby uniknąć ryzyka porażenia prądem elektrycznym, nie należy umieszczać ani używać tego produktu w pobliżu wody lub w miejscach o dużej wilgotności.

- **•** Należy upewnić się, że przepływ powietrza w pomieszczeniu spełnia wymagania najnowszej wersji standardu ASHRAE 62 lub standardu CEN Technical Committee 156.
- **•** zadbać o płaską, mocną i stabilną powierzchnię.
- **•** Drukarkę należy:
	- **–** utrzymywać w czystości i dbać, aby była sucha i nie osadzał się na niej kurz;
	- **–** trzymać z dala od zszywek i spinaczy do papieru;
- <span id="page-9-0"></span>**–** trzymać z dala od bezpośredniego przepływu powietrza klimatyzatorów, grzejników lub wentylatorów;
- **–** trzymać w miejscu nienarażonym na bezpośrednio padające promienie słoneczne, dużą wilgotność lub gwałtowne zmiany temperatury.
- **•** Należy przestrzegać zalecanych temperatur i unikać wahań:

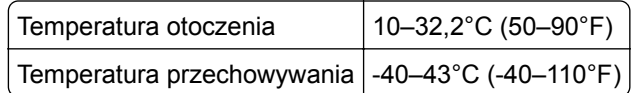

**•** Aby zapewnić odpowiednią wentylację, należy pozostawić następującą zalecaną ilość wolnego miejsca wokół drukarki:

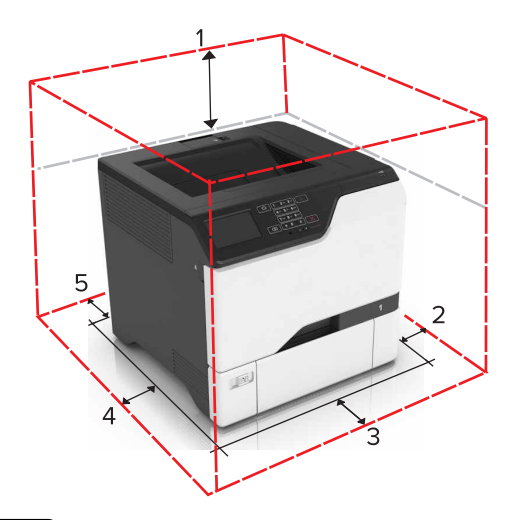

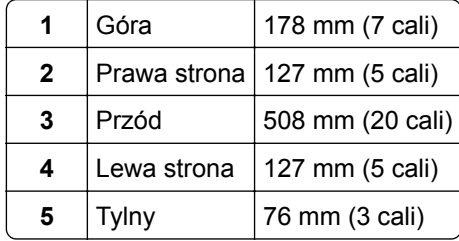

### **Wyposażenie drukarki**

**UWAGA — NIEBEZPIECZEŃSTWO PRZEWRÓCENIA:** Instalacja jednej opcji lub większej ich liczby w drukarce lub urządzeniu wielofunkcyjnym może wymagać zastosowania stojaka na kółkach, mebla lub innego elementu wyposażenia w celu uniknięcia niestabilności urządzenia, która mogłaby grozić uszkodzeniem ciała. Więcej informacji na temat obsługiwanych konfiguracji znajduje się na stronie **[www.lexmark.com/multifunctionprinters](http://www.lexmark.com/multifunctionprinters)**.

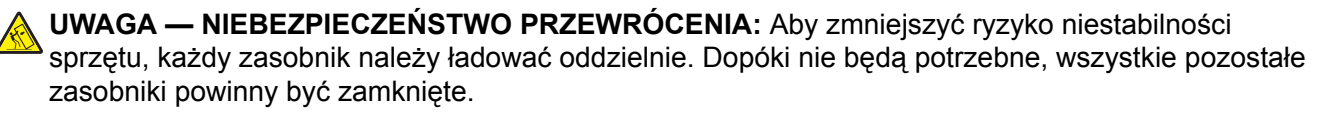

Drukarkę można skonfigurować, dodając trzy opcjonalne zasobniki na 550 arkuszy.

<span id="page-10-0"></span>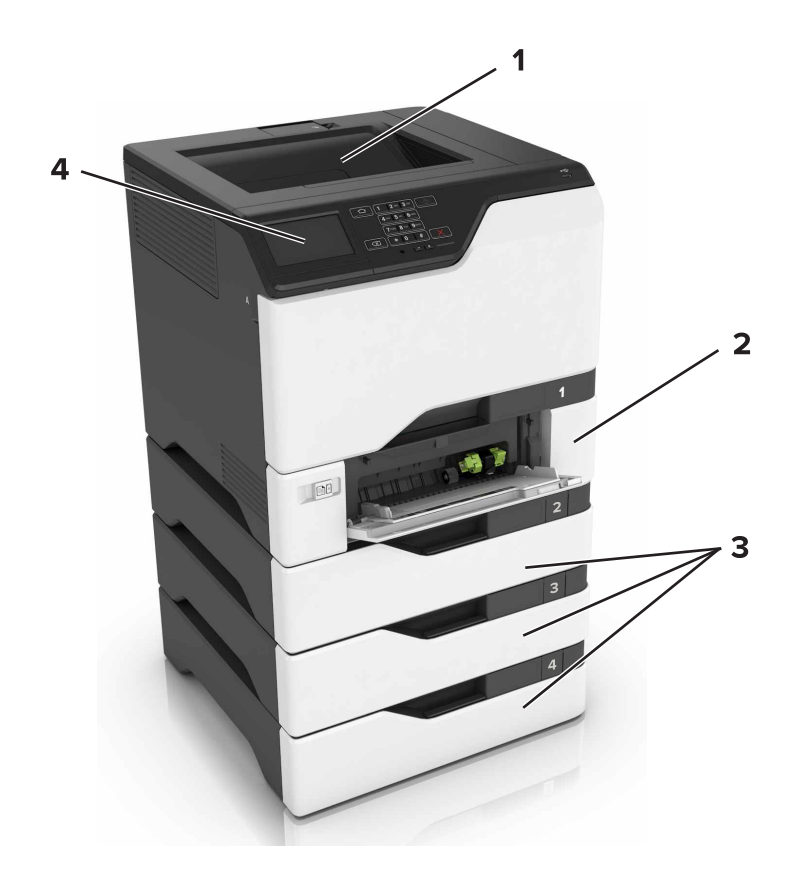

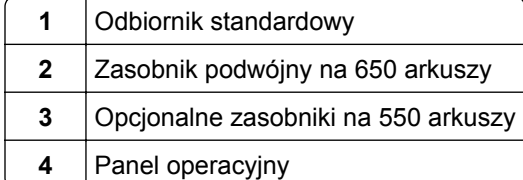

### **Podłączanie kabli**

**UWAGA — NIEBEZPIECZEŃSTWO PORAŻENIA PRĄDEM:** Aby uniknąć ryzyka porażenia prądem elektrycznym, nie należy instalować urządzenia i podłączać żadnych przewodów (np. faksu, przewodu zasilającego lub kabla telefonicznego) podczas burzy.

**UWAGA — NIEBEZPIECZEŃSTWO USZKODZENIA CIAŁA:** Aby uniknąć ryzyka pożaru lub porażenia prądem elektrycznym, podłącz przewód zasilający do prawidłowo uziemionego, łatwo dostępnego gniazdka elektrycznego o odpowiednich parametrach, znajdującego się w pobliżu urządzenia.

**UWAGA — NIEBEZPIECZEŃSTWO USZKODZENIA CIAŁA:** W celu uniknięcia ryzyka pożaru lun porażenia prądem należy korzystać wyłącznie z przewodu zasilającego dołączonego do tego produktu lub z części zamiennych autoryzowanych przez producenta.

**Ostrzeżenie — istnieje możliwość uszkodzenia:** Podczas drukowania nie wolno dotykać kabla USB, ani żadnej karty sieciowej czy części drukarki pokazanych na rysunku. Dane mogą zostać utracone lub drukarka może działać nieprawidłowo.

<span id="page-11-0"></span>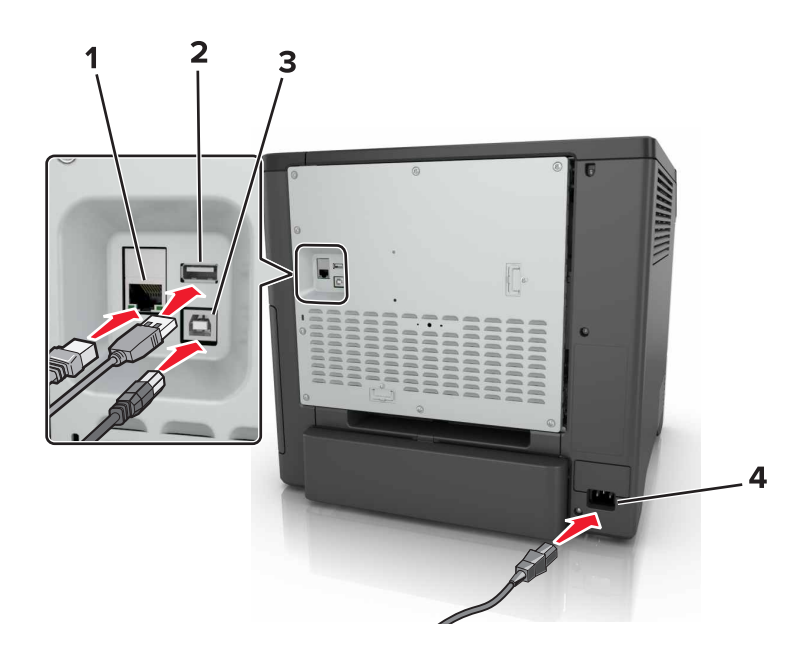

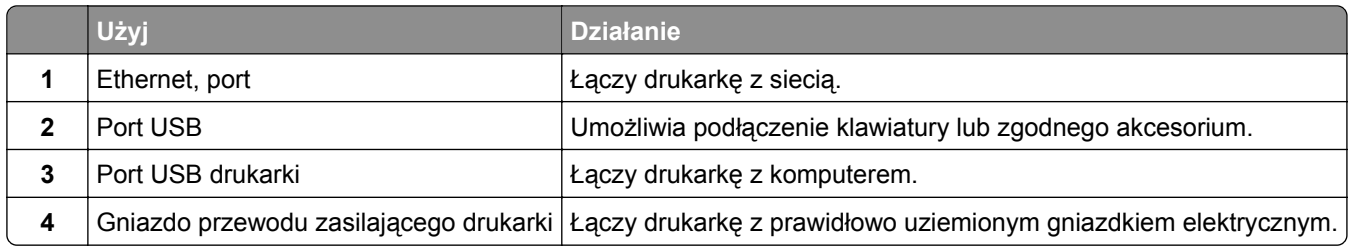

## **Korzystanie z panelu sterowania**

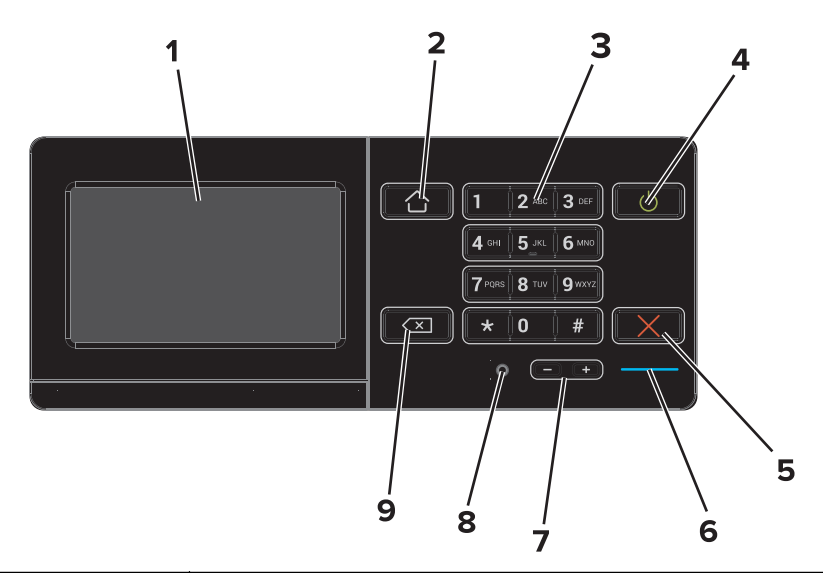

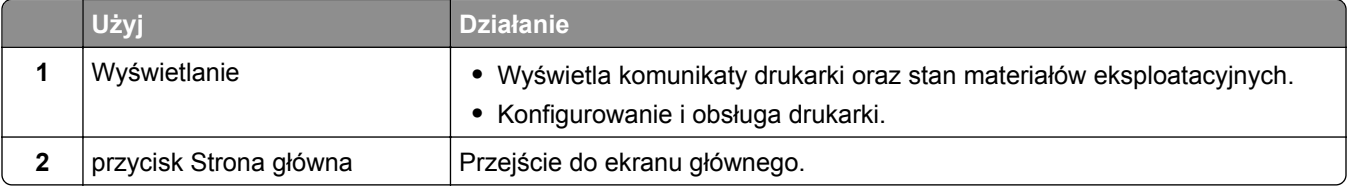

<span id="page-12-0"></span>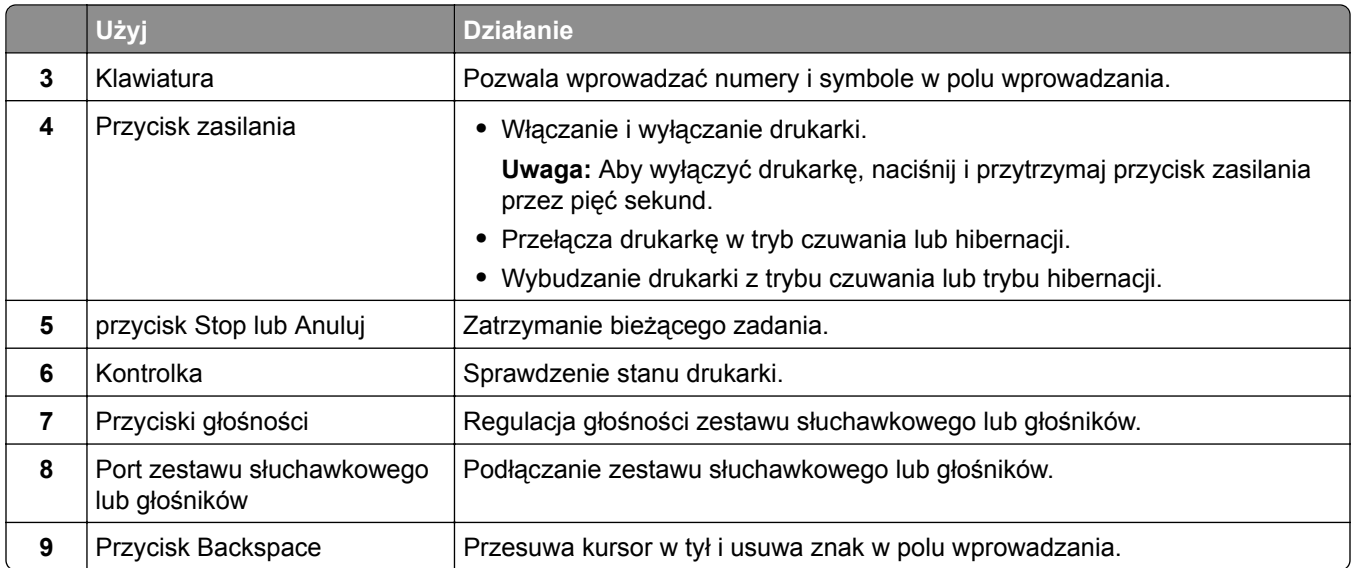

### **Odczytywanie wskazań przycisku zasilania i kontrolki**

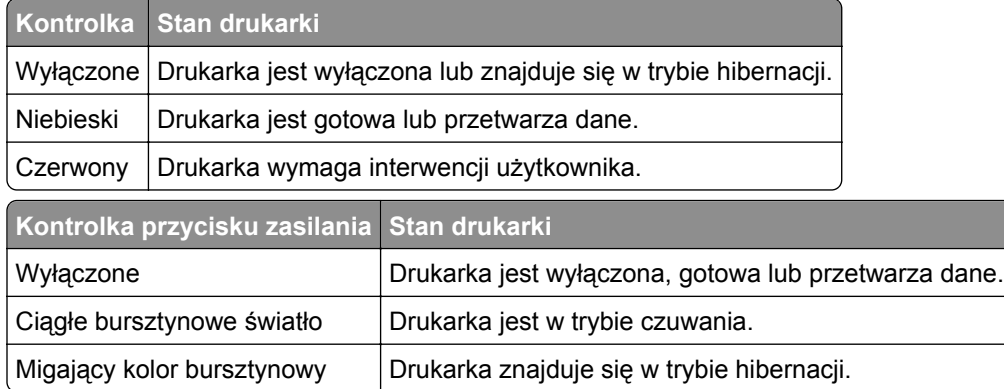

### **Korzystanie z ekranu głównego**

Gdy drukarka jest włączona, na wyświetlaczu urządzenia jest wyświetlany ekran główny. Przyciski oraz ikony ekranu głównego umożliwiają wykonanie określonej czynności.

**Uwaga:** Wygląd ekranu głównego zależy od własnych ustawień ekranu, ustawień dokonanych przez administratora i aktywnych rozwiązań wbudowanych.

<span id="page-13-0"></span>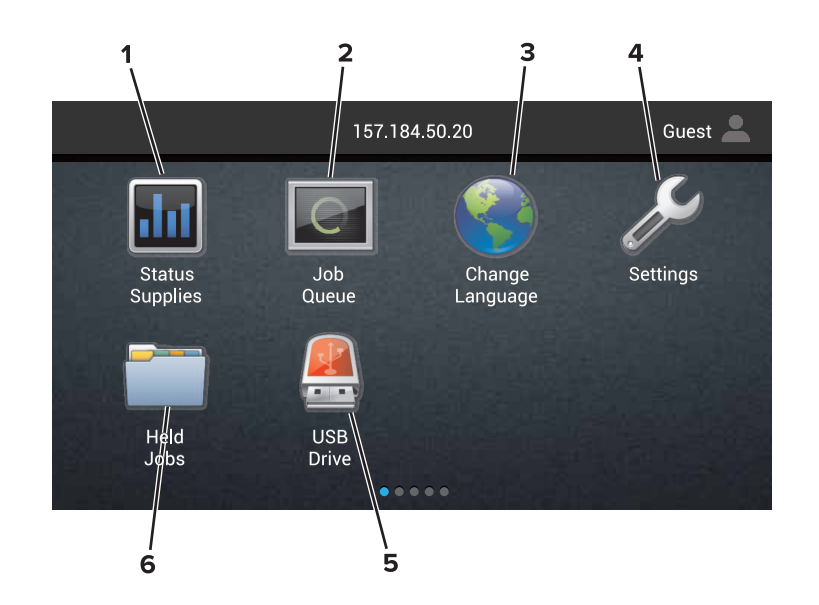

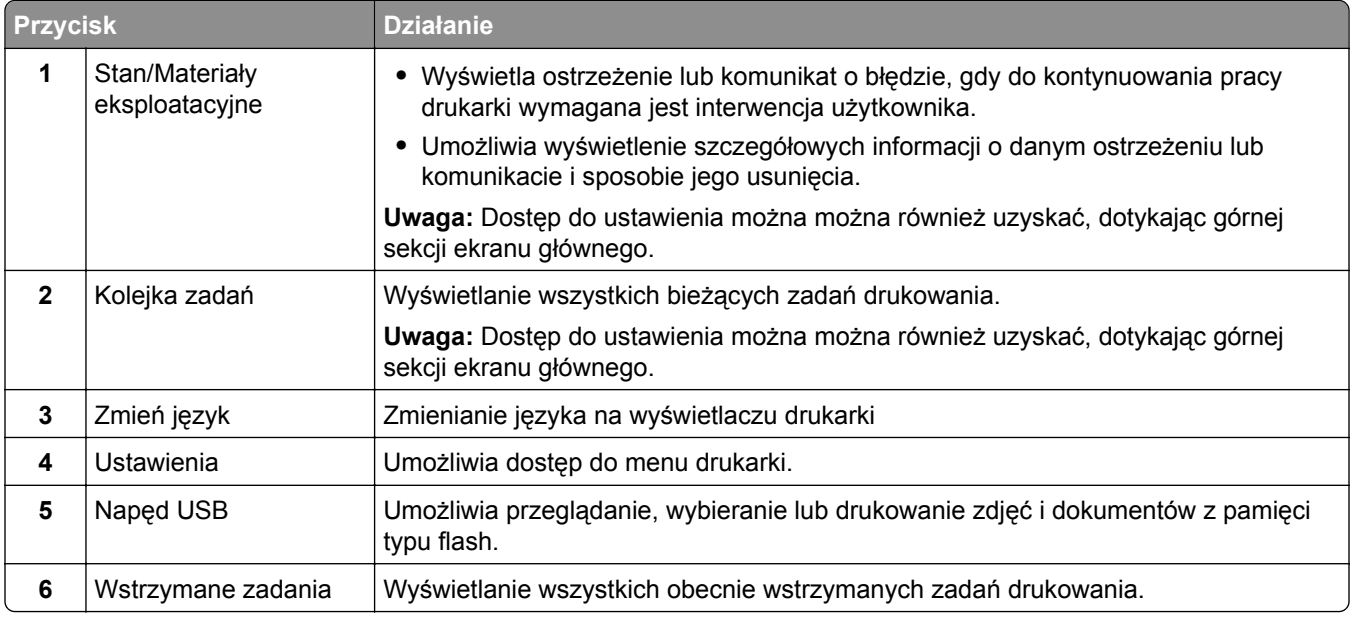

#### **Ustawienia, które mogą być także wyświetlane na ekranie głównym**

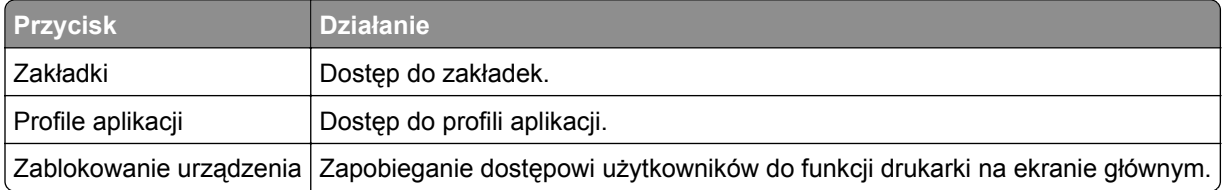

### **Drukowanie strony ustawień menu**

Na ekranie głównym dotknij kolejno **Ustawienia** > **Raporty** > **Strona ustawień menu**.

### <span id="page-14-0"></span>**Lista menu**

bezpieczeństwa

Szyfrowanie dysku Kasuj pliki tymczasowe Ustawienia LDAP rozwiązań

Różne

Ograniczenia logowania Ustawienia druku poufnego opcjonalna karta interfejsu.

Drukuj Skróty Sieć

Informacje Nośniki Przenoszenie Jakość wydruku

Materiały eksploatacyjne

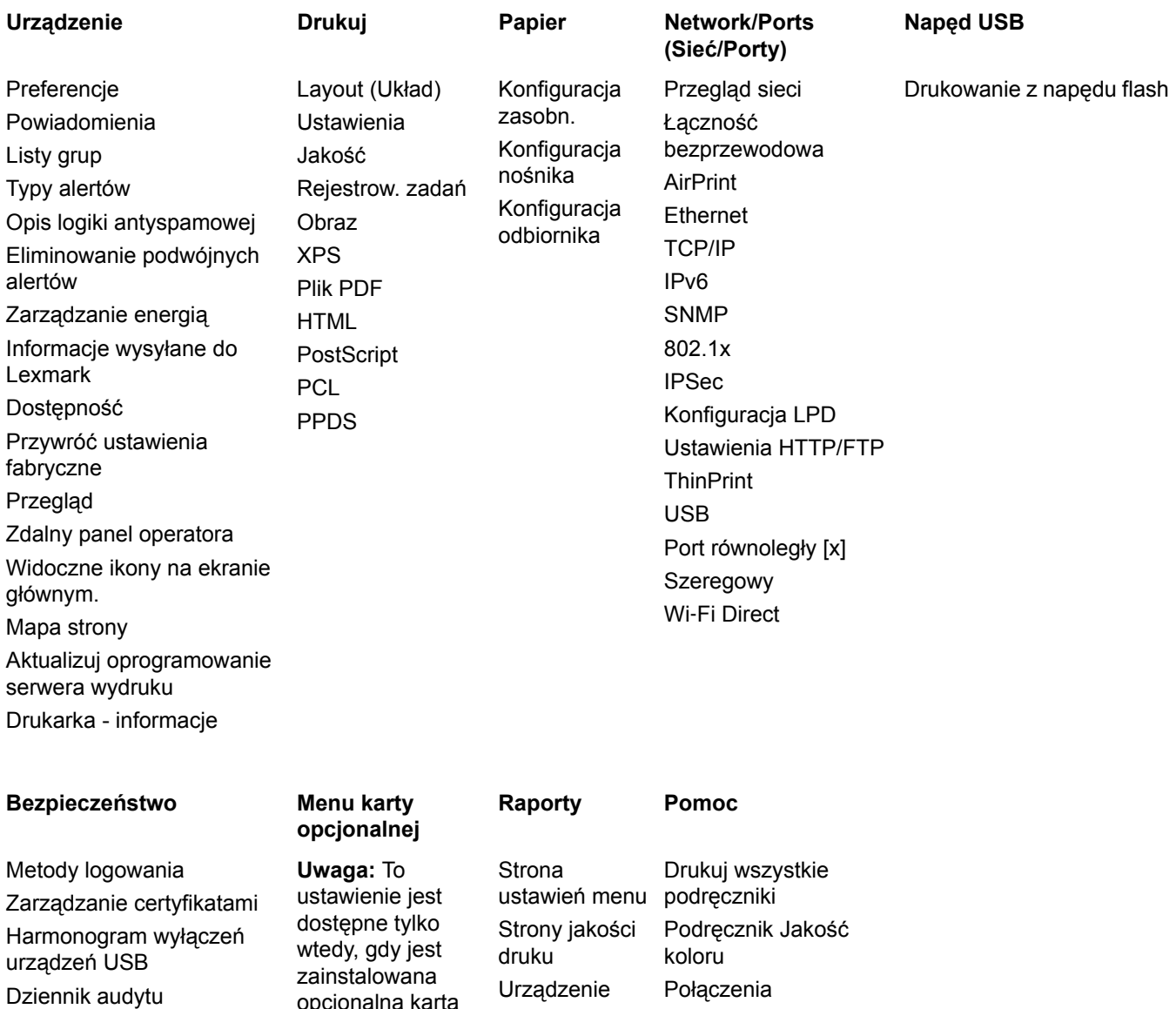

# <span id="page-15-0"></span>**Konfigurowanie i używanie aplikacji na ekranie głównym**

### **Dostosowywanie ekranu głównego**

**1** Uruchom przeglądarkę sieci Web, a następnie w polu adresu wpisz adres IP drukarki.

#### **Uwagi:**

- **•** Wyświetl adres IP drukarki na ekranie głównym drukarki. Adres IP ma postać czterech liczb oddzielonych kropkami. Na przykład 123.123.123.123.
- **•** W przypadku używania serwera proxy wyłącz go tymczasowo, aby prawidłowo załadować stronę sieci Web.
- **2** Kliknij kolejno **Ustawienia** > **Urządzenia** > **Widoczne ikony na ekranie głównym**.
- **3** Wybierz ikony, które mają być wyświetlane na ekranie głównym.
- **4** Zastosuj zmiany.

### **Korzystanie z funkcji Dostosowywanie wyświetlacza**

- **1** Na ekranie głównym dotknij opcję **Zmień tło**.
- **2** Wybierz tło, które ma być używane.
- **3** Zastosuj zmiany.

### **Korzystanie z opcji Formularze i ulubione**

**1** Uruchom przeglądarkę sieci Web, a następnie w polu adresu wpisz adres IP drukarki.

#### **Uwagi:**

- **•** Wyświetl adres IP drukarki na ekranie głównym drukarki. Adres IP ma postać czterech liczb oddzielonych kropkami. Na przykład 123.123.123.123.
- **•** W przypadku używania serwera proxy wyłącz go tymczasowo, aby prawidłowo załadować stronę sieci Web.
- **2** Kliknij kolejno **Aplikacje** > **Formularz i ulubione** > **Konfiguruj**.
- **3** Kliknij przycisk **Dodaj** i dostosuj ustawienia.

#### **Uwagi:**

- **•** Aby upewnić się, że ustawienia lokalizacji zakładki są prawidłowe, wpisz adres IP komputera-hosta, na którym zapisano zakładkę.
- **•** Upewnij się, że drukarka ma prawa dostępu do folderu, w którym znajduje się zakładka.
- **4** Zastosuj zmiany.

## <span id="page-16-0"></span>**Konfigurowanie ustawień oszczędnych**

- **1** Na ekranie głównym dotknij opcji **Ustawienia oszczędne**.
- **2** Skonfiguruj ustawienia.
- **3** Zastosuj zmiany.

# <span id="page-17-0"></span>**Ładowanie papieru i nośników specjalnych**

### **Ustawianie rozmiaru i typu nośnika specjalnego**

Zasobniki automatycznie wykrywają rozmiar papieru zwykłego. W przypadku nośników specjalnych, takich jak etykiety, karty i koperty, wykonaj poniższe czynności:

**1** Z ekranu głównego przejdź do opcji:

**Ustawienia** > **Papier** > **Konfiguracja zasobn.** > i wybierz zasobnik.

**2** Ustaw rozmiar i typu nośnika specjalnego.

### **Konfigurowanie ustawień uniwersalnego rozmiaru papieru**

- **1** Na ekranie głównym dotknij kolejno **Ustawienia** > **Papier** > **Konfiguracja nośnika** > **Konfiguracja uniwersalna**.
- **2** Skonfiguruj ustawienia.

### **Ładowanie zasobników**

**UWAGA — NIEBEZPIECZEŃSTWO PRZEWRÓCENIA:** Aby zmniejszyć ryzyko niestabilności sprzętu, każdy zasobnik należy ładować oddzielnie. Dopóki nie będą potrzebne, wszystkie pozostałe zasobniki powinny być zamknięte.

**1** Zdejmij zasobnik.

**Uwaga:** Aby uniknąć zacięć papieru, nie wyjmuj zasobników w trakcie drukowania.

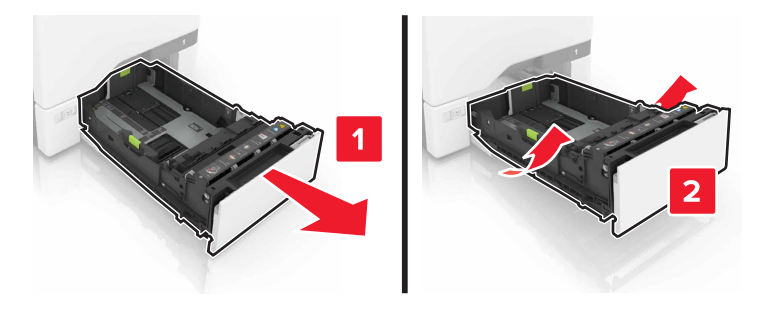

**2** Dopasuj prowadnice do rozmiaru ładowanego papieru.

**Uwaga:** Należy skorzystać z oznaczeń znajdujących się na dnie zasobnika.

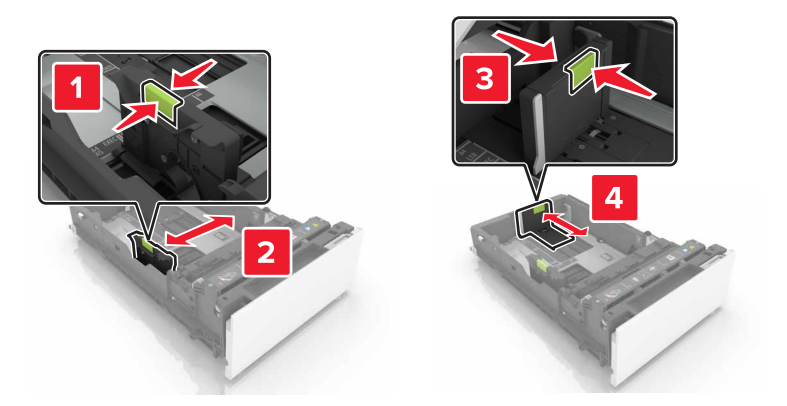

**3** Przed załadowaniem papier należy wygiąć, przekartkować i wyrównać.

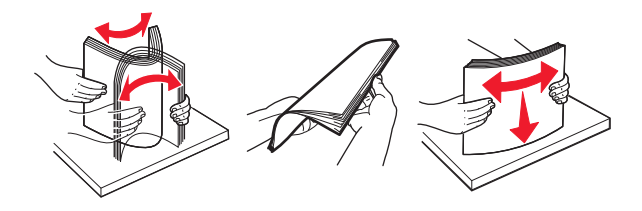

**4** Załaduj stos papieru stroną do zadrukowania skierowaną w górę.

#### **Uwagi:**

- **•** W przypadku drukowania jednostronnego załaduj papier firmowy stroną do zadrukowania skierowaną w górę oraz z nagłówkiem skierowanym do przedniej krawędzi podajnika.
- **•** W przypadku drukowania dwustronnego załaduj papier firmowy stroną do zadrukowania skierowaną w dół oraz z nagłówkiem skierowanym do tylnej krawędzi podajnika.
- **•** Nie należy wsuwać papieru do zasobnika.
- **•** Upewnij się, że wysokość stosu nie wykracza poza wskaźnik maksymalnego wypełnienia papierem. Umieszczenie zbyt dużej liczby arkuszy może spowodować zacięcia papieru.

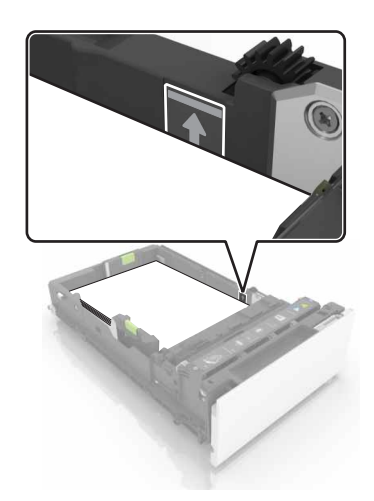

**5** Włóż zasobnik.

W razie potrzeby wybierz ustawienia typu i rozmiaru papieru odpowiadające papierowi załadowanemu do zasobnika.

## <span id="page-19-0"></span>**Ładowanie nośników do podajnika uniwersalnego**

**1** Otwórz podajnik uniwersalny.

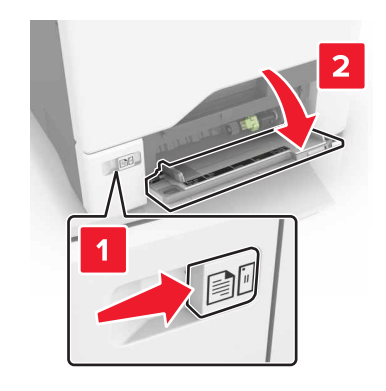

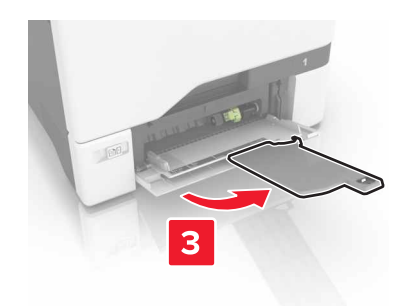

**2** Dopasuj prowadnicę do rozmiaru ładowanego papieru.

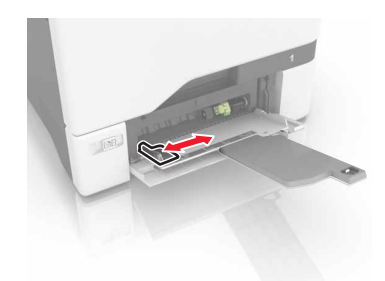

**3** Przed załadowaniem papier należy wygiąć, przekartkować i wyrównać.

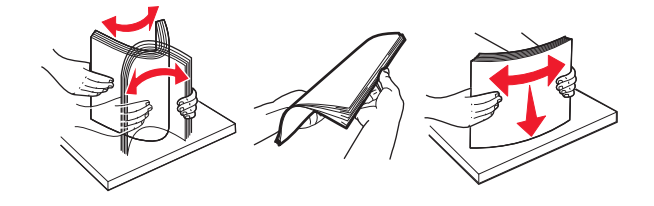

- <span id="page-20-0"></span>**4** Załaduj papier.
	- **•** Papier i karty ładuj stroną do drukowania skierowaną w dół i górną krawędzią w kierunku drukarki.

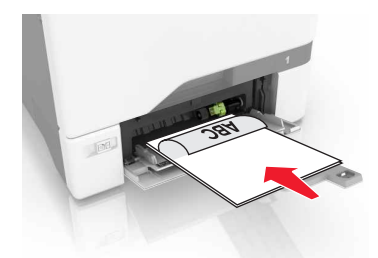

**•** Koperty należy wkładać wzdłuż prawej strony prowadnicy papieru, skrzydełkami do góry. Załaduj koperty w standardzie europejskim skrzydełkami w kierunku drukarki.

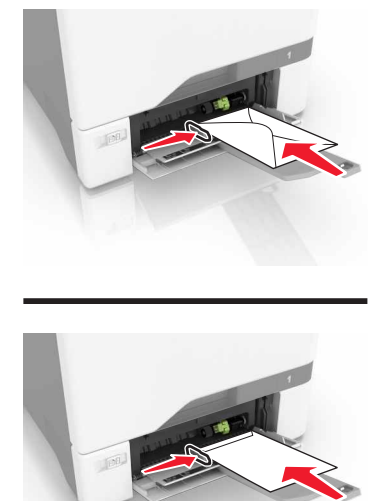

**Ostrzeżenie — istnieje możliwość uszkodzenia:** Nie należy używać kopert ze znaczkami, wyściełanych, z klamrami, zatrzaskami, okienkami lub z samoprzylepnymi skrzydełkami.

**5** W menu Papier w panelu sterowania ustaw rozmiar i typ papieru odpowiadający papierowi załadowanemu do zasobnika.

### **Łączenie zasobników**

**1** Uruchom przeglądarkę sieci Web, a następnie w polu adresu wpisz adres IP drukarki.

**Uwagi:**

- **•** Wyświetl adres IP drukarki na ekranie głównym drukarki. Adres IP ma postać czterech liczb oddzielonych kropkami. Na przykład 123.123.123.123.
- **•** W przypadku używania serwera proxy wyłącz go tymczasowo, aby prawidłowo załadować stronę sieci Web.
- **2** Kliknij kolejno **Ustawienia** > **Papier**.

**3** Dopasuj rozmiar i typ papieru dla przypisywanych zasobników.

**Uwaga:** Aby usunąć przypisanie zasobników, upewnij się, że w innych zasobnikach nie ma papieru tego samego rozmiaru lub typu.

**4** Zapisz ustawienia.

**Uwaga:** Ustawienia rozmiaru i typu papieru można również zmienić przy użyciu panelu sterowania drukarki.

**Ostrzeżenie — istnieje możliwość uszkodzenia:** W zależności od określonego typu papieru dobierana jest temperatura nagrzewnicy. W celu uniknięcia problemów związanych z drukowaniem, dostosuj ustawienie typu papieru do papieru załadowanego do zasobnika.

# <span id="page-22-0"></span>**Drukowanie**

### **Drukowanie z komputera**

**Uwaga:** W przypadku nośników specjalnych, takich jak etykiety, karty i koperty, przed wysłaniem zadania drukowania ustaw rozmiar i typ papieru w drukarce.

- **1** Otwórz dokument i kliknij kolejno polecenia: **Plik** > **Drukuj**.
- **2** Jeśli jest to konieczne, dostosuj ustawienia.
- **3** Wyślij zadanie drukowania.

### **Drukowanie formularzy**

- **1** Z ekranu głównego przejdź do opcji: **Formularze i ulubione** > wybierz formularz i opcję > **Drukuj**
- **2** Jeśli jest to konieczne, skonfiguruj ustawienia drukowania.
- **3** Wyślij zadanie drukowania.

### **Drukowanie z napędu flash**

**1** Włóż napęd flash do portu USB.

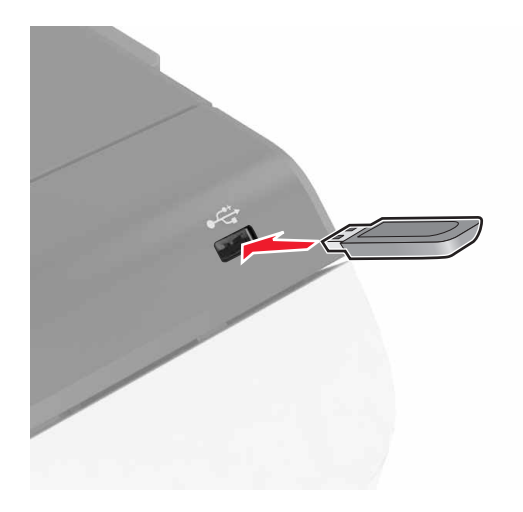

#### **Uwagi:**

- **•** Jeżeli włożysz napęd flash do portu USB w momencie wyświetlania komunikatu o błędzie, drukarka zignoruje napęd flash.
- **•** Jeśli napęd flash zostanie włożony w momencie, gdy drukarka przetwarza inne zadania drukowania, na wyświetlaczu pojawi się komunikat **Zajęta**.
- <span id="page-23-0"></span>**2** Dotknij na wyświetlaczu dokument, który chcesz wydrukować. Jeśli jest to konieczne, skonfiguruj inne ustawienia drukowania.
- **3** Wyślij zadanie drukowania.

Aby wydrukować kolejny dokument dotknij opcji **Napęd USB**.

**Ostrzeżenie — istnieje możliwość uszkodzenia:** Podczas drukowania, odczytu z karty pamięci oraz zapisu na niej nie należy dotykać drukarki ani napędu flash w pokazanych obszarach. Dane mogą zostać utracone lub drukarka może działać nieprawidłowo.

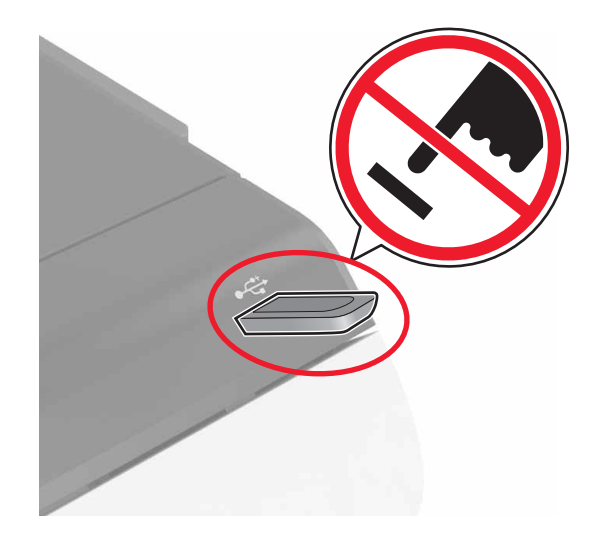

## **Obsługiwane napędy flash i typy plików**

#### **Napędy flash**

- **•** Lexar JumpDrive S70 (16 GB i 32 GB)
- **•** SanDisk Cruzer (16 GB i 32 GB)
- **•** PNY Attaché (16 GB i 32 GB)

#### **Uwagi:**

- **–** Drukarka obsługuje szybkie napędy USB flash o zgodne ze standardem Hi-Speed.
- **–** Dyski flash USB muszą obsługiwać system plików FAT (File Allocation Table).

#### **Typy plików**

Dokumenty:

- **•** .doc lub .docx
- **•** .xls lub .xlsx
- **•** .ppt lub .pptx
- **•** .pdf
- **•** .xps

<span id="page-24-0"></span>Obrazy:

- **•** .dcx
- **•** .gif
- **•** .jpeg lub .jpg
- **•** .bmp
- **•** .pcx
- **•** .tiff lub .tif
- **•** .png

# **Konfiguracja poufnych zadań**

- **1** Na ekranie głównym dotknij kolejno **Ustawienia** > **Bezpieczeństwo** > **Ustawienia druku poufnego**.
- **2** Skonfiguruj ustawienia.

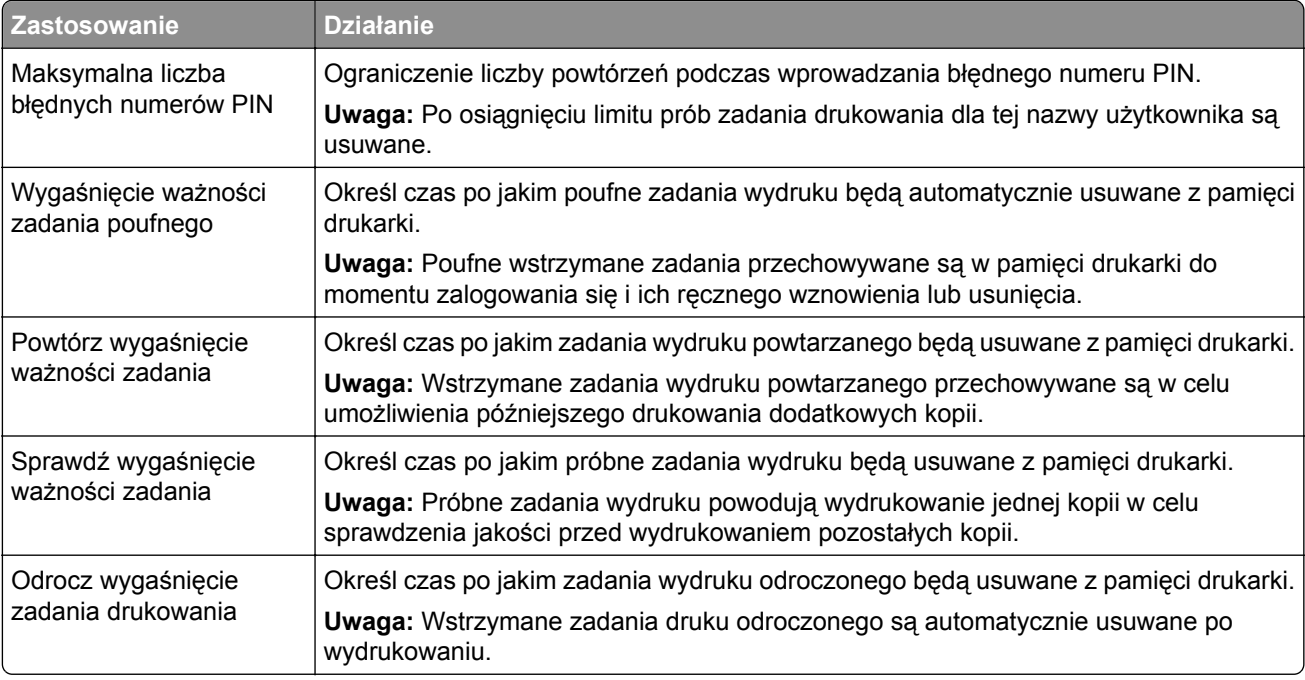

### **Drukowanie wstrzymanych zadań**

- **1** Po otwarciu dokumentu wybierz opcję **Plik** > **Drukuj**.
- **2** Wybierz drukarkę i wykonaj następujące czynności:
	- **•** Dla użytkowników systemu Windows: kliknij **Właściwości**lub **Preferencje**, a następnie **Drukowanie z wstrzymaniem**.
	- **•** Dla użytkowników komputerów Macintosh: wybierz **Drukowanie z wstrzymaniem**.
- **3** Wybierz typ zadania drukowania.
- **4** W razie potrzeby, przydziel nazwę użytkownika.
- **5** Wyślij zadanie drukowania.
- <span id="page-25-0"></span>**6** Na ekranie głównym drukarki dotknij **Wstrzymane zadania**.
- **7** Wyślij zadanie drukowania.

### **Drukowanie listy wzorców czcionek**

- **1** Na ekranie głównym dotknij kolejno **Ustawienia** > **Raporty** > **Drukowanie** > **Drukuj czcionki**.
- **2** Dotknij opcji **Czcionki PCL** lub **Czcionki PostScript**.

## **Drukowanie listy katalogów**

Na ekranie głównych dotknij kolejno opcji **Ustawienia** > **Raporty** > **Drukowanie** > **Drukuj listę katalogów**.

### **Anulowanie zadania drukowania**

#### **Z panelu sterowania drukarki**

**1** Na ekranie głównym dotknij opcji **Kolejka zadań**.

**Uwaga:** Dostęp do ustawienia można można również uzyskać, dotykając górnej sekcji ekranu głównego.

**2** Zaznacz zadanie przeznaczone do anulowania.

#### **Z komputera**

- **1** W zależności od systemu operacyjnego wykonaj następujące czynności:
	- **•** Otwórz folder drukarek, a następnie wybierz drukarkę.
	- **•** Przejdź do drukarki w obszarze System Preferences (Preferencje systemowe) menu Apple.
- **2** Zaznacz zadanie przeznaczone do anulowania.

# <span id="page-26-0"></span>**Zabezpieczanie drukarki**

### **Czyszczenie pamięci drukarki**

Aby wymazać pamięć ulotną drukarki lub zbuforowane dane, wyłącz drukarkę.

Aby wymazać pamięć nieulotną lub ustawienia indywidualne, ustawienia urządzenia, sieci, zabezpieczeń oraz wbudowanych rozwiązań, wykonaj poniższe czynności:

- **1** Na ekranie głównym dotknij kolejno **Ustawienia** > **Urządzenia** > **Przegląd** > **Usuń dane przed utylizacją**.
- **2** Zaznacz pole wyboru **Wyczyść wszystkie informacje w pamięci nieulotnej**, a następnie dotknij opcji **KASUJ**.
- **3** Postępuj według instrukcji widocznych na wyświetlaczu.

### **Wymazywanie dysku twardego drukarki**

- **1** Na ekranie głównym dotknij kolejno **Ustawienia** > **Urządzenia** > **Przegląd** > **Usuń dane przed utylizacją**.
- **2** Zaznacz pole wyboru **Wyczyść wszystkie informacje na dysku twardym**, a następnie dotknij opcji **KASUJ**.
- **3** Postępuj według instrukcji widocznych na wyświetlaczu.

**Uwaga:** Proces ten może trwać od kilku minut do ponad godziny. W tym czasie drukarka nie będzie wykonywać innych zadań.

### **Konfigurowanie szyfrowania dysku twardego drukarki**

**1** Na ekranie głównym dotknij kolejno **Ustawienia** > **Bezpieczeństwo** > **Szyfrowanie dysku** > **Uruchom szyfrowanie**.

**Uwaga:** Włączenie szyfrowania dysku powoduje wymazanie zawartości dysku twardego. Jeżeli to konieczne utwórz kopię zapasową danych z drukarki przed rozpoczęciem szyfrowania.

**2** Postępuj według instrukcji widocznych na wyświetlaczu.

**Uwagi:**

- **•** Nie wyłączaj drukarki podczas procesu szyfrowania. Może to spowodować utratę danych.
- **•** Wymazywanie dysku może trwać od kilku minut do ponad godziny. W tym czasie drukarka nie będzie wykonywać innych zadań.
- **•** Po zakończeniu szyfrowania drukarka powraca do ekranu głównego.

### **Przywracanie ustawień fabrycznych**

Na ekranie głównym dotknij kolejno opcji **Ustawienia** > **Urządzenie** > **Przywróć ustawienia fabryczne** > **Przywróć ustawienia** > **Przywróć wszystkie ustawienia** > **PRZYWRÓĆ** > **Rozpocznij**.

Więcej informacji można znaleźć w sekcji "Czyszczenie pamięci drukarki" na stronie 27.

## <span id="page-27-0"></span>**Informacje o ulotności pamięci**

Drukarka jest wyposażona w różnego rodzaju pamięci mogące przechowywać ustawienia urządzenia i sieci oraz dane użytkowników.

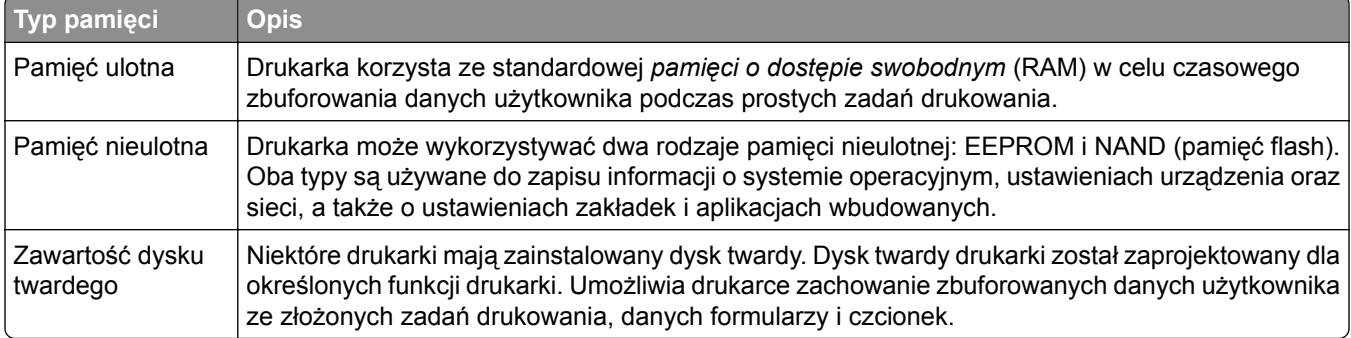

Wymaż zawartość dowolnych zainstalowanych pamięci drukarki w następujących sytuacjach:

- **•** Drukarka jest wycofywana z użycia.
- **•** Wymieniany jest dysk twardy drukarki.
- **•** Drukarka jest przenoszona do innego działu lub lokalizacji.
- **•** Osoba spoza organizacji wykonuje serwis drukarki.
- **•** W celach serwisowych drukarka ma znaleźć się poza siedzibą organizacji.
- **•** Drukarka jest sprzedawana innej organizacji.

#### **Pozbywanie się dysku twardego drukarki**

**Uwaga:** Niektóre modele drukarek mogą nie być wyposażone w dysk twardy.

W środowisku wymagającym wysokiego poziomu bezpieczeństwa może być konieczne podjęcie dodatkowych kroków w celu upewnienia się, że dostęp do danych poufnych znajdujących się na dysku twardym drukarki będzie niemożliwy, gdy drukarka lub jej dysk twardy znajdą się poza siedzibą organizacji.

- **• Rozmagnesowanie** poddanie dysku twardego działaniu pola magnetycznego, które wymaże zapisane dane.
- **• Zmiażdżenie** zgniecenie dysku twardego w celu połamania jego podzespołów i uczynienia niemożliwym do odczytania.
- **• Zmielenie** rozdrobnienie dysku twardego na bardzo małe metalowe fragmenty.

**Uwaga:** Większość danych można usunąć elektronicznie, ale jedyną gwarancją całkowitego wymazania wszystkich danych jest fizyczne zniszczenie twardego dysku, na którym przechowywane są dane.

# <span id="page-28-0"></span>**Przegląd drukarki**

**Ostrzeżenie — istnieje możliwość uszkodzenia:** Zaniedbanie działań mających na celu zachowanie optymalnej jakości wydruków bądź wymiany części lub materiałów eksploatacyjnych może spowodować uszkodzenie drukarki.

### **Sieć**

### **Podłączanie drukarki do sieci bezprzewodowej za pomocą funkcji Wi**‑**Fi Protected Setup (WPS)**

Zanim rozpoczniesz, upewnij się że:

- **•** Punkt dostępu (router bezprzewodowy) ma certyfikat WPS lub jest zgodny z WPS. Więcej informacji na ten temat można znaleźć w dokumentacji punktu dostępu.
- **•** W drukarce jest zainstalowana karta sieci bezprzewodowej. Więcej informacji na ten temat można znaleźć w instrukcji dostarczonej wraz z kartą.

#### **Korzystanie z przycisku**

**1** Przy użyciu panelu sterowania drukarki przejdź do opcji:

#### **Ustawienia** > **Sieć/porty** > **Sieć** > **Wi-Fi Protected Setup** > **Metoda z przyciskiem**

**2** Postępuj według instrukcji widocznych na wyświetlaczu.

#### **Użycie metody osobistego numeru identyfikacyjnego (kodu PIN)**

**1** Przy użyciu panelu sterowania drukarki przejdź do opcji:

#### **Ustawienia** > **Sieć/porty** > **Sieć** > **Wi-Fi Protected Setup** > **Metoda kodu PIN**

- **2** Skopiuj ośmiocyfrowy kod PIN funkcji WPS.
- **3** Uruchom przeglądarkę sieci Web, a następnie wprowadź adres IP punktu dostępu w polu adresu.

**Uwagi:**

- **•** Wyświetl adres IP drukarki na ekranie głównym drukarki. Adres IP zostanie wyświetlony w postaci czterech zestawów liczb oddzielonych kropkami, np. 123.123.123.123.
- **•** W przypadku używania serwera proxy wyłącz go tymczasowo, aby prawidłowo załadować stronę sieci Web.
- **4** Otwórz ustawienia funkcji WPS. Więcej informacji na ten temat można znaleźć w dokumentacji punktu dostępu.
- **5** Wprowadź ośmiocyfrowy kod PIN i zapisz zmiany.

### <span id="page-29-0"></span>**Zmiana ustawień portu po zainstalowaniu portu ISP**

#### **Uwagi:**

- **•** Nie zmieniać konfiguracji jeśli drukarka ma statyczny adres IP.
- **•** Nie zmieniać konfiguracji jeśli komputery są skonfigurowane do używania nazwy sieci zamiast adresu IP.
- **•** Jeśli do drukarki skonfigurowanej uprzednio pod kątem połączenia Ethernet dodawany jest bezprzewodowy port ISP (Internal Solutions Port), należy odłączyć ją od sieci Ethernet.

#### **Użytkownicy systemu Windows**

- **1** Otwórz folder drukarek.
- **2** W menu skrótów drukarki otwórz właściwości drukarki.
- **3** Skonfiguruj port z listy.
- **4** Zaktualizuj adres IP.
- **5** Zastosuj zmiany.

#### **Użytkownicy komputerów Macintosh**

- **1** W menu Apple wybierz polecenie System Preferences (Preferencje systemu), a następnie przejdź do listy drukarek i wybierz **+** > **IP**.
- **2** W pasku adresu należy wpisać adres IP
- **3** Zastosuj zmiany.

## **Konfigurowanie drukowania przy użyciu portu szeregowego (tylko system Windows)**

- **1** Ustawianie parametrów w drukarce.
	- **a** Na panelu sterowania przejdź do menu dla ustawień portów.
	- **b** W razie potrzeby znajdź menu dla ustawień portu szeregowego, a następnie dostosuj ustawienia.
	- **c** Zastosuj zmiany.
- **2** Na swoim komputerze otwórz folder drukarki, a następnie wybierz drukarkę.
- **3** We właściwościach drukarki wybierz z listy port COM.
- **4** W Menedżerze urządzeń ustaw parametry portu COM.

#### **Uwagi:**

- **•** Użycie portu szeregowego spowalnia drukowanie.
- **•** Upewnij się, że kabel jest podłączony do portu szeregowego drukarki.

### <span id="page-30-0"></span>**Czyszczenie drukarki**

**UWAGA — NIEBEZPIECZEŃSTWO PORAŻENIA PRĄDEM:** Aby uniknąć porażenia prądem elektrycznym podczas czyszczenia zewnętrznej powierzchni drukarki, należy najpierw wyjąć przewód zasilający z gniazdka elektrycznego, a następnie odłączyć wszystkie kable prowadzące do urządzenia.

#### **Uwagi:**

- **•** Czynność tę należy wykonywać raz na kilka miesięcy.
- **•** Uszkodzenia drukarki spowodowane niewłaściwą obsługą nie podlegają gwarancji.
- **1** Wyłącz drukarkę, a następnie wyjmij przewód zasilający z gniazdka elektrycznego.
- **2** Wyjmij papier z odbiornika standardowego i podajnika uniwersalnego.
- **3** Przy pomocy miękkiej szczoteczki lub odkurzacza usuń kurz i kawałki papieru znajdujące się dookoła drukarki.
- **4** Przetrzyj zewnętrzne powierzchnie drukarki za pomocą wilgotnej, miękkiej, niestrzępiącej się szmatki.

#### **Uwagi:**

- **•** Nie należy używać środków czyszczących ani detergentów stosowanych w gospodarstwie domowym, gdyż mogą one uszkodzić wykończenie drukarki.
- **•** Upewnij się, że po czyszczeniu wszystkie powierzchnie drukarki są suche.
- **5** Podłącz przewód zasilający do gniazdka elektrycznego, a następnie włącz drukarkę.

**UWAGA — NIEBEZPIECZEŃSTWO USZKODZENIA CIAŁA:** Aby uniknąć ryzyka pożaru lub porażenia prądem elektrycznym, podłącz przewód zasilający do prawidłowo uziemionego, łatwo dostępnego gniazdka elektrycznego o odpowiednich parametrach, znajdującego się w pobliżu urządzenia.

### **Zamawianie materiałów eksploatacyjnych**

W Stanach Zjednoczonych informacje na temat lokalnych autoryzowanych dostawców materiałów eksploatacyjnych firmy Lexmark można uzyskać, kontaktując się z firmą Lexmark pod numerem telefonu 1-800-539-6275. W innych krajach należy odwiedzić witrynę internetową **[www.lexmark.com](http://www.lexmark.com)** lub skontaktować się z punktem sprzedaży, w którym nabyto drukarkę.

**Uwaga:** Wszystkie oszacowane czasy eksploatacji materiałów odnoszą się do drukowania na papierze zwykłym w rozmiarze Letter lub A4.

### **Sprawdzanie stanu części i materiałów eksploatacyjnych**

- **1** Na ekranie głównym dotknij opcji **Stan/Materiały eksploatacyjne**.
- **2** Wybierz części lub materiały eksploatacyjne, które chcesz sprawdzić.

**Uwaga:** Dostęp do ustawienia można można również uzyskać, dotykając górnej sekcji ekranu głównego.

### <span id="page-31-0"></span>**Używanie oryginalnych części i materiałów eksploatacyjnych firmy Lexmark.**

Twoja drukarka Lexmark została zaprojektowana do optymalnej pracy z użyciem oryginalnych materiałów eksploatacyjnych i elementów marki Lexmark. Używanie materiałów i części innych producentów może negatywnie wpłynąć na wydajność, pracę i żywotność drukarki oraz jej części. Może też mieć wpływ na ochronę gwarancyjną. Uszkodzenia spowodowane używaniem części lub materiałów innych producentów nie są naprawiane w ramach gwarancji. Wszelkie wskaźniki materiałów są zaprojektowane tak, by współpracować z częściami i materiałami Lexmark i ich praca może zostać zakłócona, gdy użyte zostaną części lub materiały innych producentów. Użytkowanie materiałów i części związanych z obrazami dłużej niż jest to zalecane może spowodować uszkodzenie drukarki Lexmark i jej podzespołów.

### **Zamawianie kaset z tonerem**

#### **Uwagi:**

- **•** Szacunkowa wydajność naboju jest zgodna z normą ISO/IEC 19798.
- **•** Stosowanie bardzo niskiego pokrycia wydruku przez dłuższy czas może negatywnie wpłynąć na rzeczywistą wydajność oraz może doprowadzić do niesprawności części składowych kasety przed wyczerpaniem się toneru.

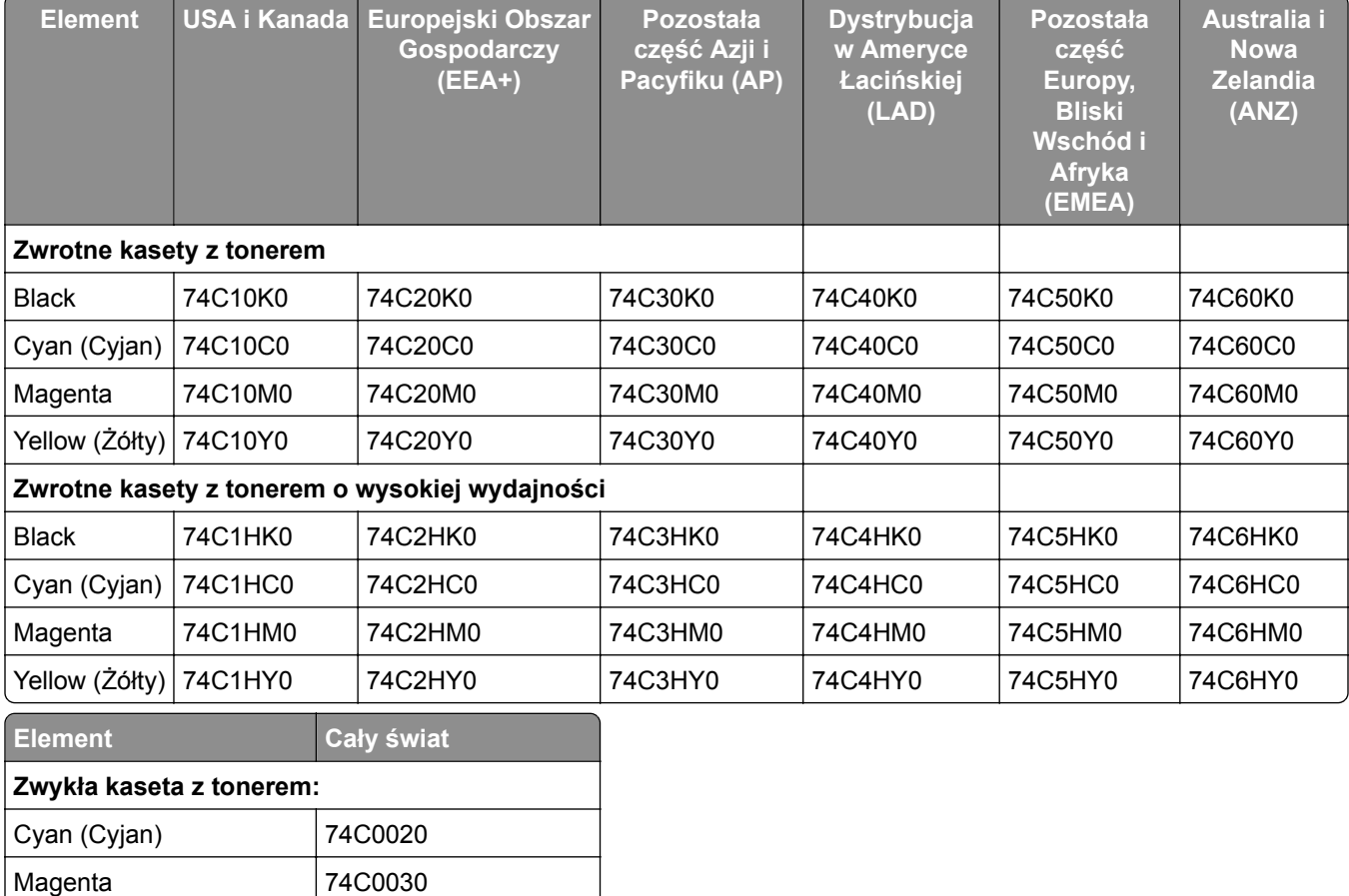

#### **Kasety objęte programem zwrotu**

Yellow (Żółty) 74C0040

<span id="page-32-0"></span>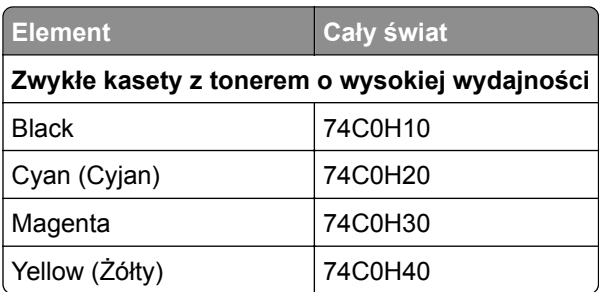

### **Zamawianie zespołu i zestawu obrazującego**

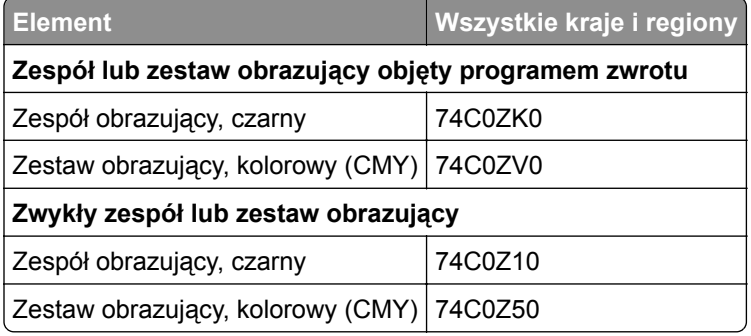

### **Zamawianie pojemnika na zużyty toner**

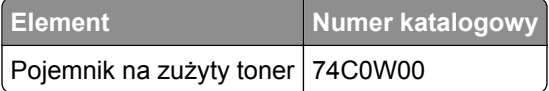

### **Zamawianie zestawu do konserwacji technicznej nagrzewnic**

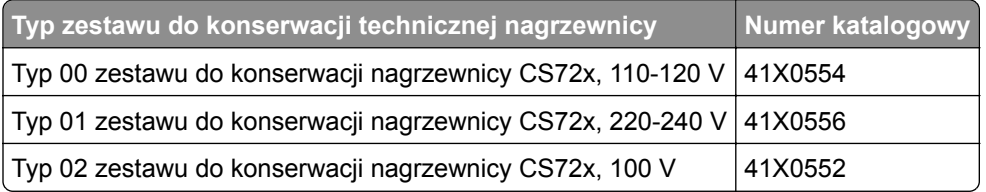

### **Zamawianie modułu przenoszącego**

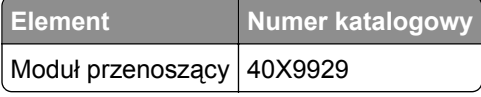

## <span id="page-33-0"></span>**Wymiana części i materiałów eksploatacyjnych**

### **Wymiana zespołu obrazowania**

**1** Otwórz drzwiczki B.

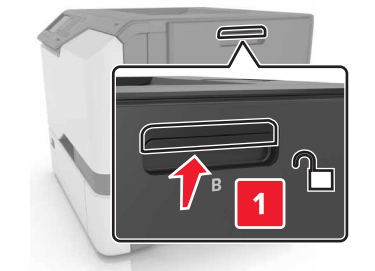

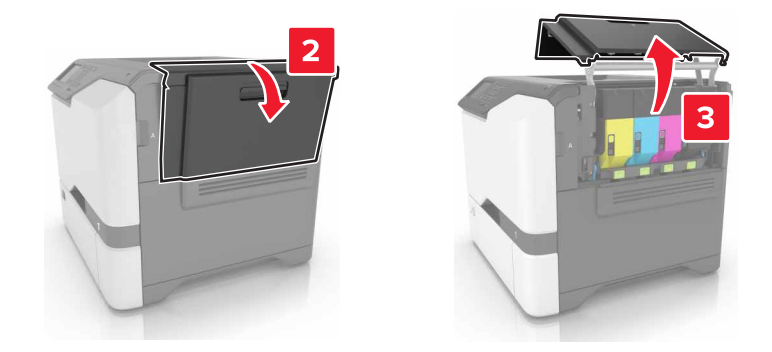

**2** Wyjmij pojemnik na zużyty toner.

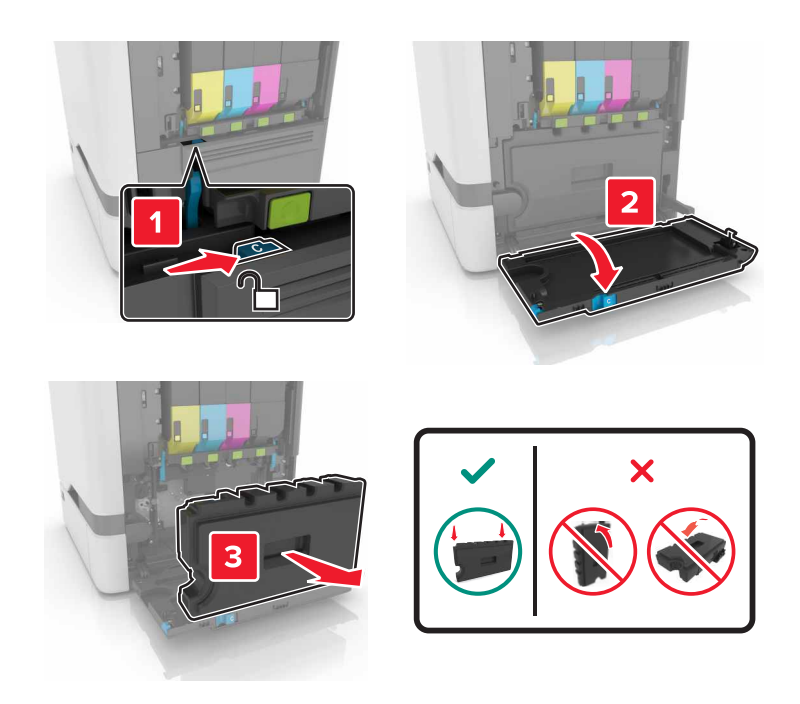

#### **3** Wyjmij zestaw obrazowania.

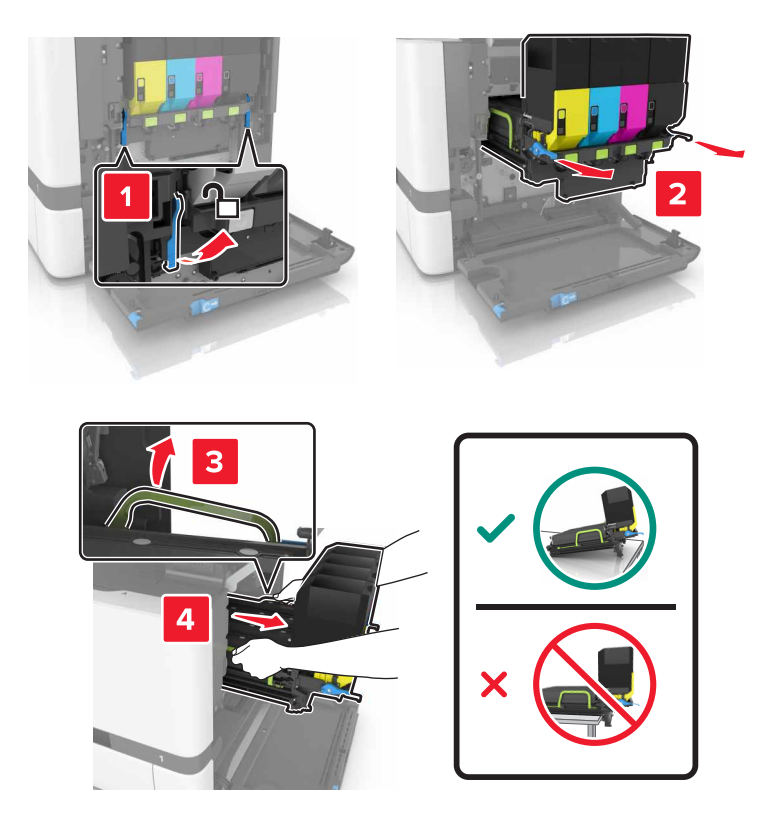

**4** Wyjmij kasetę z czarnym tonerem.

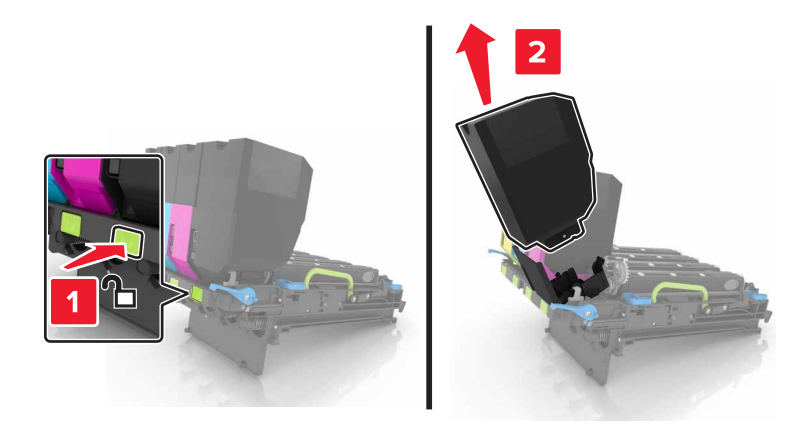

**5** Wyjmij zespół obrazowania.

**Ostrzeżenie — istnieje możliwość uszkodzenia:** Nie wystawiaj bębna światłoczułego na działanie światła słonecznego przez dłużej niż 10 minut. Długotrwałe działanie światła może negatywnie wpłynąć na jakość wydruku.

**Ostrzeżenie — istnieje możliwość uszkodzenia:** Nie dotykaj lśniącego bębna światłoczułego pod zestawem obrazowania. Może to wpłynąć na jakość kolejnych zadań drukowania.

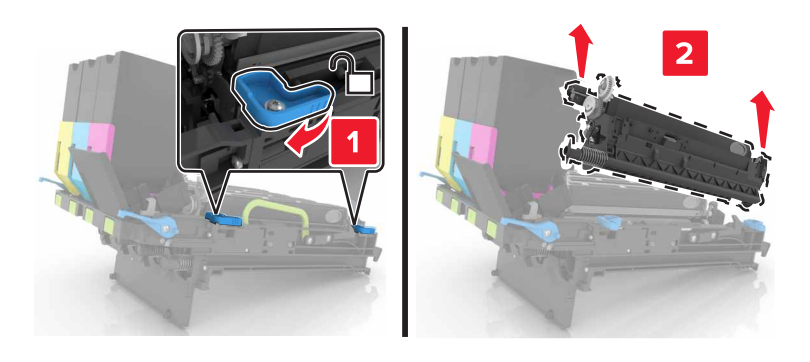

- Wyjmij nowy zespół obrazowania z opakowania.
- Włóż nowy zespół obrazowania.

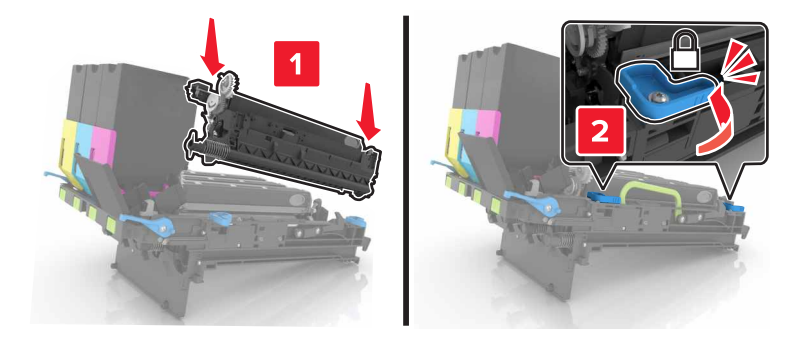

Włóż kasetę z czarnym tonerem.

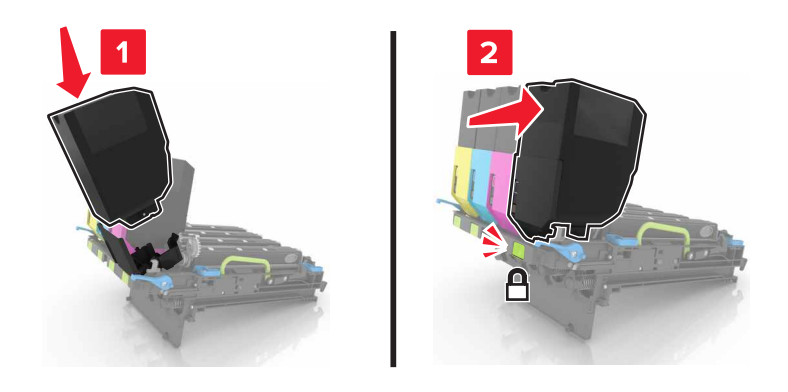
Włóż zestaw obrazowania.

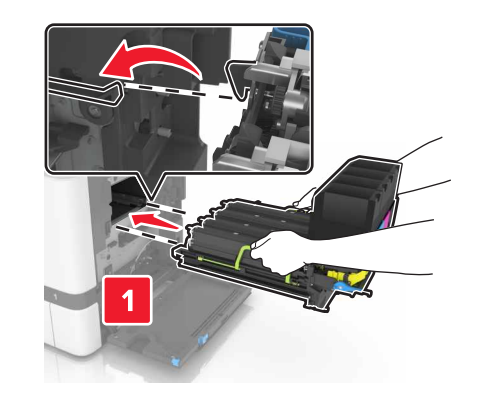

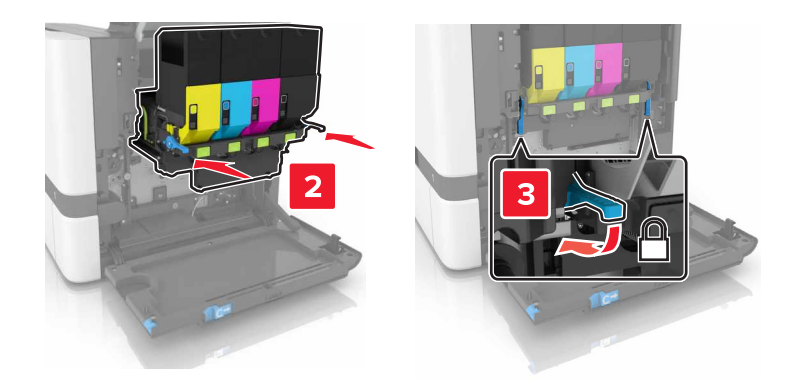

Włóż pojemnik na zużyty toner.

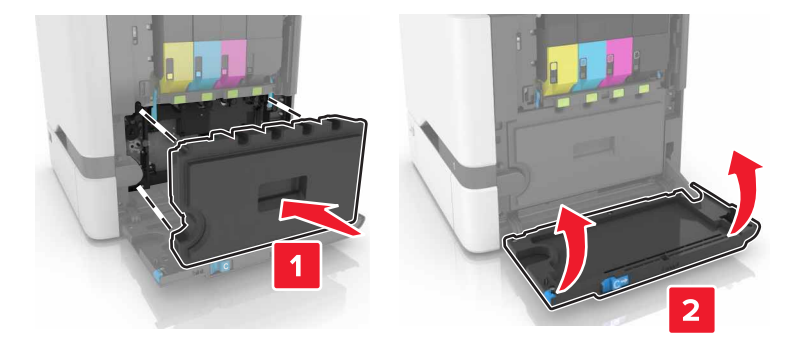

Zamknij drzwiczki B.

## **Wymiana zestawu obrazowania**

**1** Otwórz drzwiczki B.

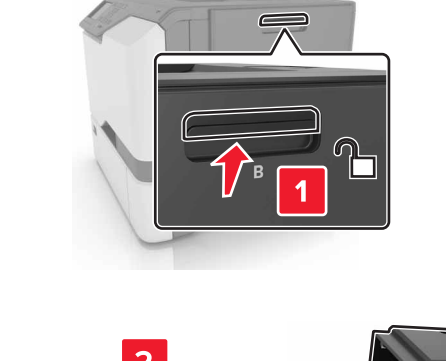

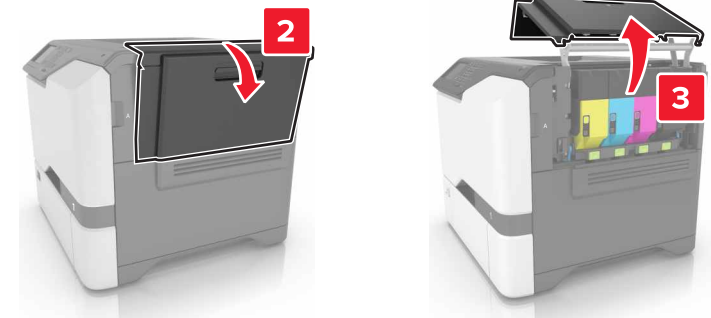

**2** Wyjmij pojemnik na zużyty toner.

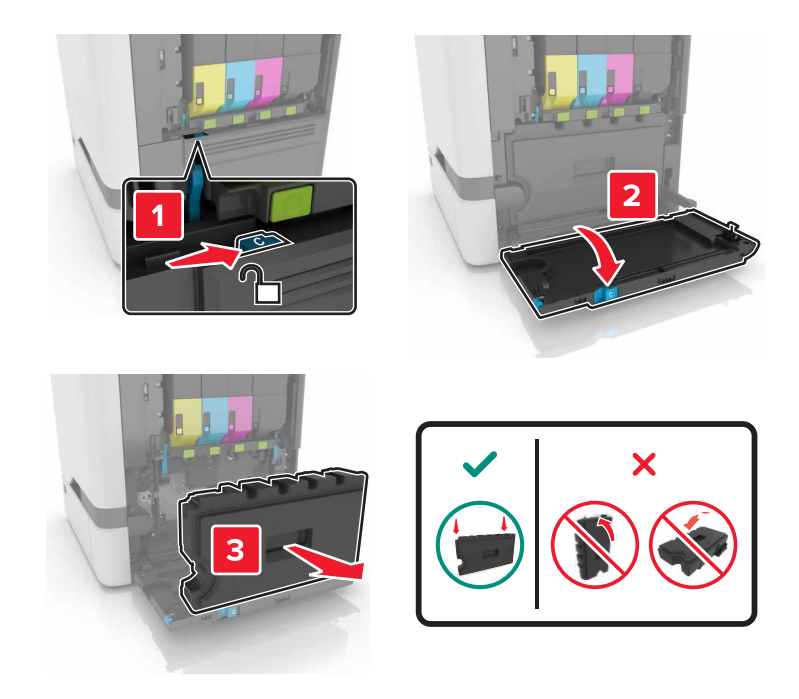

#### **3** Wyjmij zestaw obrazowania.

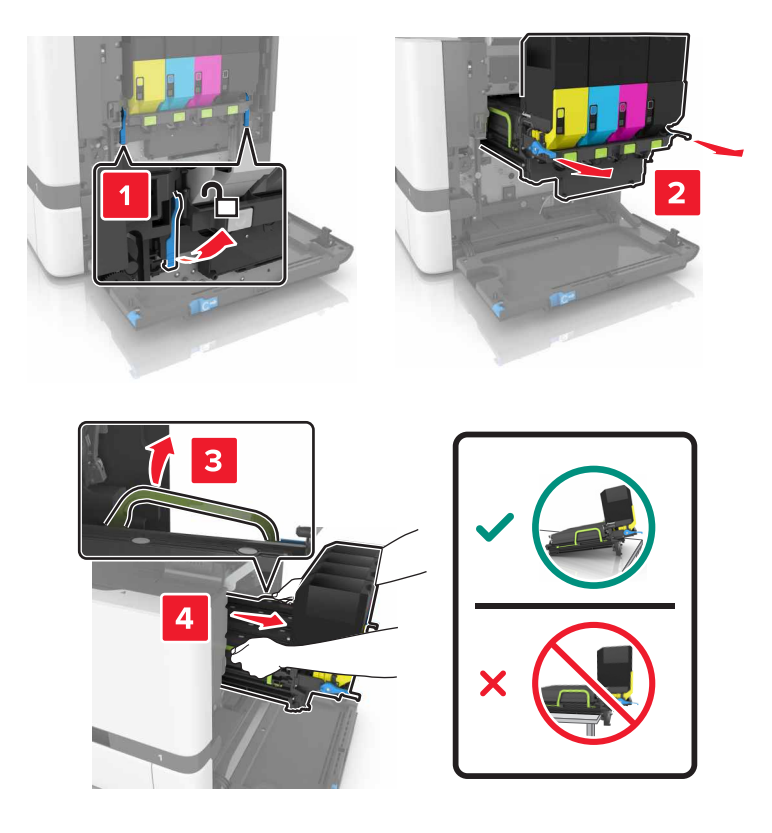

**4** Wyjmij kasety z tonerem.

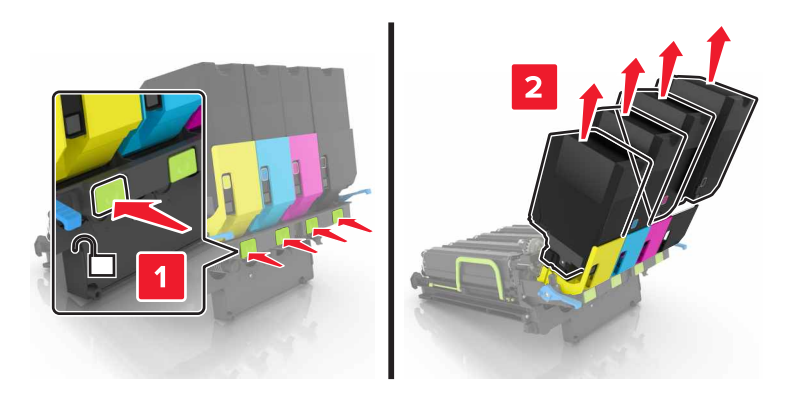

**5** Rozpakuj nowy zestaw obrazowania i zdejmij z niego całe opakowanie.

**Uwaga:** Zestaw obrazowania zawiera zestaw obrazowania oraz zespół wywoływacza dla kolorów: cyjan, magenta, żółty i czarny.

**6** Wyjmij czarny zespół obrazowania.

**Ostrzeżenie — istnieje możliwość uszkodzenia:** Nie wystawiaj modułu fotoprzewodnika na działanie światła słonecznego przez dłużej niż 10 minut. Długotrwałe działanie światła może negatywnie wpłynąć na jakość wydruku.

**Ostrzeżenie — istnieje możliwość uszkodzenia:** Nie dotykaj błyszczącego bębna fotoprzewodnika pod zestawem obrazowania. Może to wpłynąć na jakość kolejnych zadań drukowania.

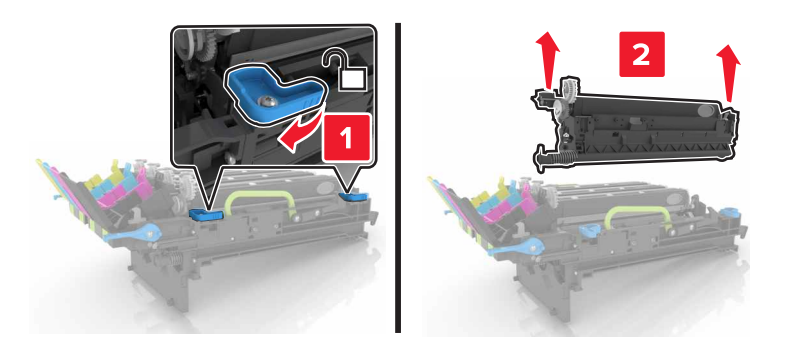

**Uwaga:** Zespół obrazujący czarny składa się z czarnego zespołu wywoływacza i bębna światłoczułego.

**7** Włóż czarny zespół obrazowania do nowego zestawu obrazowania.

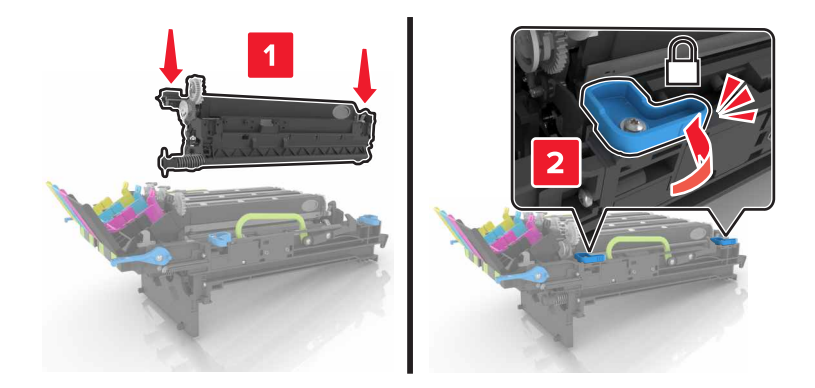

**8** Włóż kasety z tonerem.

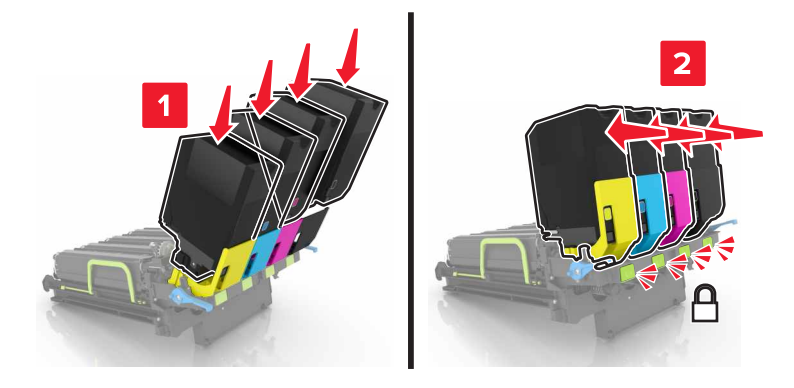

Włóż nowy zestaw obrazowania.

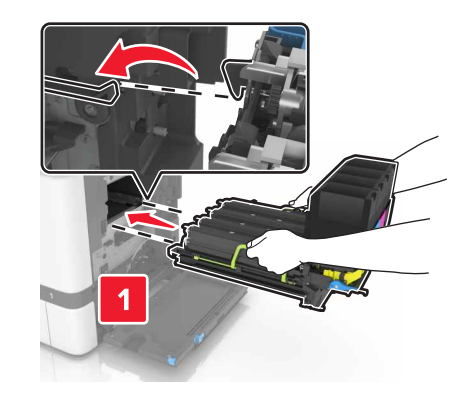

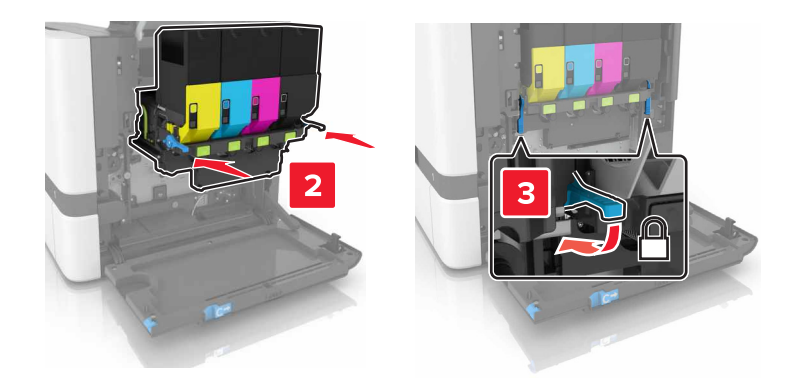

Włóż pojemnik na zużyty toner.

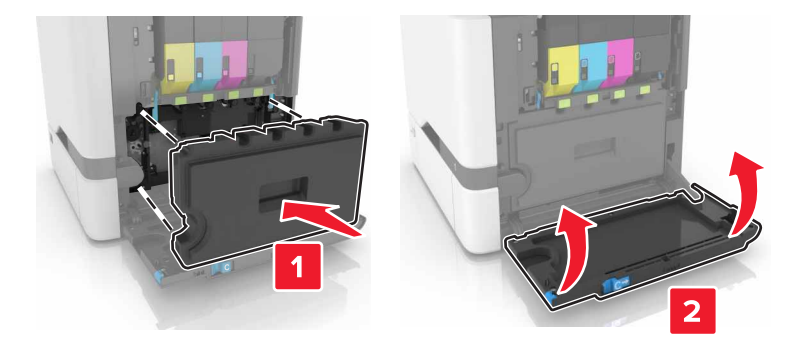

Zamknij drzwiczki B.

## **Wymiana kasety z tonerem**

**1** Otwórz drzwiczki B.

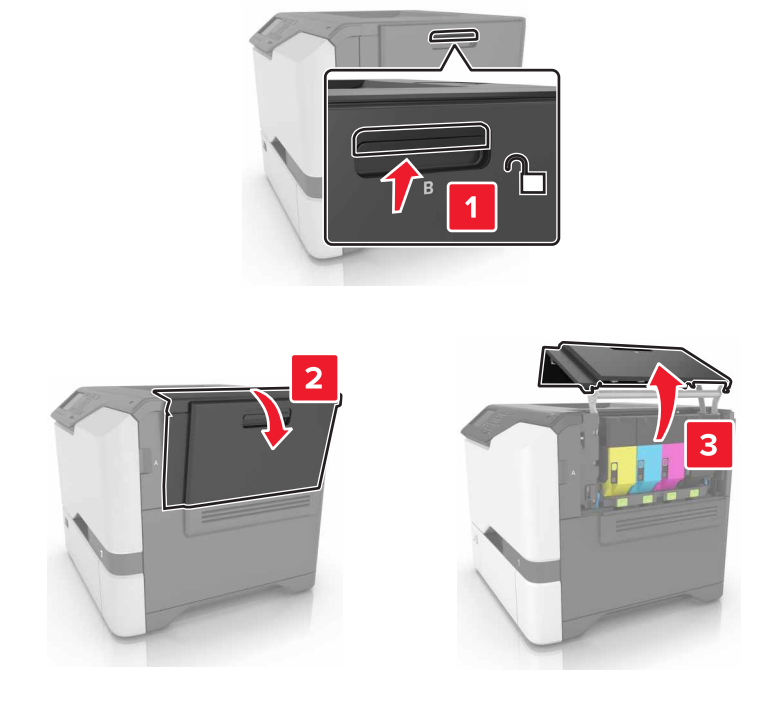

**2** Wyjmij kasetę z tonerem.

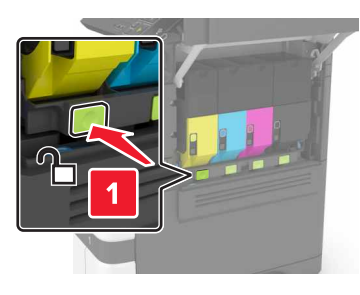

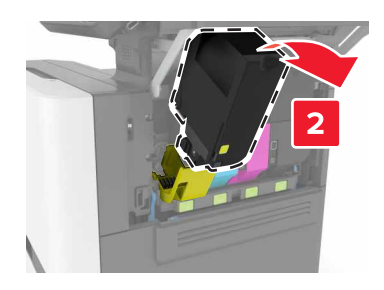

**3** Rozpakuj nową kasetę z tonerem.

**4** Włóż nową kasetę z tonerem.

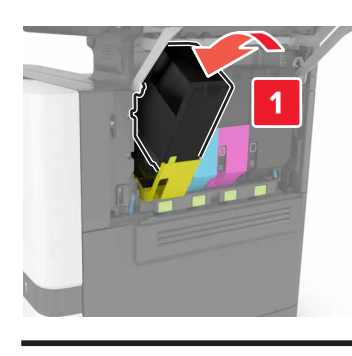

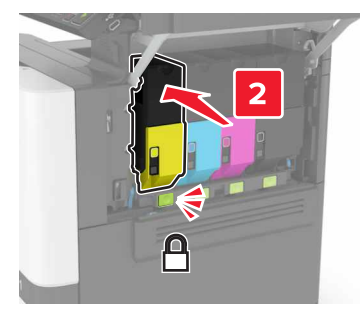

**5** Zamknij drzwiczki B.

## **Wymiana pojemnika na zużyty toner**

**1** Otwórz drzwiczki B.

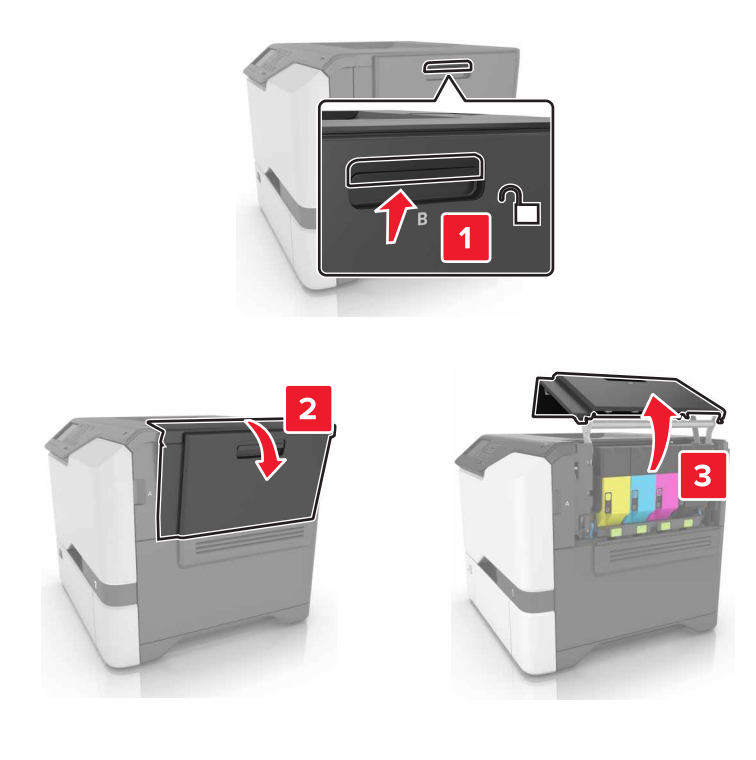

**2** Wyjmij pojemnik na zużyty toner.

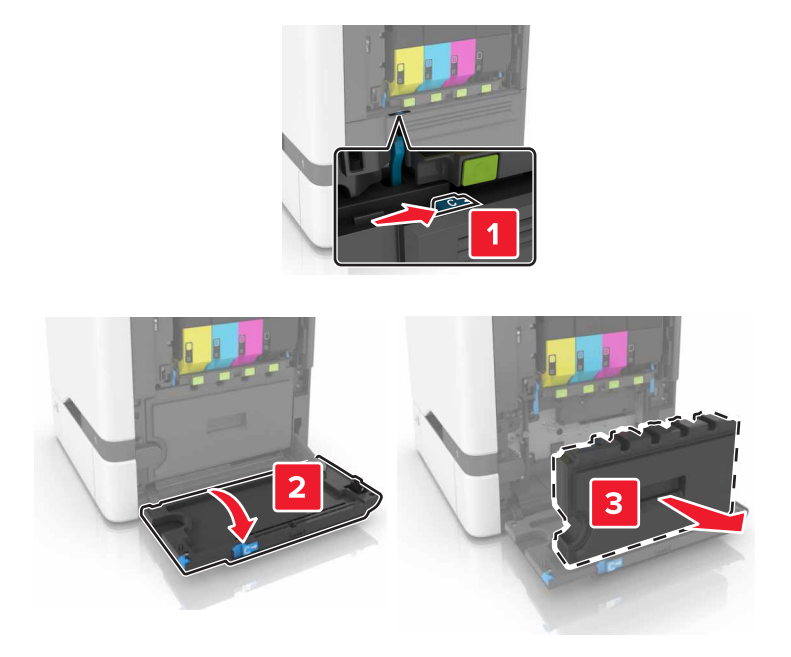

- **3** Rozpakuj nowy pojemnik na zużyty toner.
- **4** Włóż nowy pojemnik na zużyty toner.

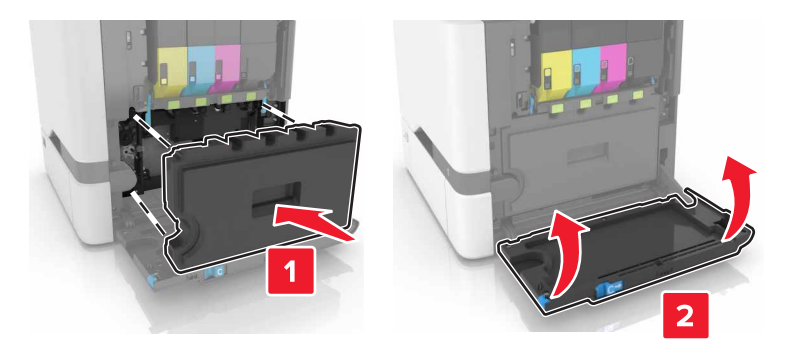

**5** Zamknij drzwiczki B.

### **Wymiana nagrzewnicy**

- **1** Wyłącz drukarkę, a następnie wyjmij przewód zasilający z gniazdka elektrycznego.
- **2** Otwórz drzwiczki A i D.

**UWAGA — GORĄCA POWIERZCHNIA:** Wewnętrzne elementy drukarki mogą być gorące. W celu zmniejszenia ryzyka oparzenia, przed dotknięciem danej części należy odczekać, aż ostygnie.

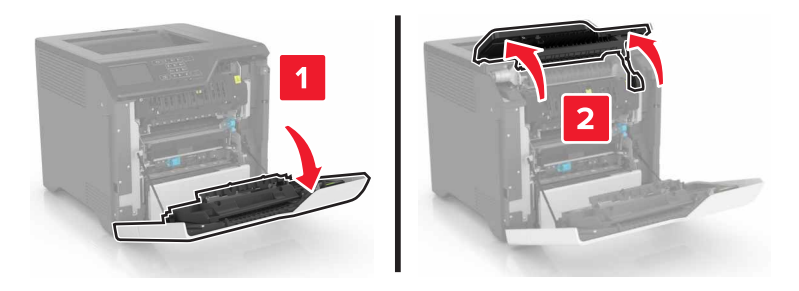

**3** Wyjmij nagrzewnicę.

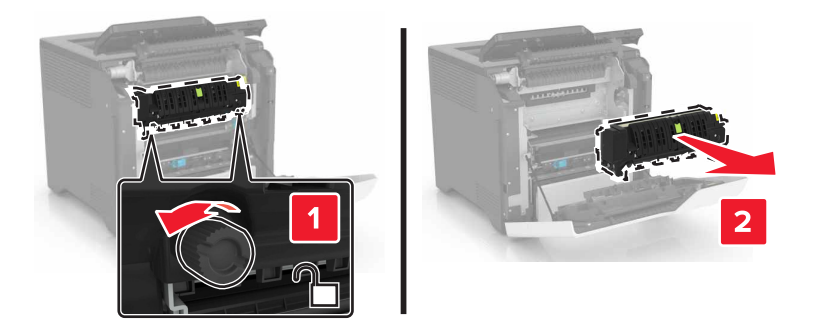

- **4** Rozpakuj nową nagrzewnicę.
- **5** Włóż nową nagrzewnicę.

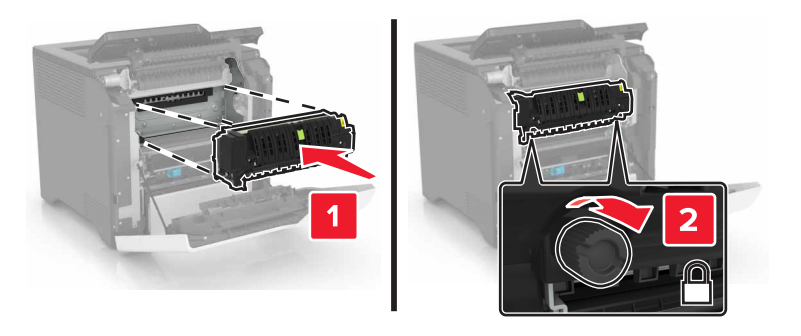

- **6** Zamknij drzwiczki D i A.
- **7** Podłącz przewód zasilający do gniazdka elektrycznego, a następnie włącz drukarkę.

**UWAGA — NIEBEZPIECZEŃSTWO USZKODZENIA CIAŁA:** Aby uniknąć ryzyka pożaru lub porażenia prądem elektrycznym, podłącz przewód zasilający do prawidłowo uziemionego, łatwo dostępnego gniazdka elektrycznego o odpowiednich parametrach, znajdującego się w pobliżu urządzenia.

**8** Zresetuj licznik konserwacyjny nagrzewnicy.

Więcej informacji można znaleźć w sekcji ["Resetowanie licznika konserwacyjnego" na stronie 54.](#page-53-0)

## **Wymiana wałka pobierającego**

#### **Wymiana wałka pobierającego w zasobniku na 550 arkuszy**

- **1** Wyłącz drukarkę, a następnie wyjmij przewód zasilający z gniazdka elektrycznego.
- **2** Zdejmij zasobnik.

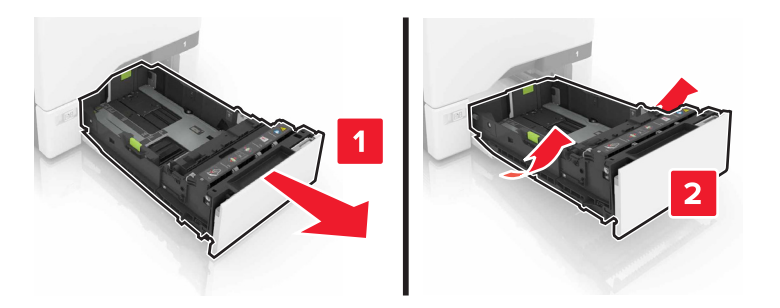

**3** Wyjmij wałek pobierający.

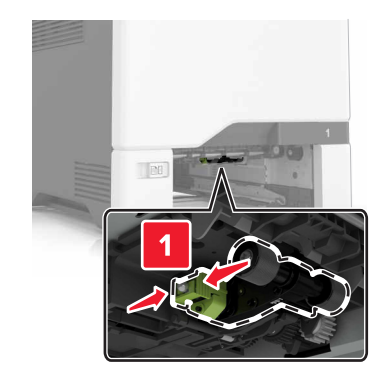

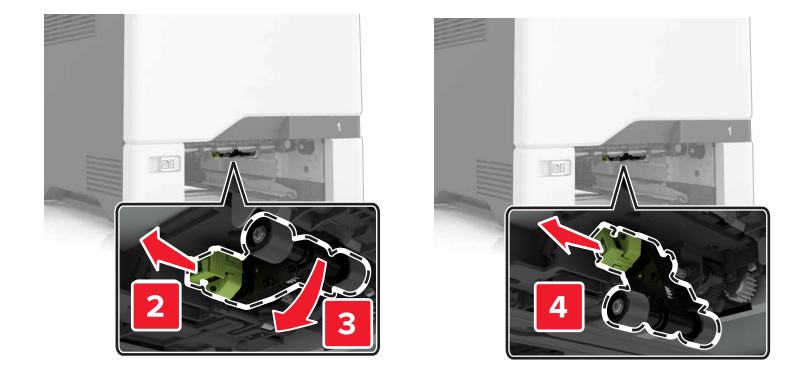

**4** Rozpakuj nowy wałek pobierający.

**5** Włóż nowy wałek pobierający, aż *zaskoczy* w swoim miejscu.

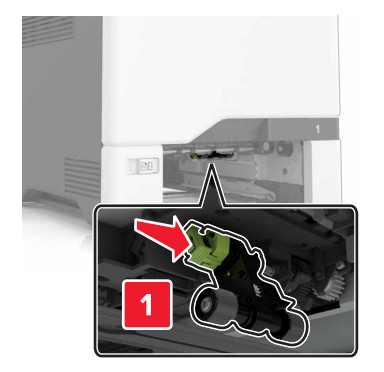

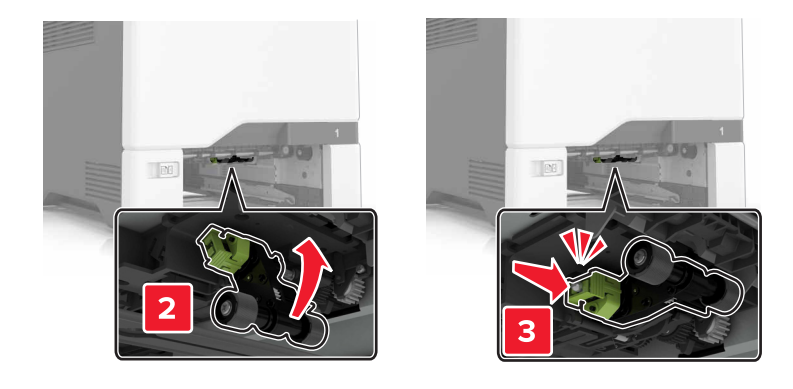

- **6** Włóż zasobnik.
- **7** Podłącz przewód zasilający do gniazdka elektrycznego, a następnie włącz drukarkę.
	- **UWAGA NIEBEZPIECZEŃSTWO USZKODZENIA CIAŁA:** Aby uniknąć ryzyka pożaru lub porażenia prądem elektrycznym, podłącz przewód zasilający do prawidłowo uziemionego, łatwo dostępnego gniazdka elektrycznego o odpowiednich parametrach, znajdującego się w pobliżu urządzenia.

#### **Wymiana wałka pobierającego w podajniku uniwersalnym**

- **1** Wyłącz drukarkę, a następnie wyjmij przewód zasilający z gniazdka elektrycznego.
- **2** Otwórz podajnik uniwersalny.

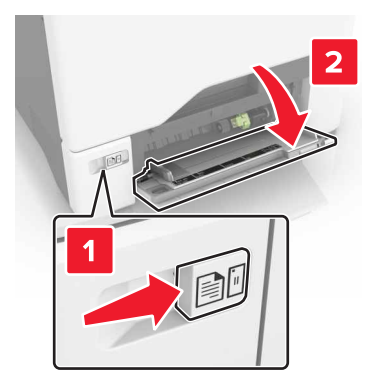

**3** Wyjmij wałek pobierający.

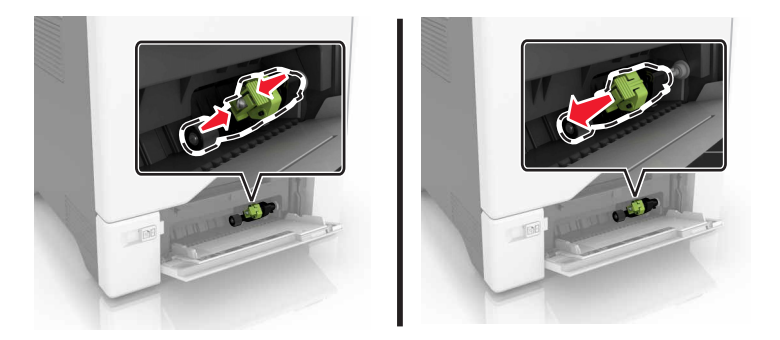

- **4** Rozpakuj nowy wałek pobierający.
- **5** Włóż nowy wałek pobierający, aż *zaskoczy* w swoim miejscu.

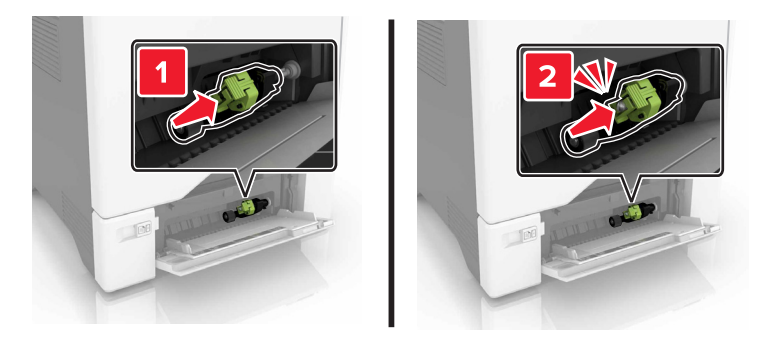

- **6** Zamknij podajnik uniwersalny.
- **7** Podłącz przewód zasilający do gniazdka elektrycznego, a następnie włącz drukarkę.

**UWAGA — NIEBEZPIECZEŃSTWO USZKODZENIA CIAŁA:** Aby uniknąć ryzyka pożaru lub porażenia prądem elektrycznym, podłącz przewód zasilający do prawidłowo uziemionego, łatwo dostępnego gniazdka elektrycznego o odpowiednich parametrach, znajdującego się w pobliżu urządzenia.

## **Wymiana uchwytu separatora**

**1** Wyciągnij zasobnik.

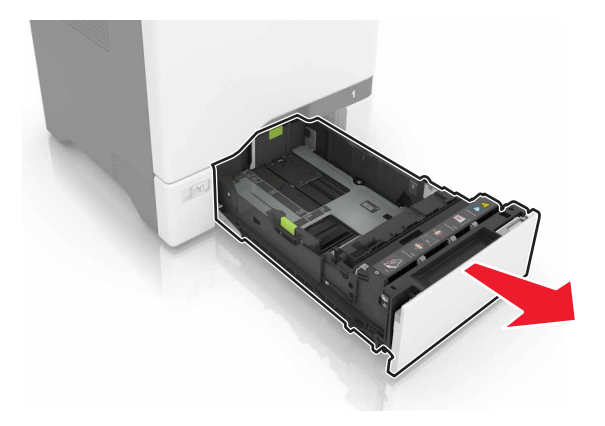

**2** Wyjmij uchwyt separatora

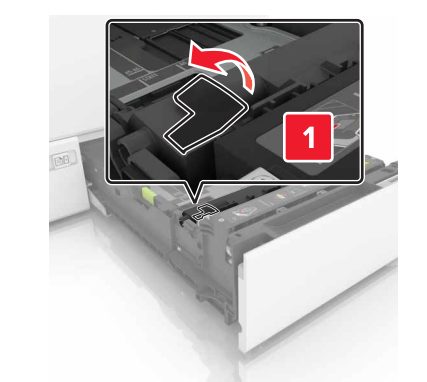

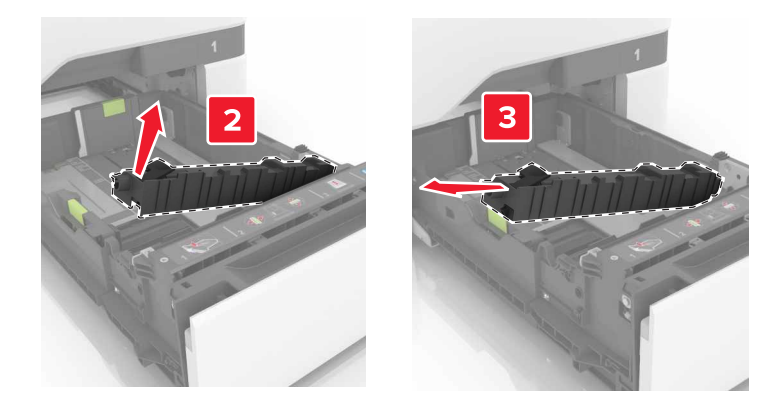

**3** Rozpakuj nowy uchwyt separatora.

Włóż nowy uchwyt separatora, aż *zaskoczy* w swoim miejscu.

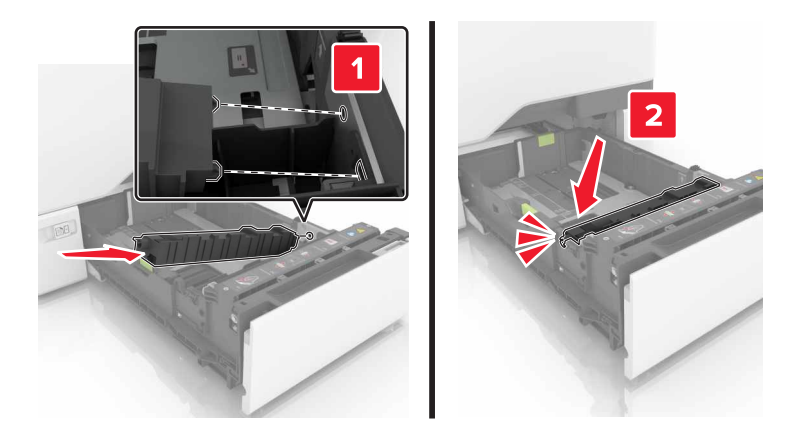

Włóż zasobnik.

### **Wymiana modułu przenoszącego**

- Wyłącz drukarkę, a następnie wyjmij przewód zasilający z gniazdka elektrycznego.
- Otwórz drzwiczki B.

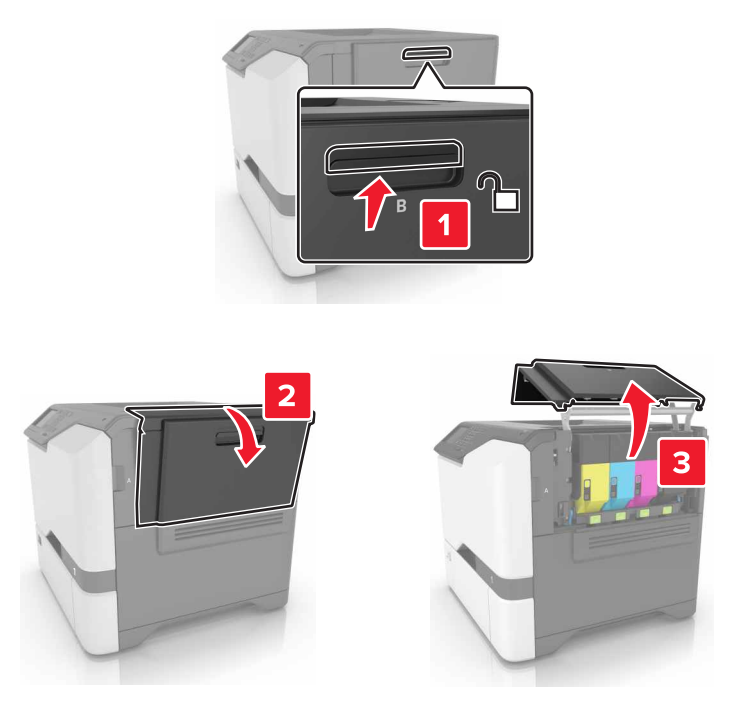

Wyjmij pojemnik na zużyty toner.

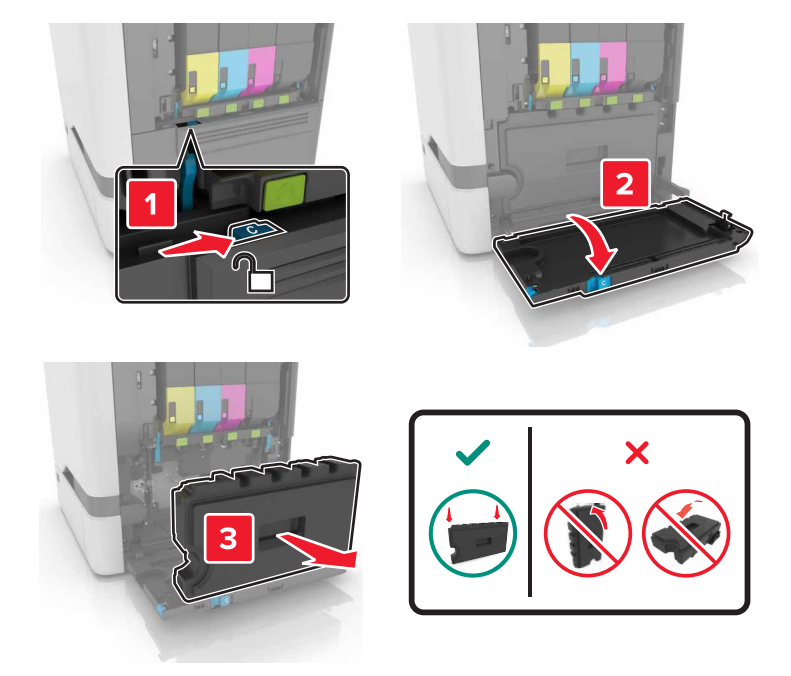

Wyjmij zestaw obrazowania.

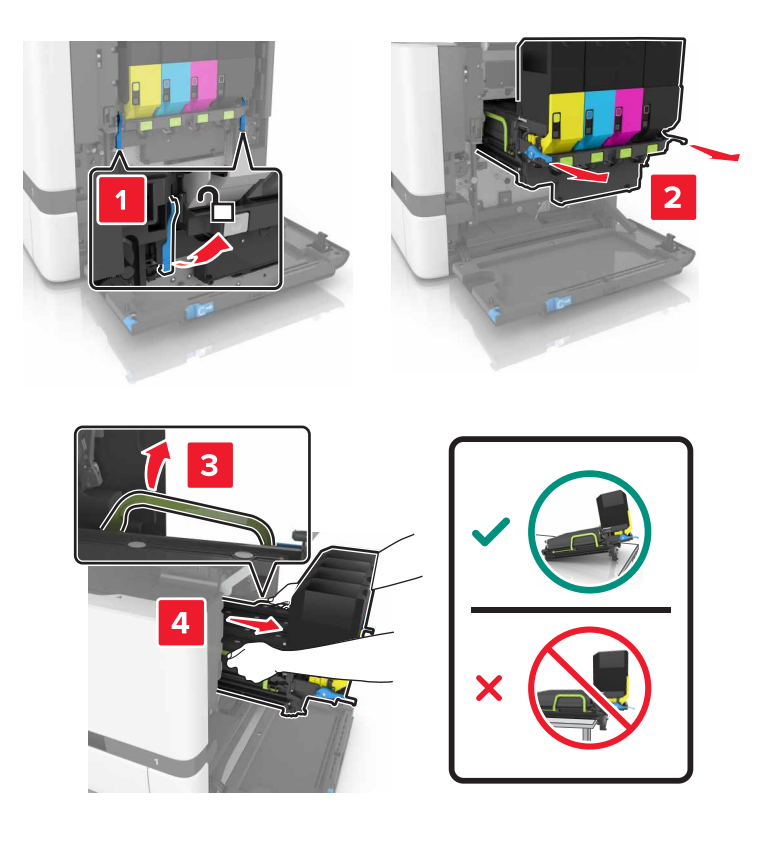

**UWAGA — GORĄCA POWIERZCHNIA:** Wewnętrzne elementy drukarki mogą być gorące. W celu zmniejszenia ryzyka oparzenia, przed dotknięciem danej części należy odczekać, aż ostygnie.

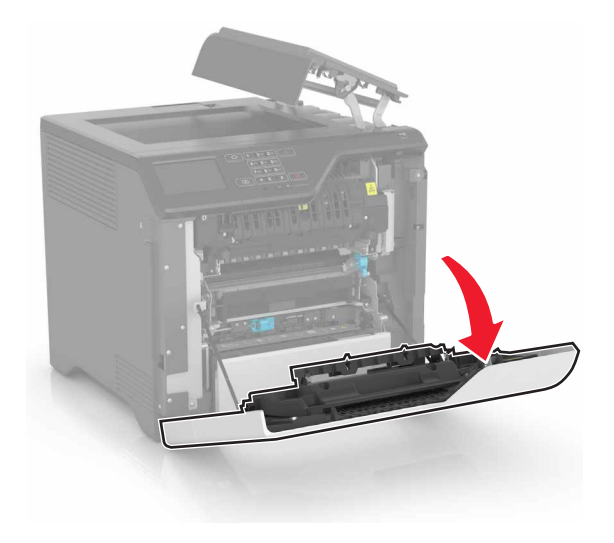

**6** Wyjmij moduł przenoszący.

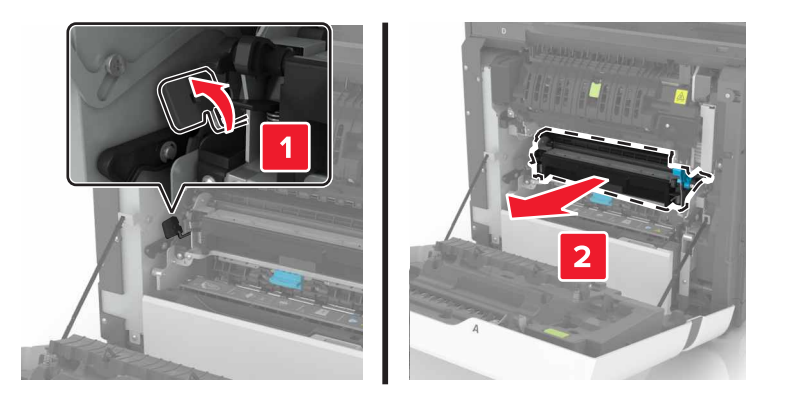

- **7** Rozpakuj nowy moduł przenoszący i zdejmij z niego całe opakowanie.
- **8** Włóż nowy moduł przenoszący.

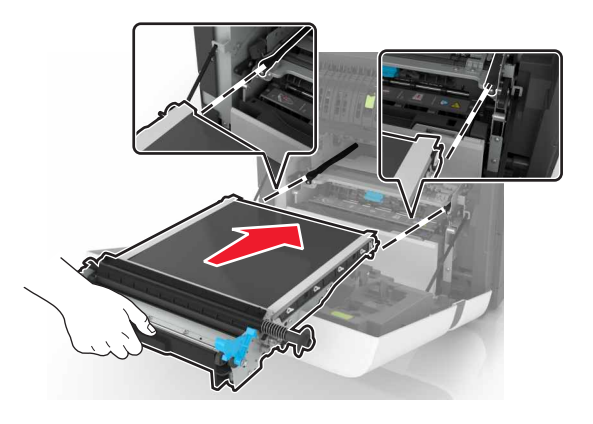

**10** Włóż zestaw obrazowania.

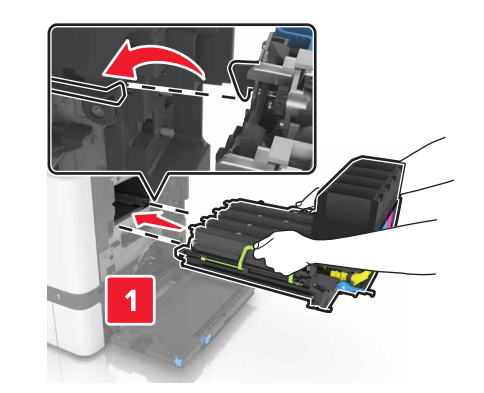

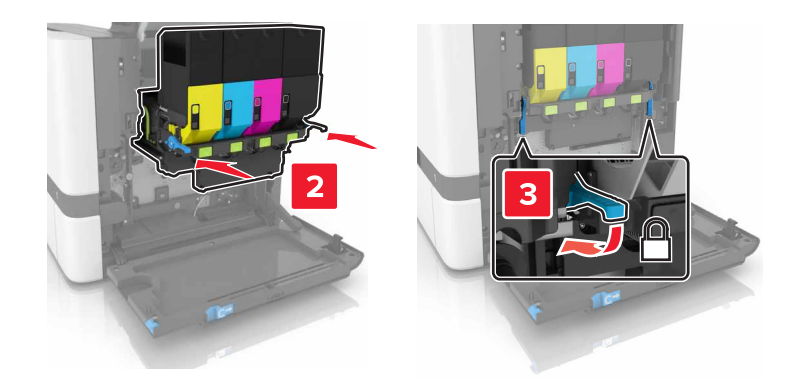

**11** Włóż pojemnik na zużyty toner.

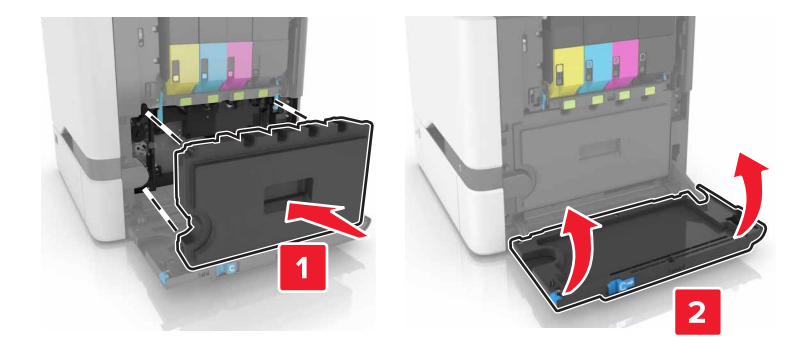

- **12** Zamknij drzwiczki B.
- **13** Podłącz przewód zasilający do gniazdka elektrycznego, a następnie włącz drukarkę.

**UWAGA — NIEBEZPIECZEŃSTWO USZKODZENIA CIAŁA:** Aby uniknąć ryzyka pożaru lub porażenia prądem elektrycznym, podłącz przewód zasilający do prawidłowo uziemionego, łatwo dostępnego gniazdka elektrycznego o odpowiednich parametrach, znajdującego się w pobliżu urządzenia.

14 Zresetuj licznik konserwacyjny. Więcej informacji można znaleźć w sekcji ["Resetowanie licznika](#page-53-0) [konserwacyjnego" na stronie 54.](#page-53-0)

### <span id="page-53-0"></span>**Resetowanie licznika konserwacyjnego**

- **1** Na ekranie głównym dotknij kolejno **Ustawienia** > **Urządzenie** > **Konserwacja** > **Menu konfiguracji** > **Zużycie materiałów i liczniki**.
- **2** Wybierz opcję **Reset nagrzewnicy** lub **Reset ITM**.

## **Przenoszenie drukarki**

### **Przenoszenie drukarki w inne miejsce**

**UWAGA — NIEBEZPIECZEŃSTWO USZKODZENIA CIAŁA:** Waga drukarki jest większa niż 18 kg i do jej bezpiecznego podniesienia potrzeba co najmniej dwóch przeszkolonych pracowników.

**UWAGA — NIEBEZPIECZEŃSTWO USZKODZENIA CIAŁA:** W celu uniknięcia ryzyka pożaru lun porażenia prądem należy korzystać wyłącznie z przewodu zasilającego dołączonego do tego produktu lub z części zamiennych autoryzowanych przez producenta.

**UWAGA — NIEBEZPIECZEŃSTWO USZKODZENIA CIAŁA:** Zastosowanie się do poniższych wskazówek pozwoli uniknąć obrażeń ciała oraz uszkodzenia drukarki podczas jej przenoszenia:

- **•** Upewnij się, że wszystkie drzwiczki i zasobniki są zamknięte.
- **•** Wyłącz drukarkę, a następnie wyjmij przewód zasilający z gniazdka elektrycznego.
- **•** Odłącz wszystkie przewody i kable.
- **•** Jeśli drukarka jest wyposażona w podstawę na kółkach, przesuń drukarkę ostrożnie na nowe miejsce. Należy zachować ostrożność przy przechodzeniu przez progi i uważać na przerwy w podłodze.
- **•** Jeżeli drukarka nie jest wyposażona w podstawę na kółkach, ale jest skonfigurowana do obsługi zasobników opcjonalnych, podnieś drukarkę z zasobników. Drukarki i zasobników nie należy podnosić jednocześnie.
- **•** Przy podnoszeniu drukarki należy zawsze używać uchwytów.
- **•** Jeśli drukarka jest przewożona na wózku, musi on mieć na tyle dużą powierzchnię, aby mieściła się na nim cała podstawa drukarki.
- **•** Jeśli wyposażenie opcjonalne jest przewożone na wózku, musi on mieć na tyle dużą powierzchnię, aby w pełni mieściły się na nim opcjonalne elementy wyposażenia.
- **•** Drukarka musi pozostawać w pozycji pionowej.
- **•** Należy unikać gwałtownych wstrząsów.
- **•** Podczas ustawiania drukarki należy zachować ostrożność, aby nie przycisnąć sobie palców.
- **•** Upewnij się, że wokół drukarki znajduje się wystarczająco dużo wolnego miejsca.

**Uwaga:** Uszkodzenie drukarki spowodowane jej nieprawidłowym przenoszeniem nie jest objęte gwarancją.

### **Transport drukarki**

Instrukcje wysyłania drukarki można uzyskać na stronie **<http://support.lexmark.com>** lub w pomocy technicznej.

## **Oszczędzanie energii i papieru**

## **Konfiguracja trybów oszczędzania energii**

#### **Tryb ekologiczny**

- **1** Na ekranie głównym dotknij kolejno opcji **Ustawienia** > **Urządzenie** > **Zarządzanie energią** > **Tryb ekologiczny**.
- **2** Wybierz ustawienie.

#### **tryb czuwania**

- **1** Na ekranie głównym dotknij kolejno opcji **Ustawienia** > **Urządzenie** > **Zarządzanie energią** > **Limity czasu** > **Tryb czuwania**.
- **2** Wprowadź długość okresu oczekiwania w minutach, po upływie którego drukarka przechodzi w tryb czuwania.

#### **tryb hibernacji**

- **1** Na ekranie głównym wybierz kolejno opcje **Ustawienia** > **Urządzenie** > **Zarządzanie energią** > **Limity czasu** > **Limit czasu hibernacji**.
- **2** Wybierz ilość czasu, po którym drukarka przechodzi w tryb hibernacji.

#### **Uwagi:**

- **•** Przed wysłaniem zadania drukowania należy upewnić się, że drukarka nie działa już w trybie hibernacji.
- **•** Gdy drukarka działa w trybie hibernacji, wbudowany serwer WWW jest wyłączony.

### **Dostosowywanie jasności wyświetlacza drukarki**

- **1** Na ekranie głównym dotknij kolejno opcji **Ustawienia** > **Preferencje** > **Jasność ekranu**.
- **2** Dostosuj ustawienia.

### **Zmniejszanie zużycia materiałów eksploatacyjnych**

**•** Drukowanie dwustronne.

**Uwaga:** Domyślnym ustawieniem sterownika drukarki jest druk dwustronny.

- **•** Drukowanie wielu stron na jednej stronie arkusza papieru.
- **•** Korzystanie z funkcji podglądu, aby zobaczyć dokument przed jego wydrukowaniem.
- **•** Wydrukuj jeden egzemplarz dokumentu, aby sprawdzić poprawność jego zawartości i formatu.

## **Recykling**

### **Recykling produktów Lexmark**

Aby zwrócić produkty firmy Lexmark w celu recyklingu:

- **1** Odwiedź stronę **[www.lexmark.com/recycle](http://www.lexmark.com/recycle)**.
- **2** Wybierz produkt, który chcesz poddać recyklingowi.

**Uwaga:** Materiały eksploatacyjne i sprzęt nieobjęte programem recyklingu firmy Lexmark można poddać recyklingowi w lokalnym centrum recyklingu.

### **Recykling opakowań firmy Lexmark**

Firma Lexmark nieustannie dąży do maksymalnego ograniczenia rozmiaru opakowań. Mniejszy rozmiar opakowań pomaga zagwarantować, że drukarki firmy Lexmark są transportowane w możliwie najbardziej wydajny i przyjazny dla środowiska sposób oraz że pozostaje mniej materiałów opakowaniowych do utylizacji. Takie podejście umożliwia ograniczenie emisji gazów cieplarnianych oraz oszczędność energii i zasobów naturalnych. W niektórych krajach i regionach firma Lexmark oferuje również recykling elementów opakowań. Aby uzyskać więcej informacji, przejdź na stronę **[www.lexmark.com/recycle](http://www.lexmark.com/recycle)**, a następnie wybierz swój kraj lub region. Informacje dotyczące dostępnych programów recyklingu opakowań są dołączone do informacji dotyczących utylizacji produktu.

Kartony firmy Lexmark nadają się w 100% do recyklingu na obszarach, na których istnieją zakłady zajmujące się recyklingiem tektury falistej. Takich zakładów może nie być w miejscu zamieszkania użytkownika.

Pianka używana w opakowaniach firmy Lexmark nadaje się do recyklingu na obszarach, na których istnieją zakłady zajmujące się recyklingiem takiej pianki. Takich zakładów może nie być w miejscu zamieszkania użytkownika.

W przypadku zwrotu wkładu drukującego do firmy Lexmark można ponownie użyć pudełka, w którym został on sprzedany. Firma Lexmark zajmie się recyklingiem pudełka.

### **Zwrot kaset firmy Lexmark w celu ponownego użycia lub recyklingu**

Program zbierania kaset firmy Lexmark pozwala na bezpłatny zwrot zużytych kaset firmie Lexmark w celu ponownego użycia lub recyklingu. Ponownie używanych lub przetwarzanych w ramach recyklingu jest sto procent zużytych kaset zwróconych do firmy Lexmark. Opakowania użyte do zwrotu kaset są również poddawane recyklingowi.

Aby zwrócić kasety firmy Lexmark w celu ponownego użycia lub recyklingu, postępuj zgodnie z instrukcjami dołączonymi do kasety i wykorzystaj opłaconą etykietę wysyłkową. Inna możliwość:

- **1** Odwiedź stronę **[www.lexmark.com/recycle](http://www.lexmark.com/recycle)**.
- **2** Wybierz produkt, który chcesz poddać recyklingowi.

# **Usuwanie zacięć**

## **Zapobieganie zacięciom**

#### **Prawidłowo załaduj papier**

**•** Upewnij się, że papier w zasobniku leży płasko.

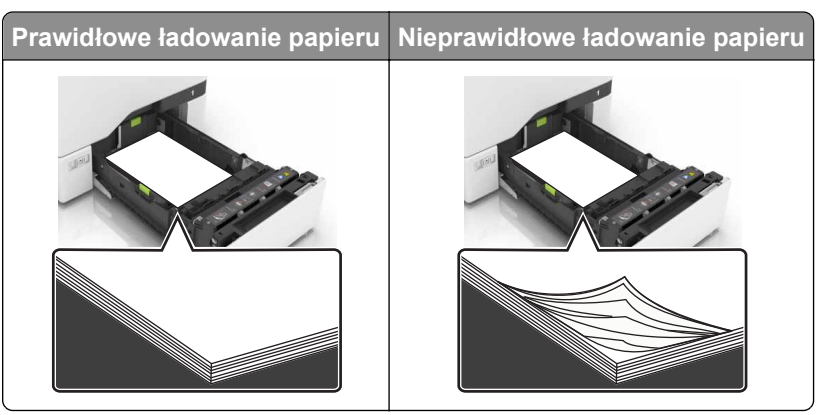

- **•** Nie należy ładować zasobnika w trakcie drukowania.
- **•** Nie należy ładować zbyt dużej ilości papieru naraz. Upewnij się, że wysokość stosu nie wykracza poza wskaźnik maksymalnego wypełnienia papierem.
- **•** Nie należy wsuwać papieru do zasobnika. Załaduj papier tak jak przedstawiono na rysunku.

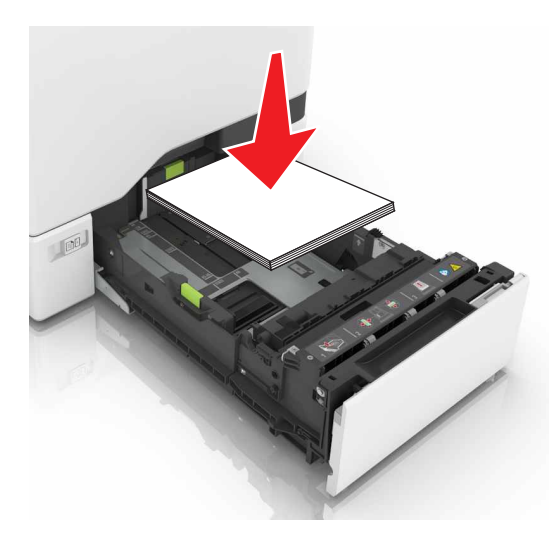

- **•** Upewnij się, że prowadnice papieru zostały prawidłowo umieszczone i nie obejmują zbyt ciasno papieru lub kopert.
- **•** Po załadowaniu papieru zasobnik należy mocno dopchnąć do drukarki.

#### **Korzystaj z zalecanego rodzaju papieru**

- **•** Należy stosować wyłącznie zalecany papier i nośniki specjalne.
- **•** Nie należy ładować pomarszczonego, pogiętego, wilgotnego, zgiętego lub zwiniętego papieru.

**•** Przed załadowaniem papier należy wygiąć, przekartkować i wyrównać.

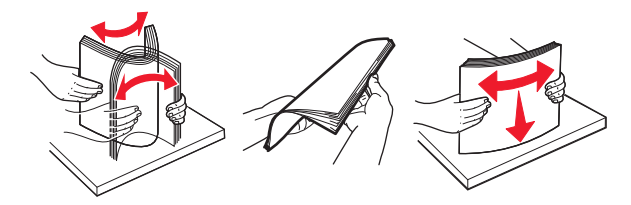

- **•** Nie należy używać papieru wyciętego lub przyciętego ręcznie.
- **•** Nie należy jednocześnie umieszczać papieru o różnych rozmiarach, różnej gramaturze ani różnego typu w tym samym zasobniku.
- **•** Upewnij się, że rozmiar i typ papieru są ustawione prawidłowo w komputerze lub na panelu sterowania drukarki.
- **•** Papier należy przechowywać zgodnie z zaleceniami producenta.

## **Ustalanie miejsca wystąpienia zacięcia**

#### **Uwagi:**

- **•** Jeśli opcja Pomoc przy zacięciu jest włączona, po usunięciu zaciętego arkusza drukarka umieści niezadrukowane lub częściowo niezadrukowane strony. Sprawdź, czy na wydruku znajdują się puste strony.
- **•** Jeśli opcja Pomoc przy zacięciu ma wartość Włącz lub Auto, drukarka ponownie wydrukuje zacięte strony.

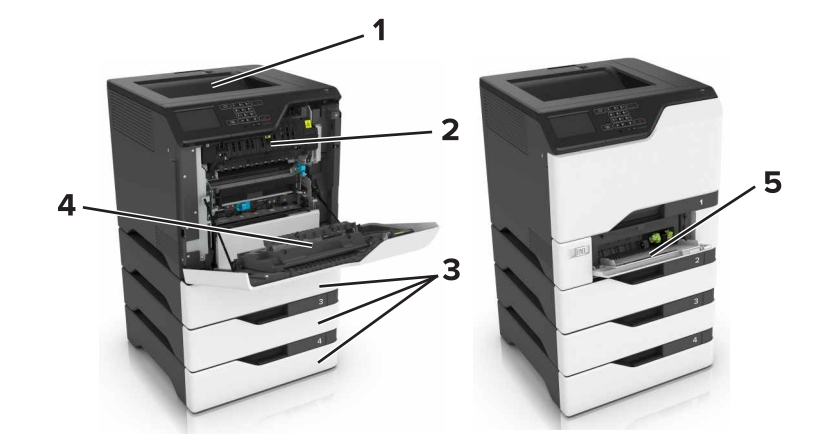

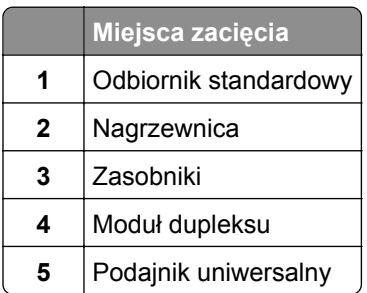

## **Zacięcie papieru w zasobnikach**

**1** Wyciągnij zasobnik.

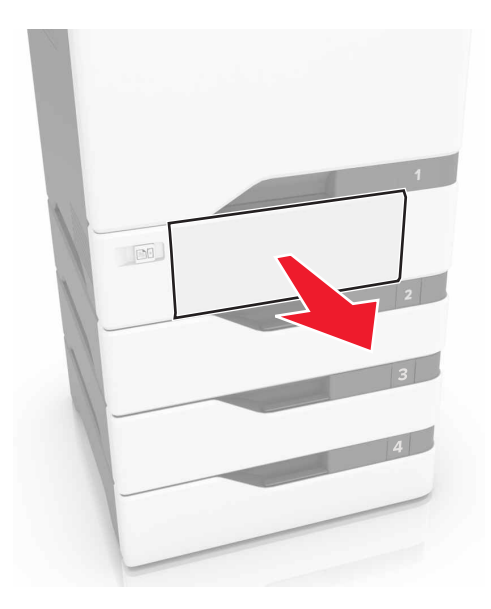

**Ostrzeżenie — istnieje możliwość uszkodzenia:** Czujnik wewnątrz opcjonalnego podajnika jest wrażliwy na wyładowania elektrostatyczne i może zostać przez nie uszkodzony. Zanim przystąpisz do wyjmowania zakleszczonego papieru w podajniku, dotknij metalowej powierzchni.

**2** Wyjmij zacięty papier.

**Uwaga:** Upewnij się, że wszystkie kawałki papieru zostały usunięte.

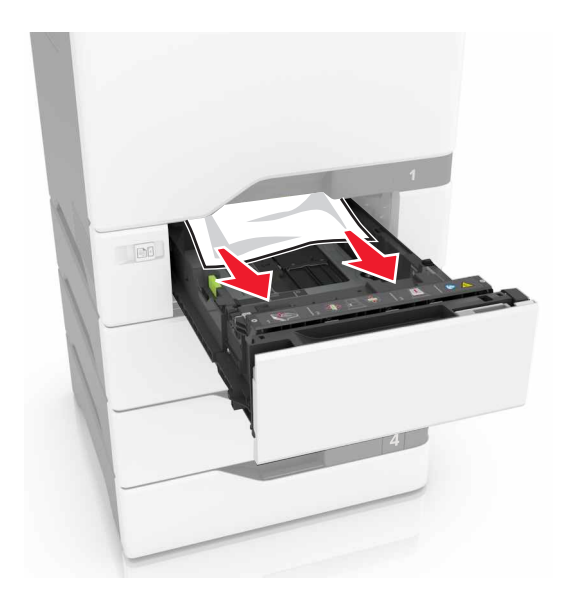

## **Zacięcie papieru w podajniku uniwersalnym**

- **1** Usuń papier z podajnika uniwersalnego.
- **2** Wyciągnij zasobnik.
- **3** Wyjmij zacięty papier.

**Uwaga:** Upewnij się, że wszystkie kawałki papieru zostały usunięte.

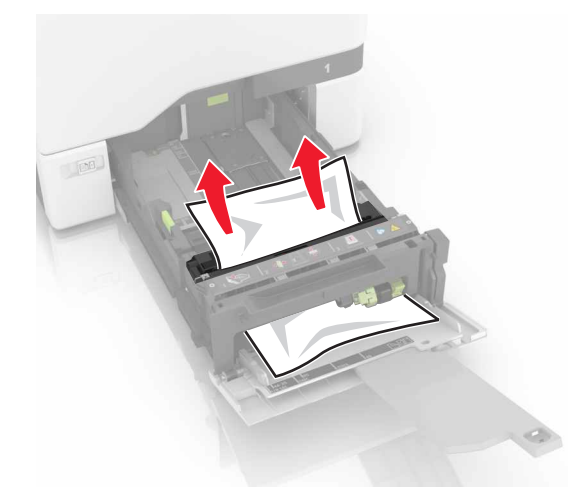

**4** Włóż zasobnik.

## **Zacięcie papieru w pojemniku standardowym**

**1** Wyjmij zacięty papier.

**Uwaga:** Upewnij się, że wszystkie kawałki papieru zostały usunięte.

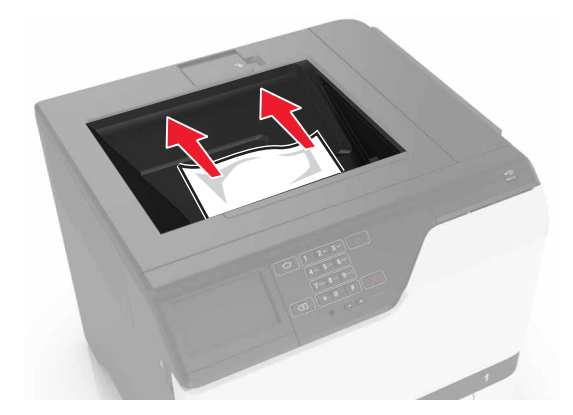

**2** Otwórz drzwiczki A i D, a następnie wyjmij wszystkie fragmenty zaciętego papieru.

**UWAGA — GORĄCA POWIERZCHNIA:** Wewnętrzne elementy drukarki mogą być gorące. W celu zmniejszenia ryzyka oparzenia, przed dotknięciem danej części należy odczekać, aż ostygnie.

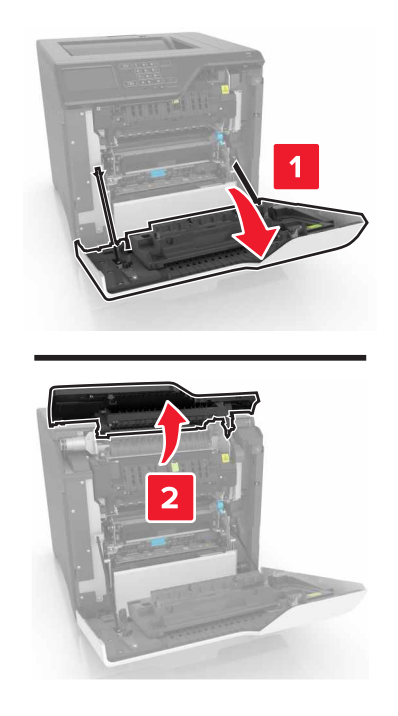

**3** Zamknij drzwiczki D i A.

## **Zacięcie papieru w drzwiczkach A**

#### **Zacięcie papieru w nagrzewnicy**

**1** Otwórz drzwiczki A.

**UWAGA — GORĄCA POWIERZCHNIA:** Wewnętrzne elementy drukarki mogą być gorące. W celu zmniejszenia ryzyka oparzenia, przed dotknięciem danej części należy odczekać, aż ostygnie.

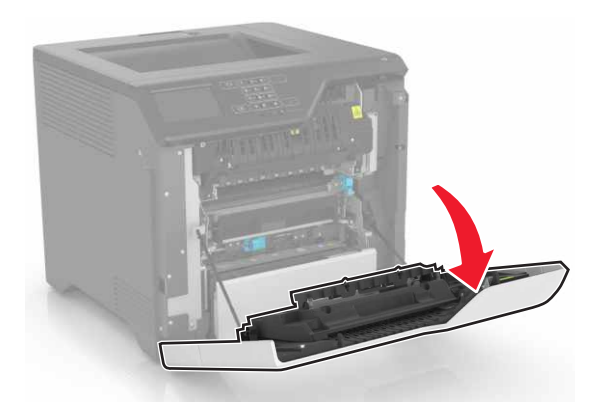

**2** Wyjmij zacięty papier.

**Uwaga:** Upewnij się, że wszystkie kawałki papieru zostały usunięte.

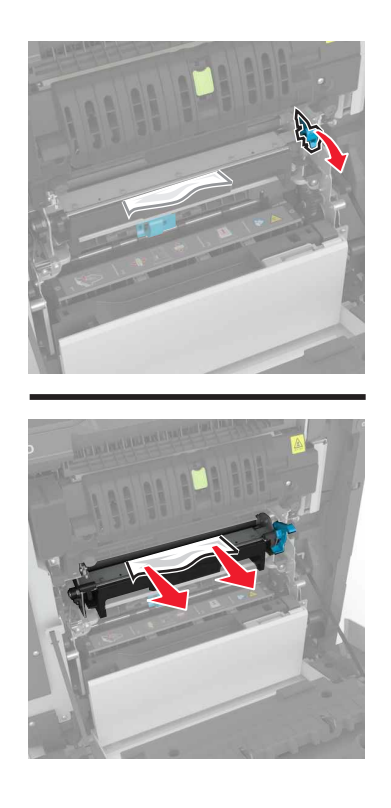

**3** Otwórz drzwiczki dostępu do nagrzewnicy.

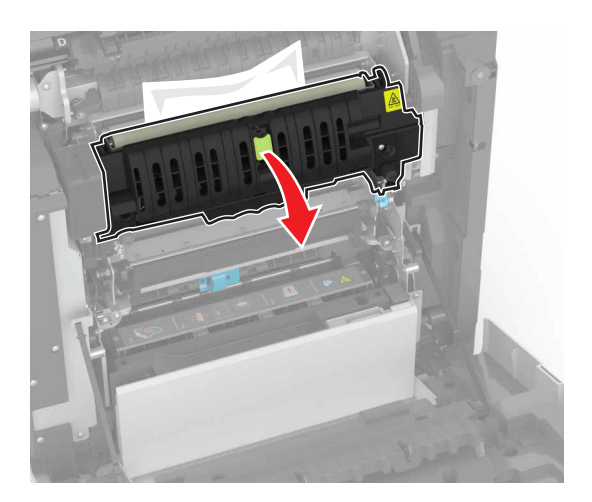

**4** Wyjmij zacięty papier.

**Uwaga:** Upewnij się, że wszystkie kawałki papieru zostały usunięte.

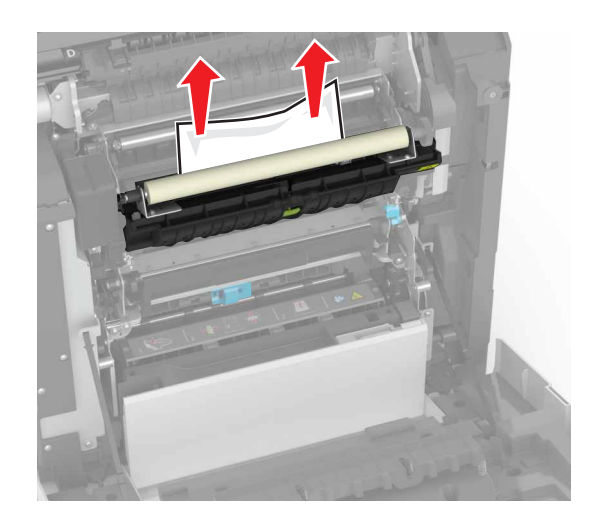

**5** Zamknij drzwiczki A.

#### **Zacięcie papieru w module dupleksu**

**1** Otwórz drzwiczki A.

**UWAGA — GORĄCA POWIERZCHNIA:** Wewnętrzne elementy drukarki mogą być gorące. W celu zmniejszenia ryzyka oparzenia, przed dotknięciem danej części należy odczekać, aż ostygnie.

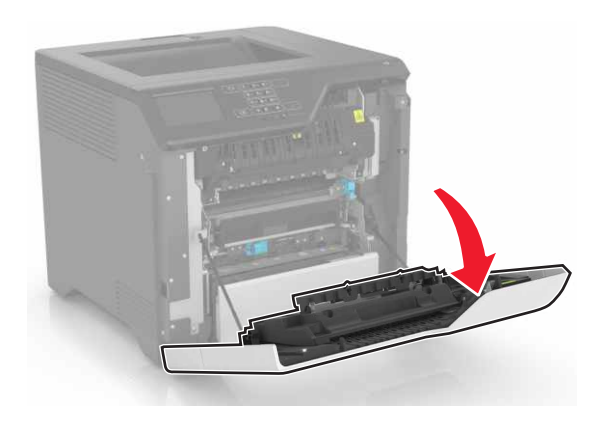

**2** Otwórz pokrywę dupleksu.

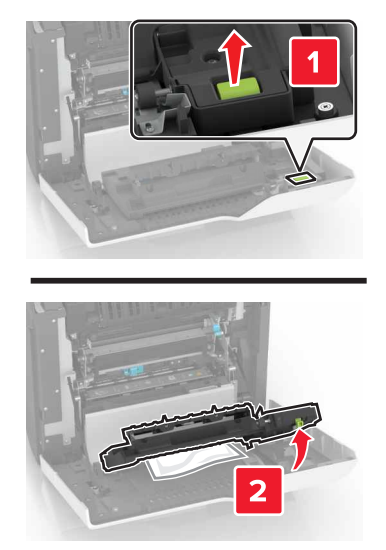

**3** Wyjmij zacięty papier.

**Uwaga:** Upewnij się, że wszystkie kawałki papieru zostały usunięte.

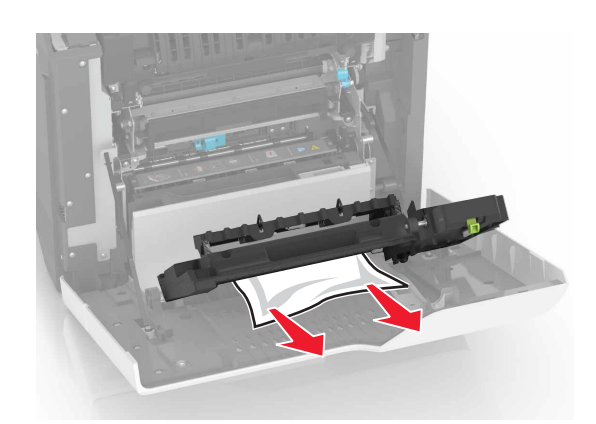

**4** Zamknij pokrywę dupleksu oraz drzwiczki A.

# **Rozwiązywanie problemów**

## **Problemy z połączeniem sieciowym**

## **Nie można uzyskać połączenia z wbudowanym serwerem WWW**

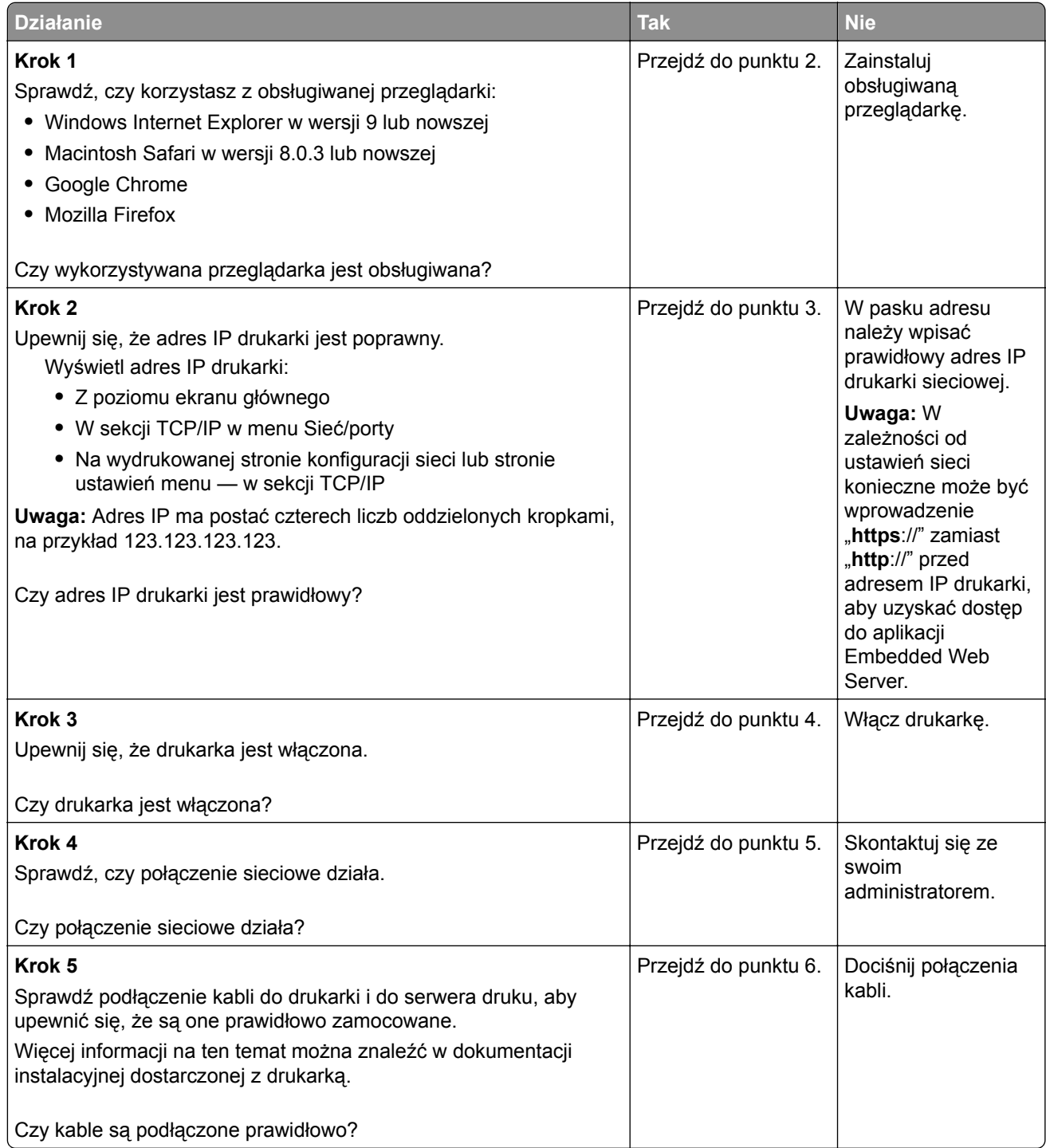

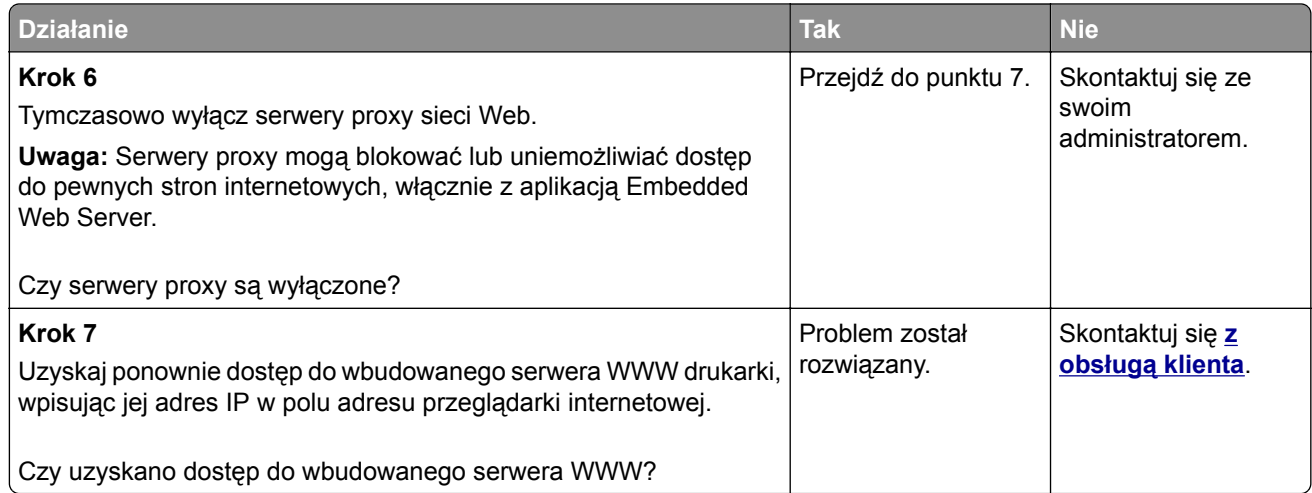

### **Nie można odczytać napędu flash**

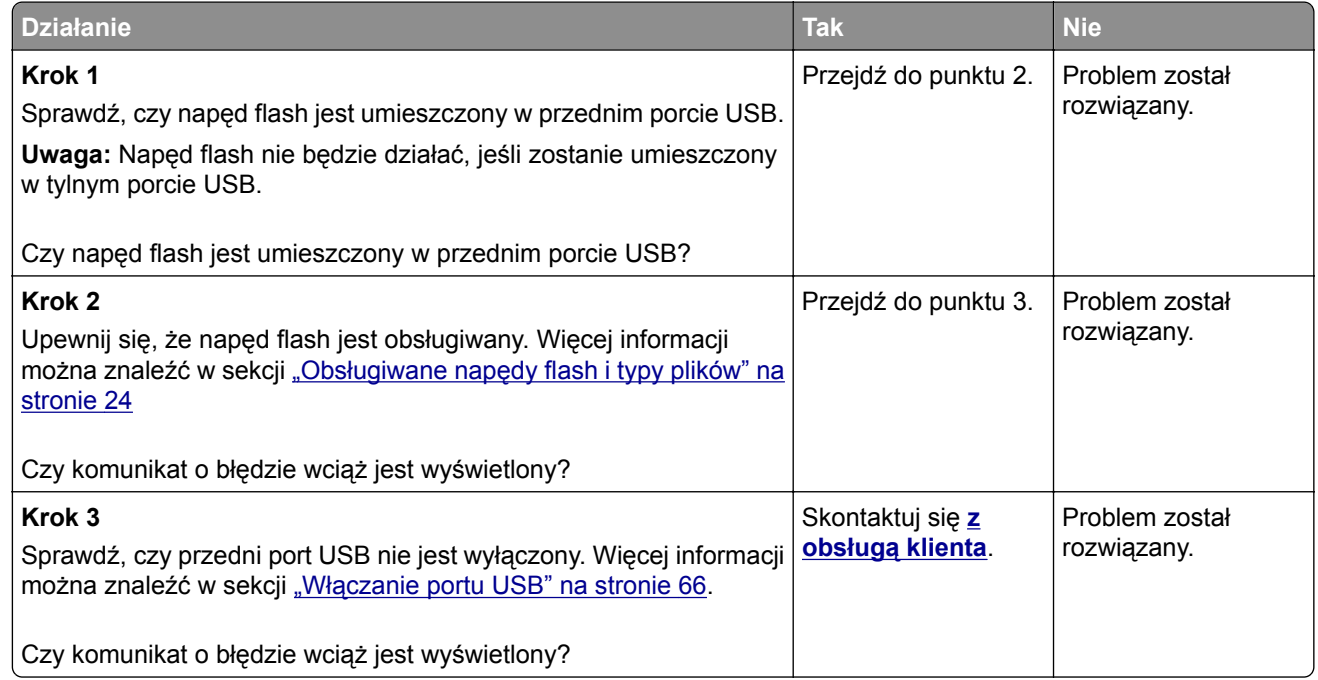

## **Włączanie portu USB**

Na ekranie głównym dotknij kolejno opcji **Ustawienia** > **Sieć/Porty** > **USB** > **Włącz port USB**.

## **Sprawdzanie połączenia drukarki**

- **1** Na ekranie głównym dotknij kolejno **Ustawienia** > **Raporty** > **Sieć** > **Strona konfiguracji sieci**.
- **2** Sprawdź w pierwszej sekcji strony z informacjami na temat konfiguracji sieci, czy stan drukarki to Podłączona.

Jeśli stan ma wartość Niepodłączona, może to oznaczać, że sieć LAN nie działa lub że kabel sieciowy jest odłączony lub uszkodzony. Aby uzyskać pomoc, skontaktuj się z administratorem systemu.

## **Problemy z opcjonalnym wyposażeniem**

## **Nie można wykryć wewnętrznego opcjonalnego elementu wyposażenia**

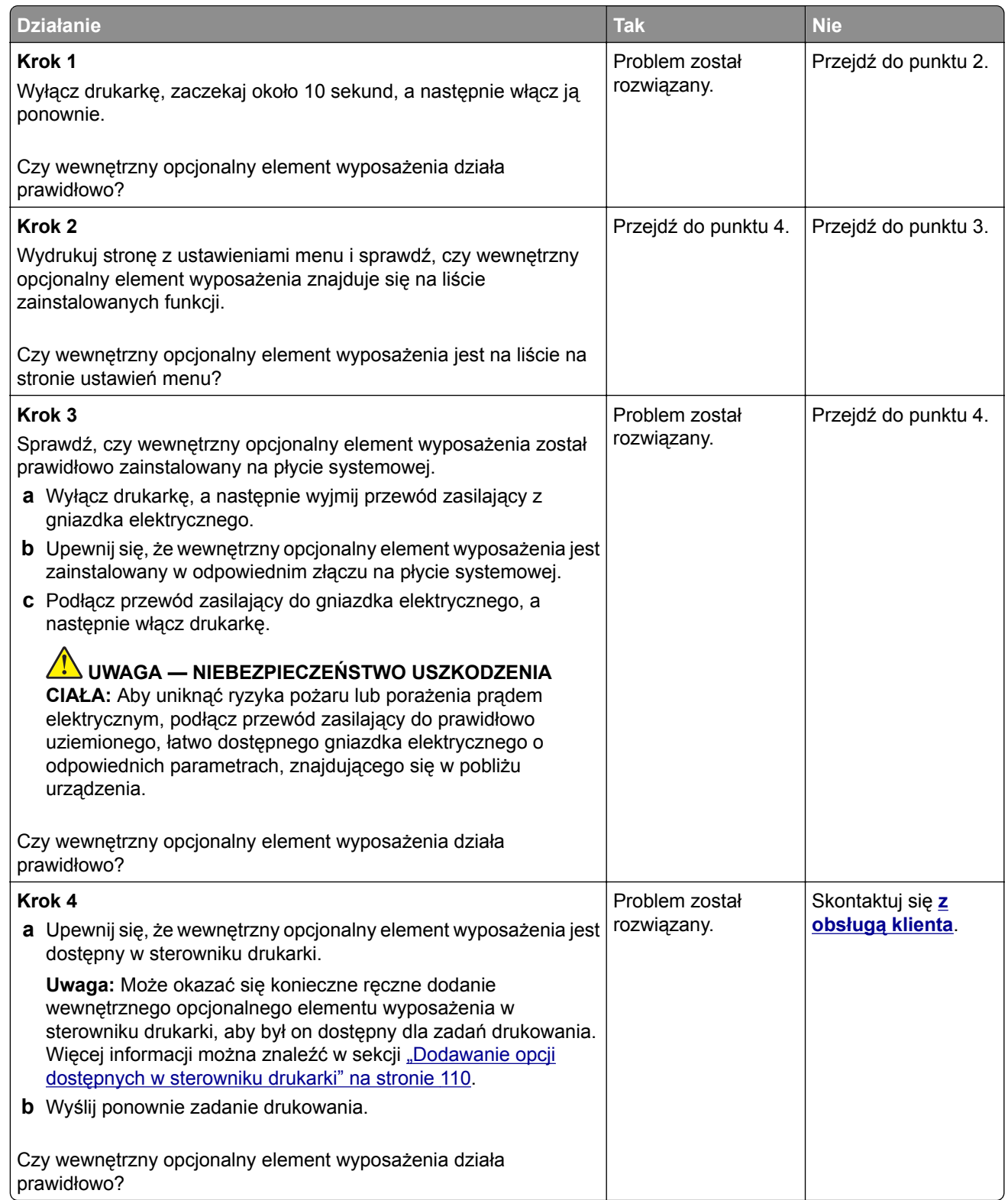

## **Port ISP nie działa prawidłowo**

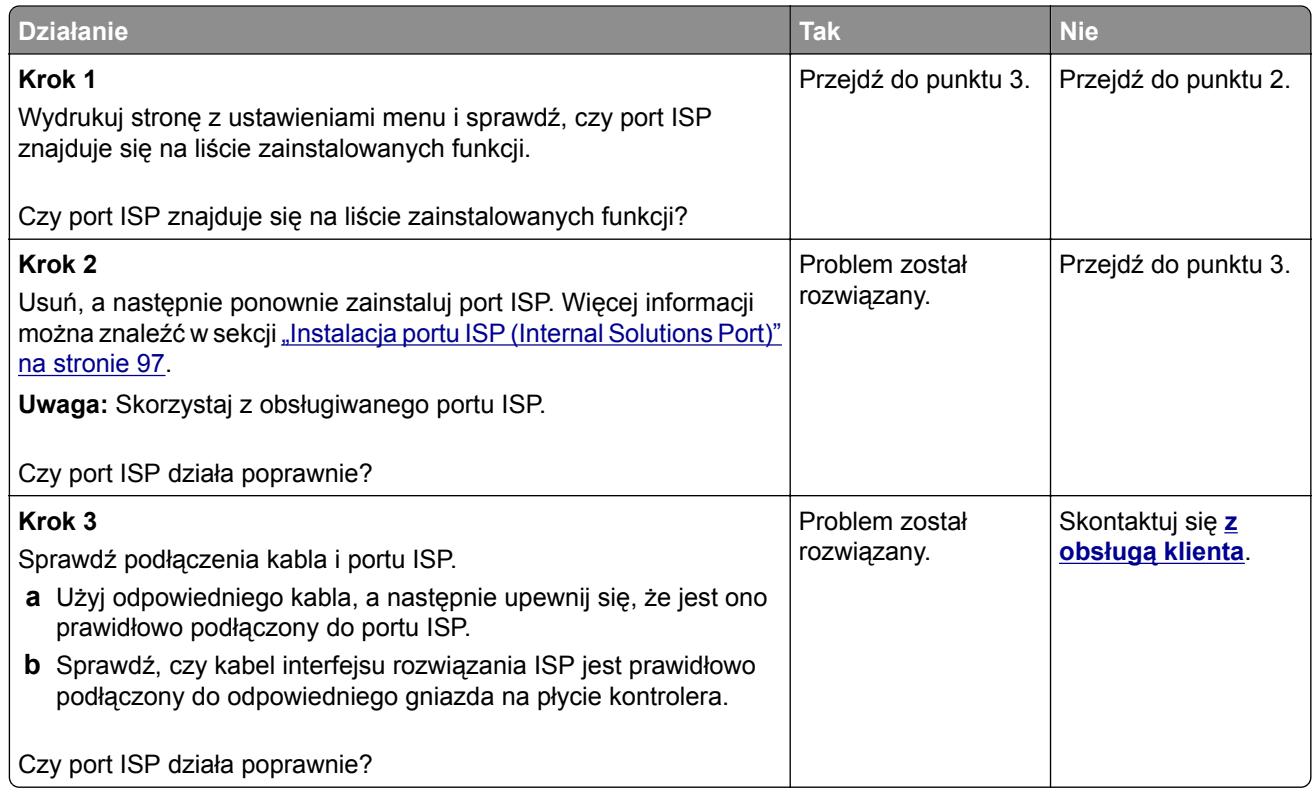

## **Karta interfejsu równoległego lub szeregowego nie działa poprawnie**

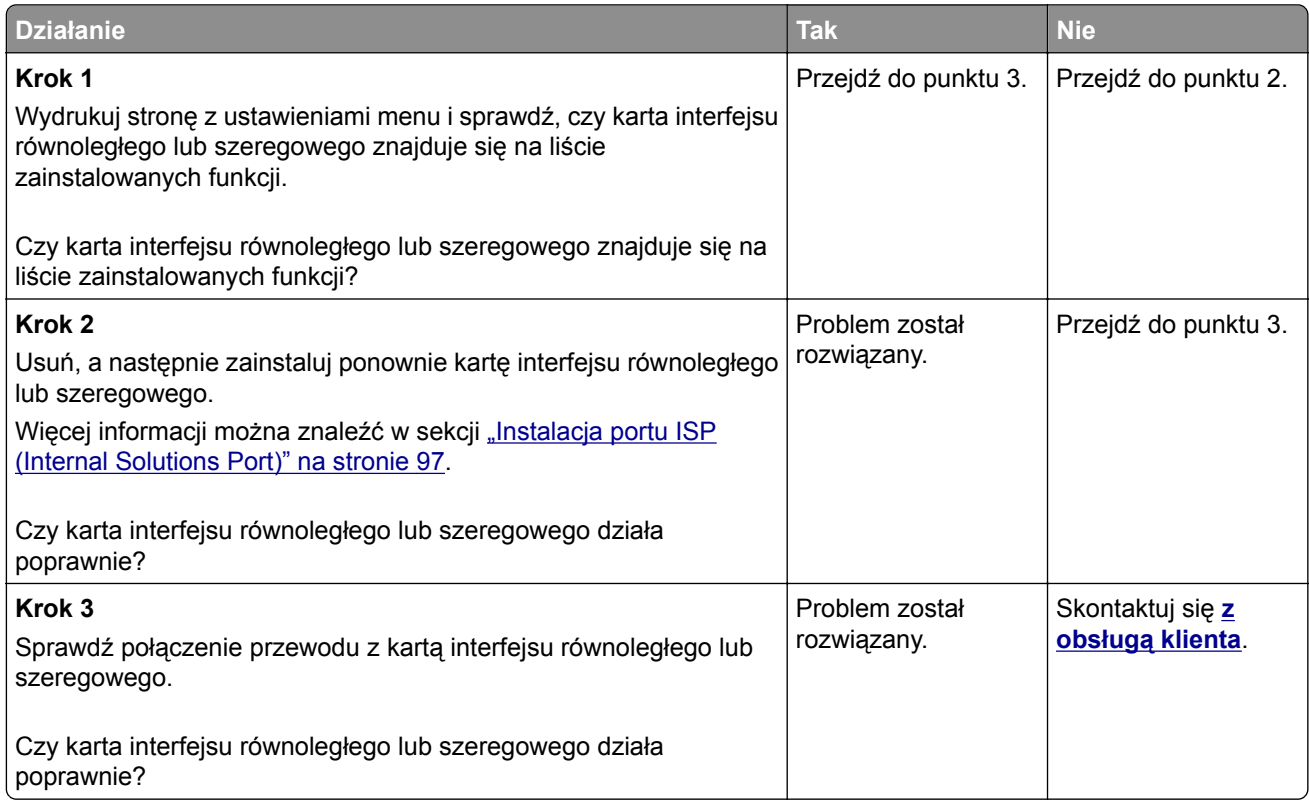

## **Problemy z podawaniem papieru**

## **Koperta skleja się podczas drukowania**

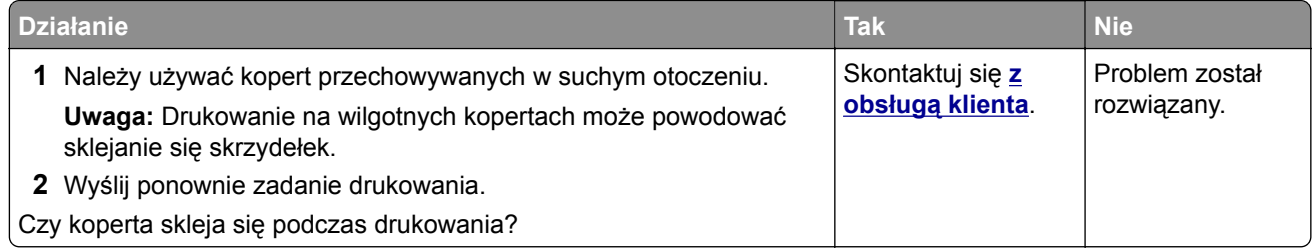

### **Drukowanie z sortowaniem nie działa**

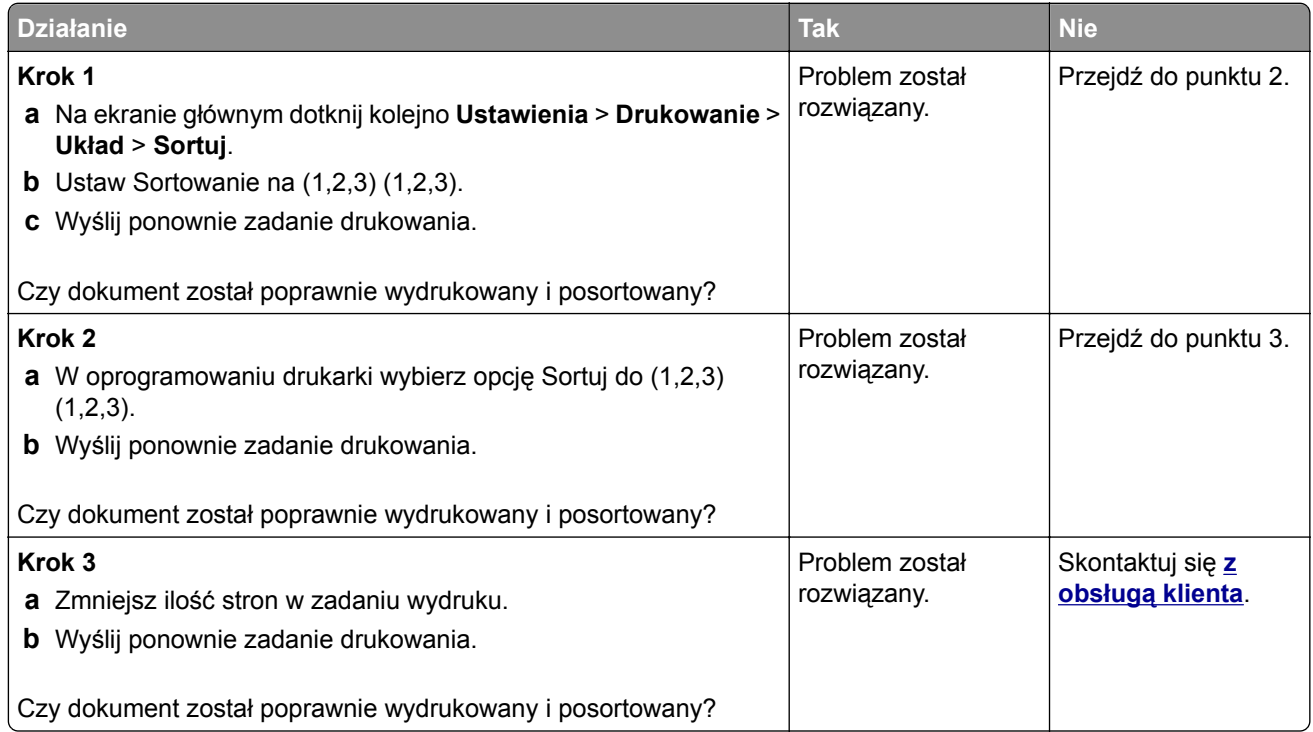

## **Zwijanie się papieru**

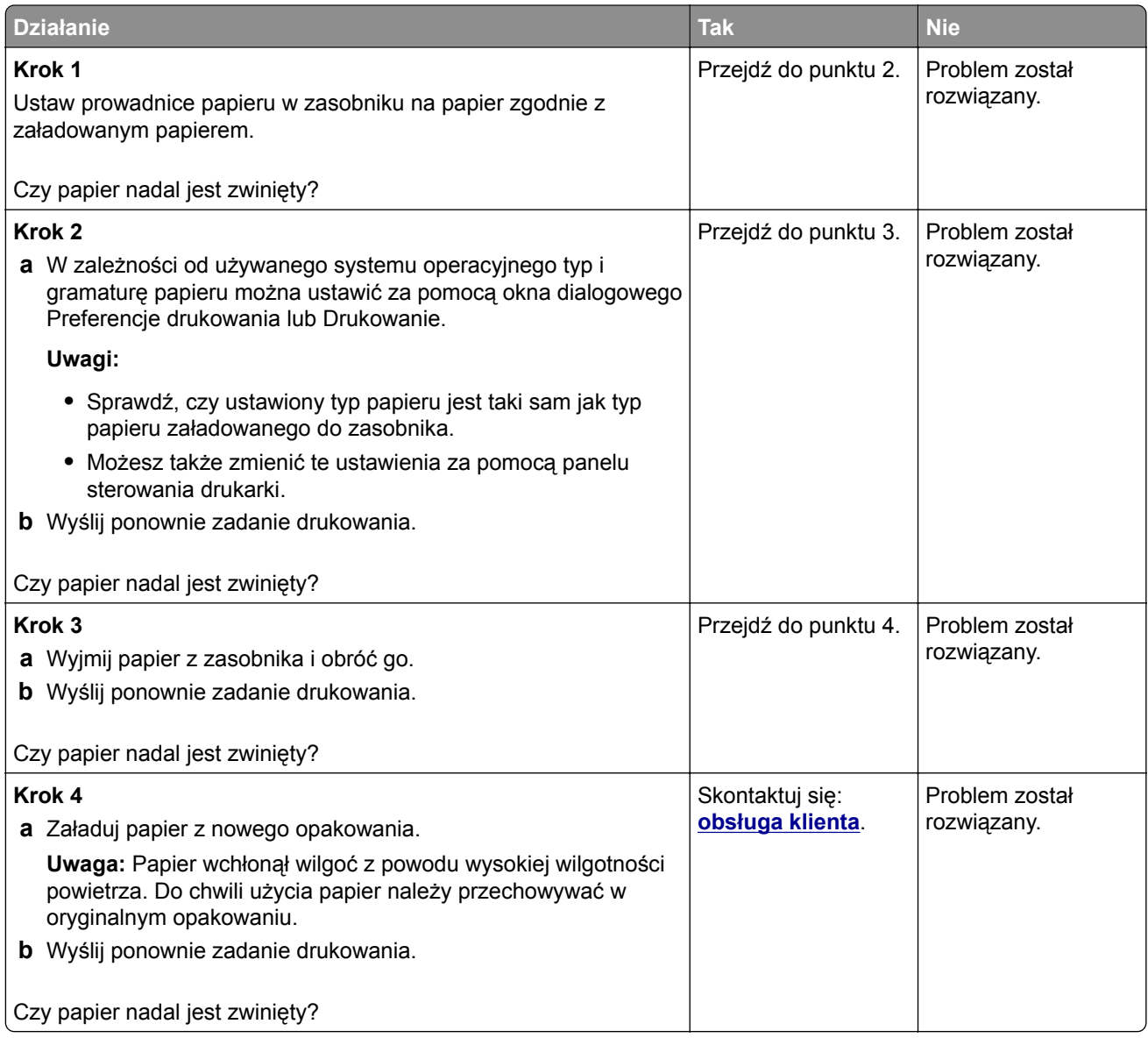

## **Funkcja łączenia zasobników nie działa**

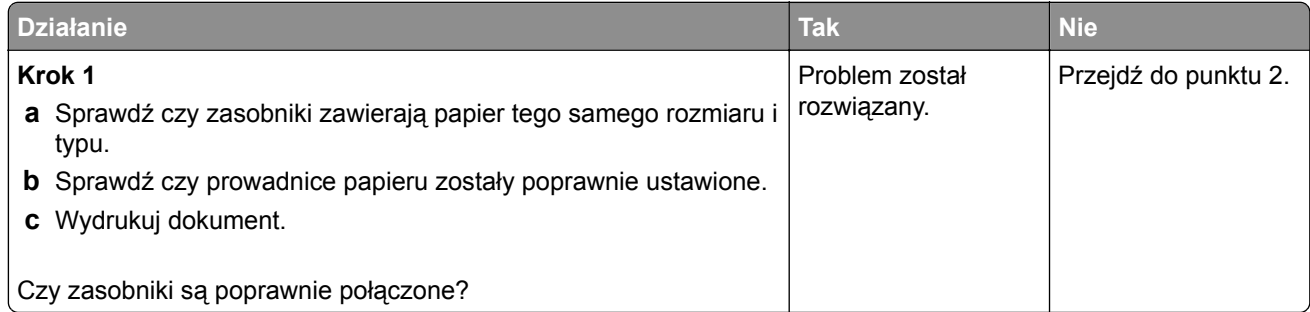

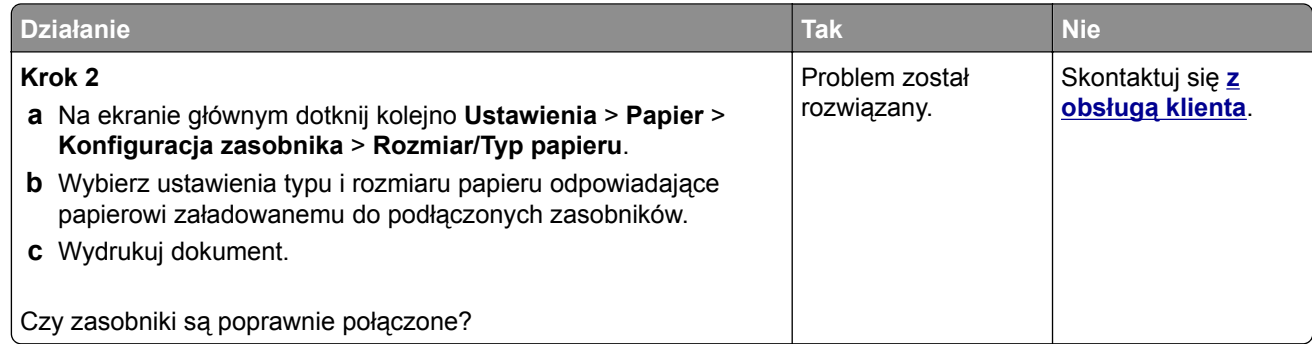

## **Papier często się zacina**

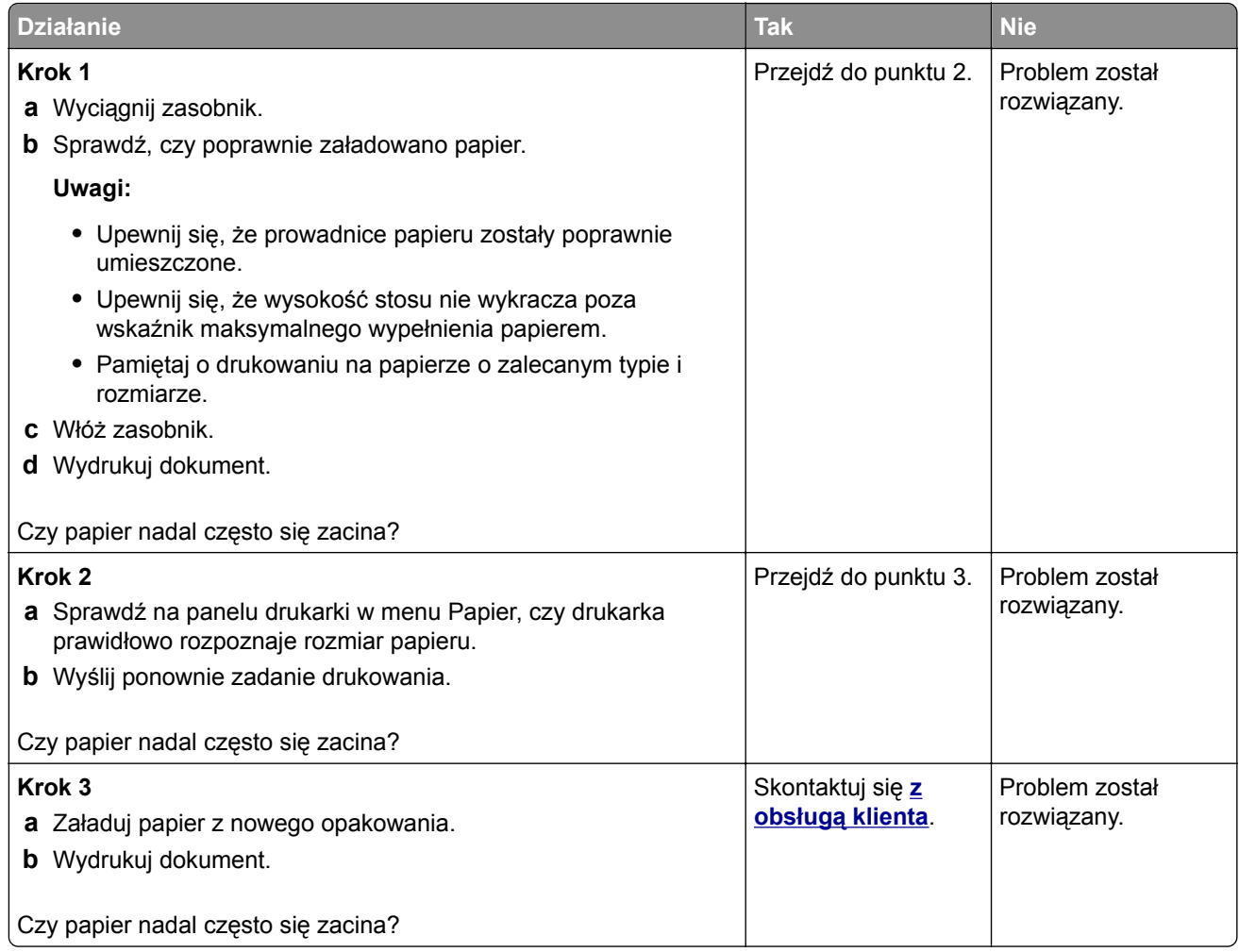

### **Zacięte strony nie są drukowane ponownie**

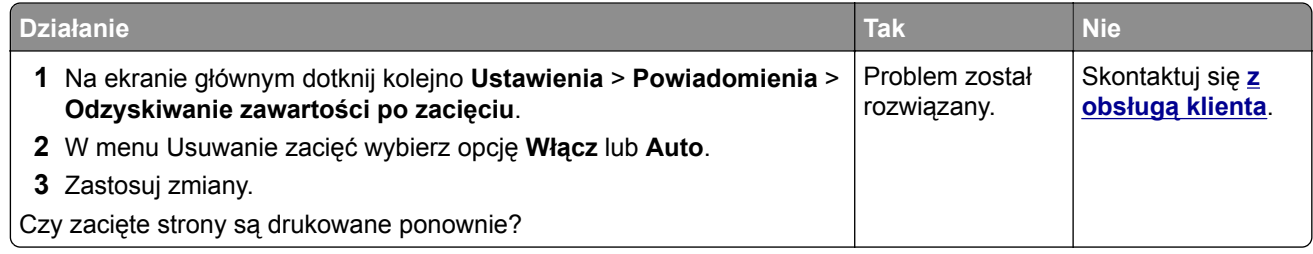

## **Problemy z drukowaniem**

## **Nie można drukować poufnych dokumentów i innych wstrzymanych dokumentów**

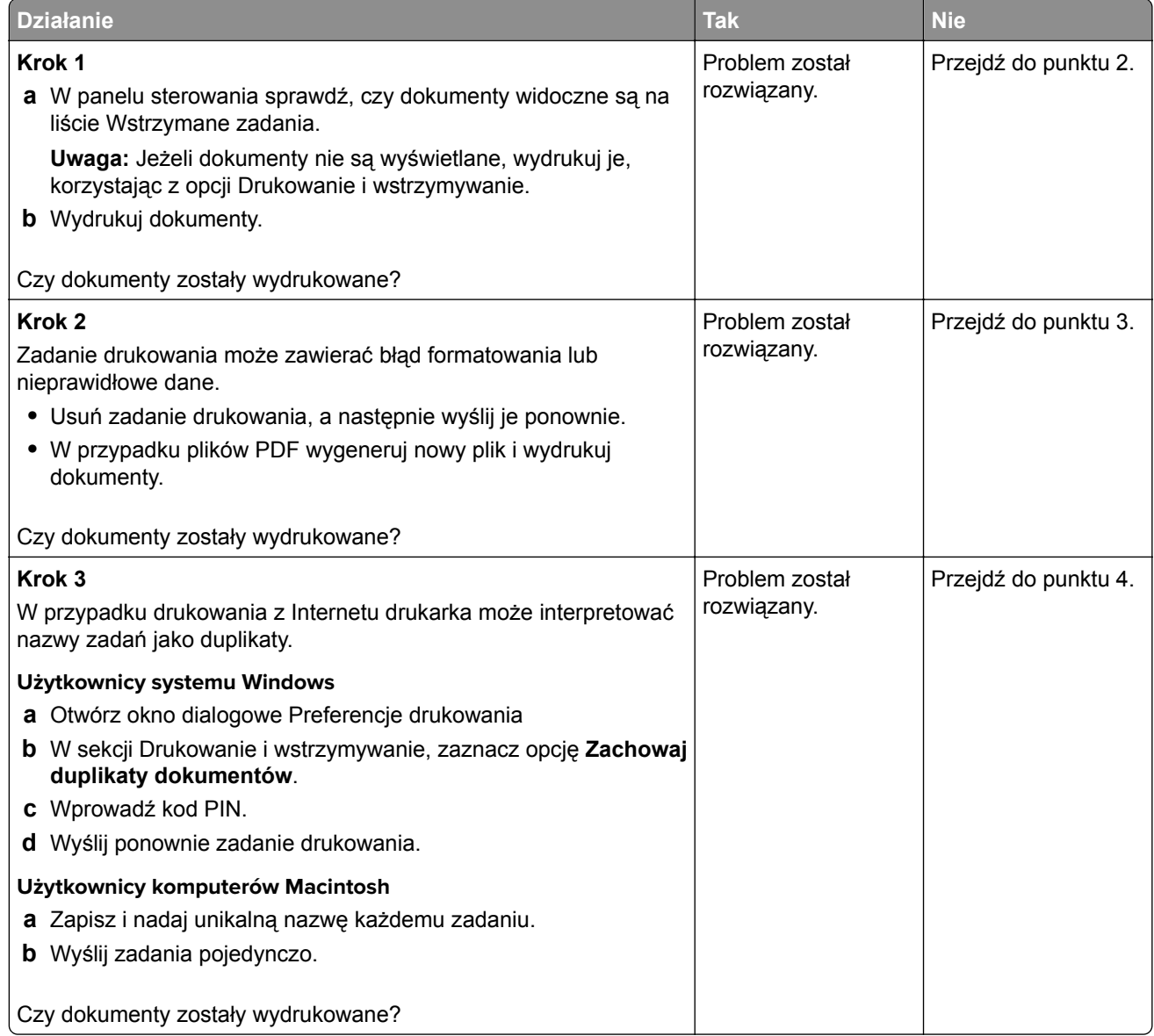
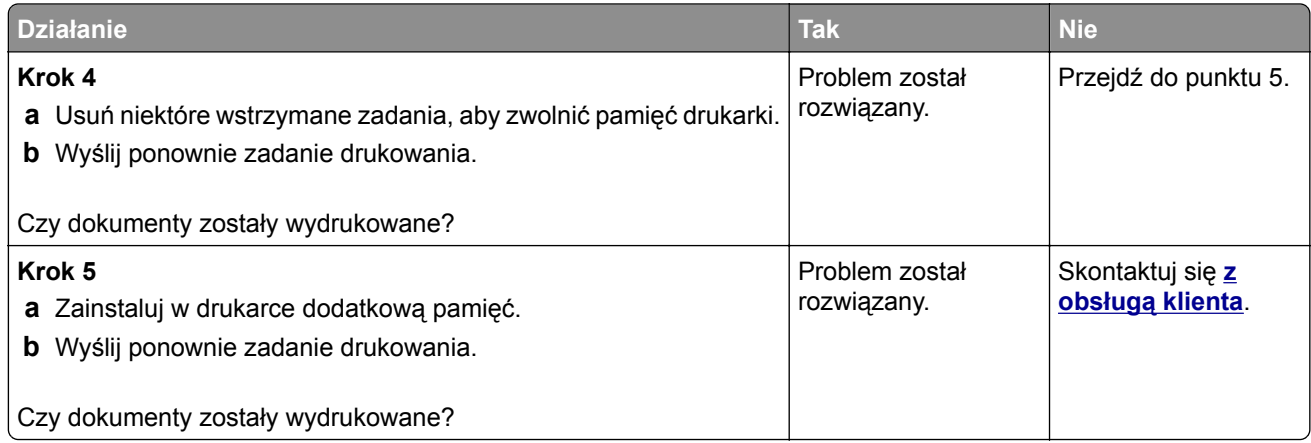

## **Powolne drukowanie**

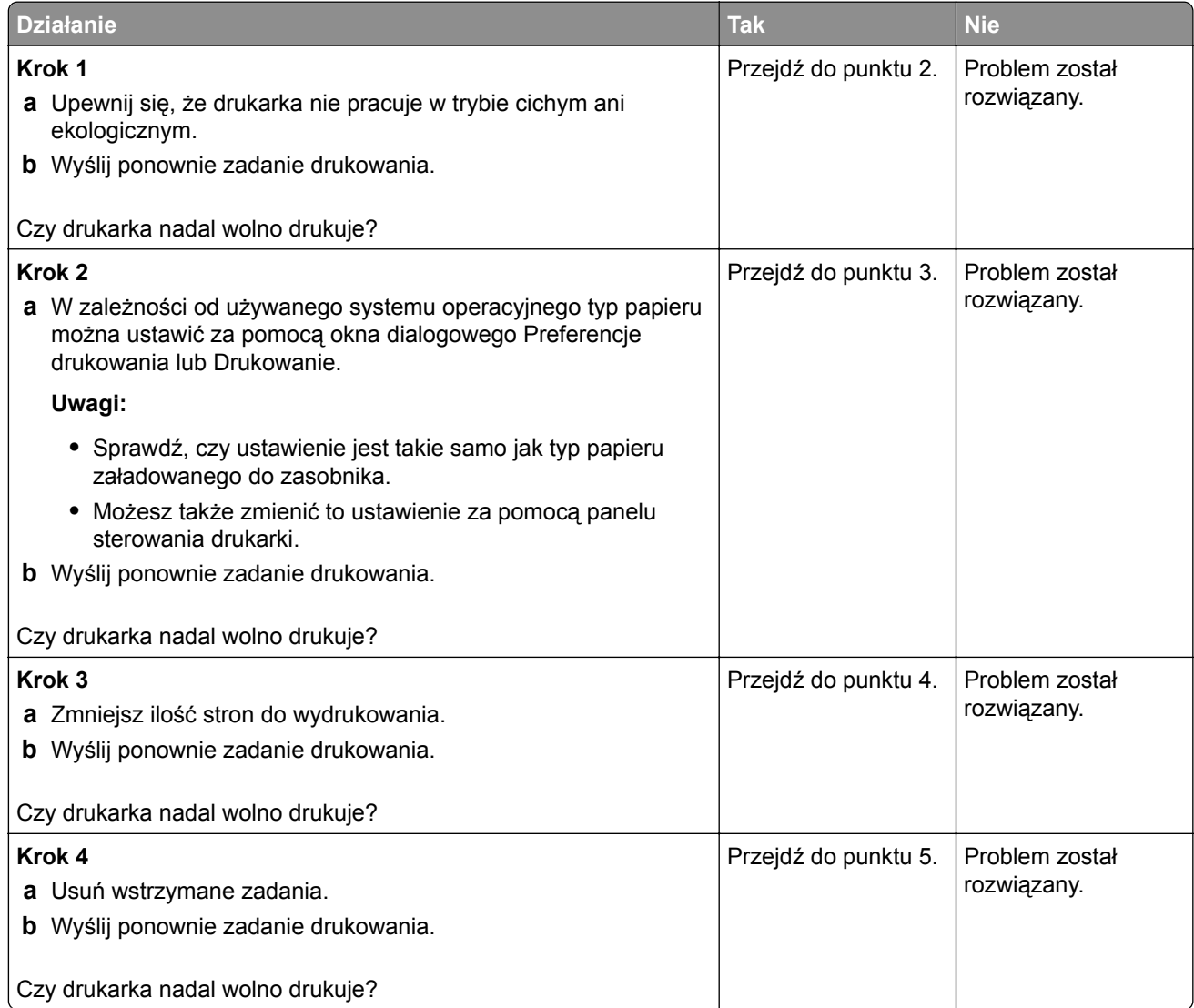

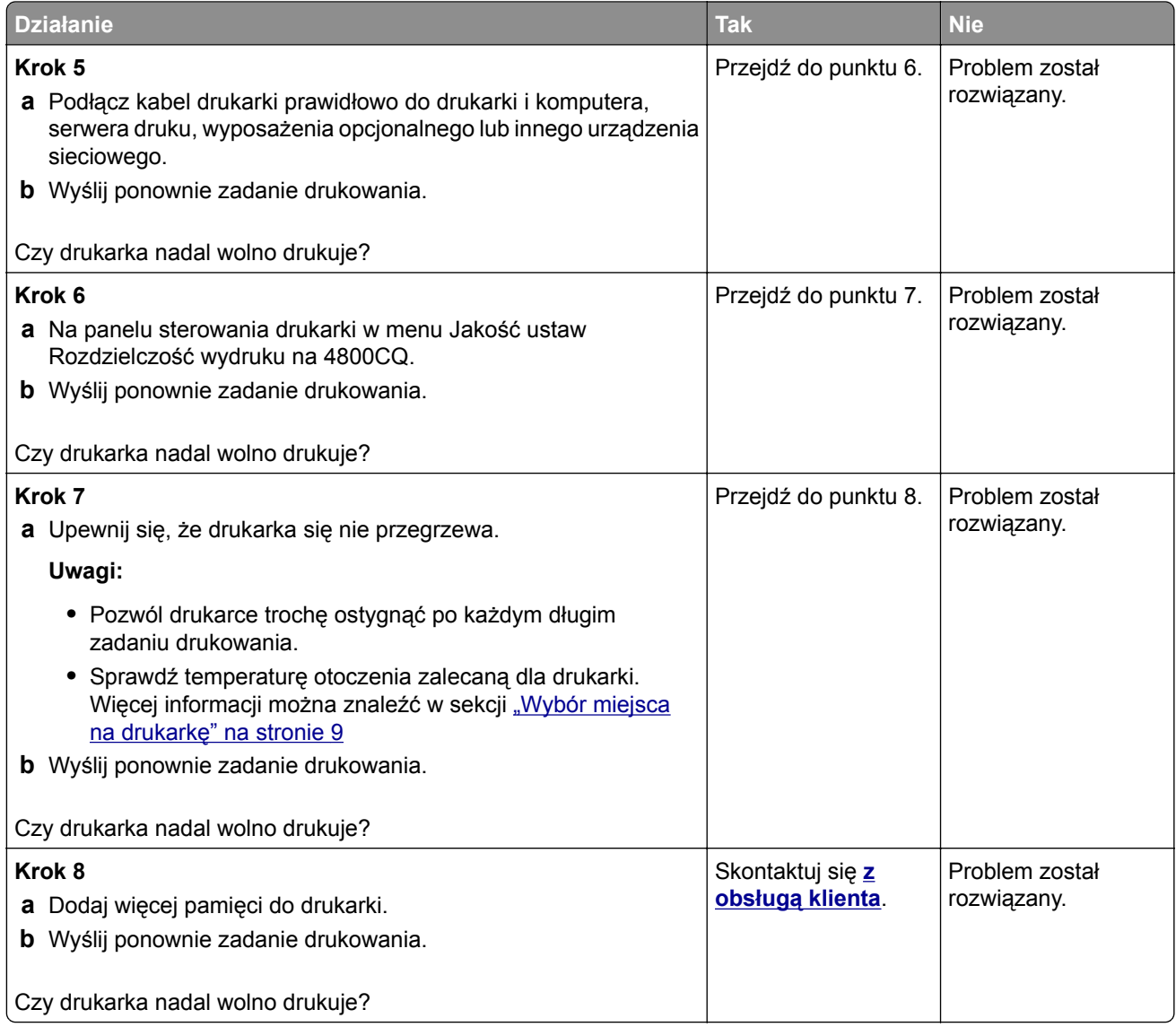

# **Zadania drukowania nie są drukowane**

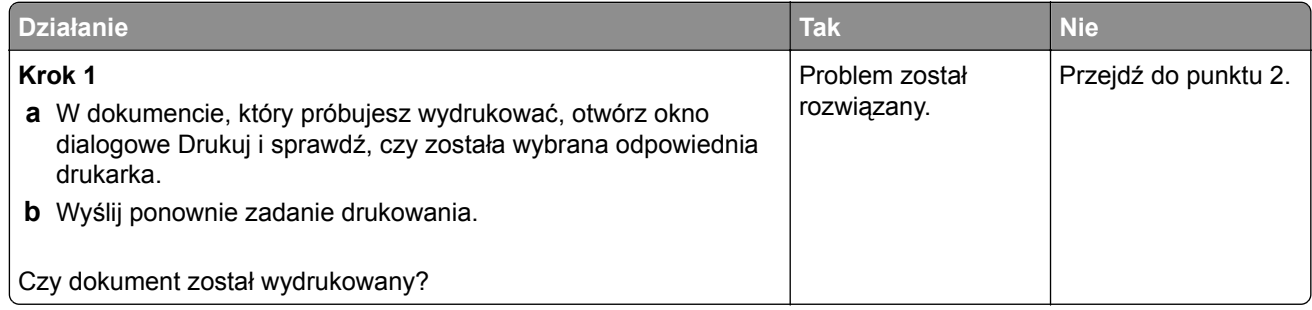

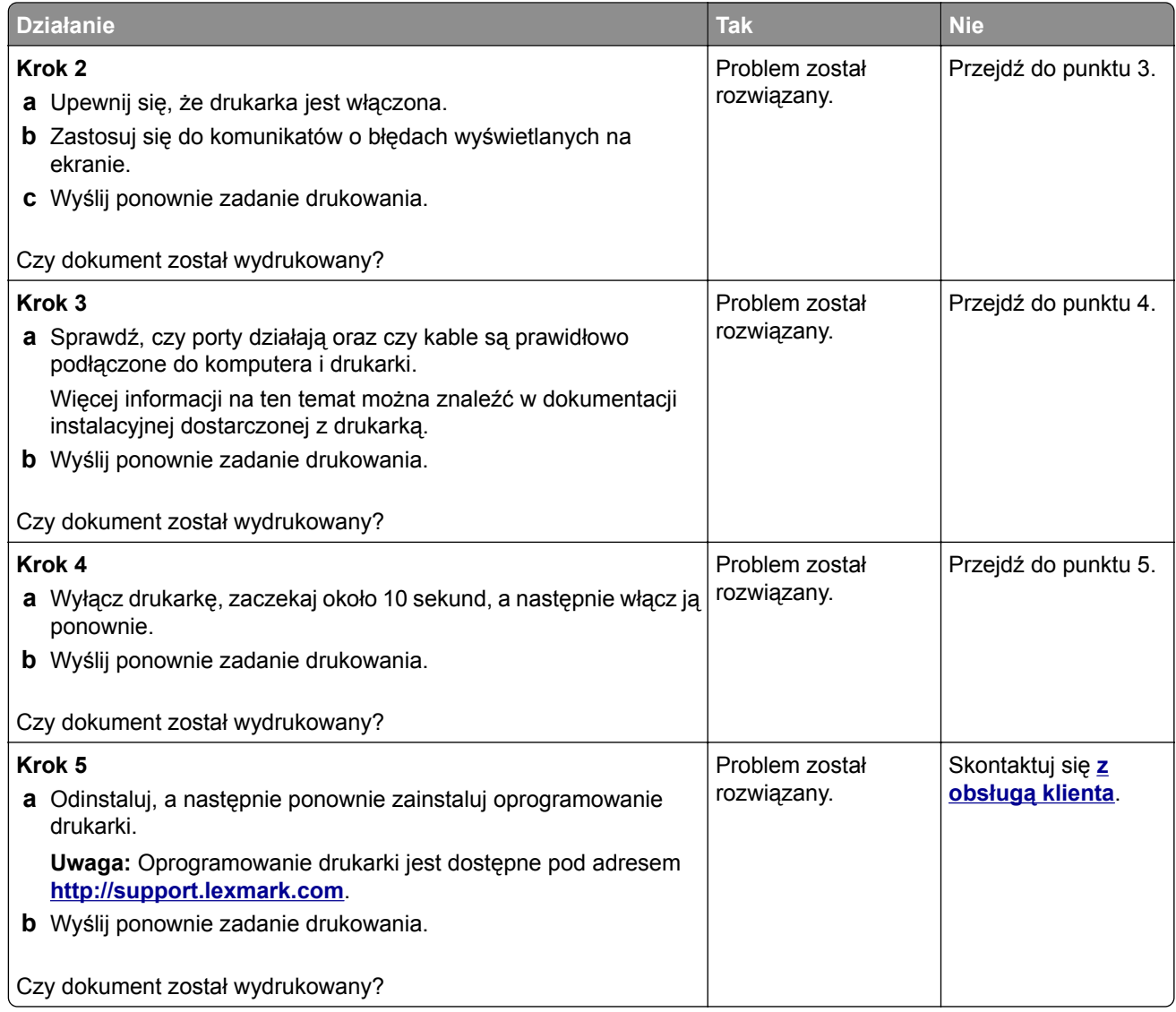

# **Jakość druku jest niska**

#### **Puste lub białe strony**

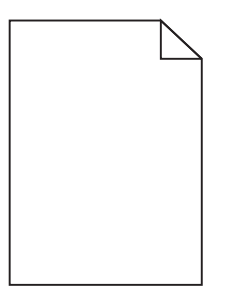

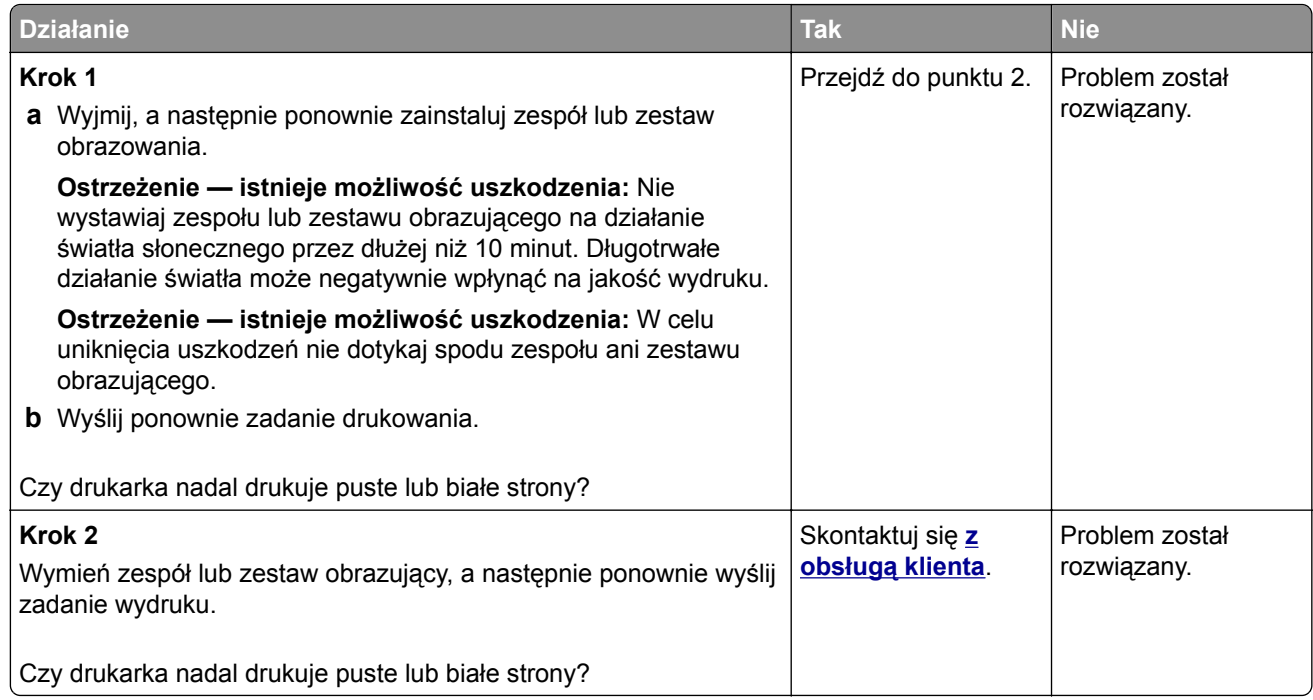

## **Zbyt ciemny wydruk**

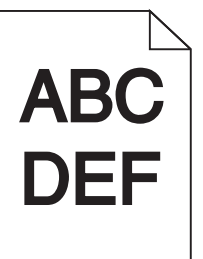

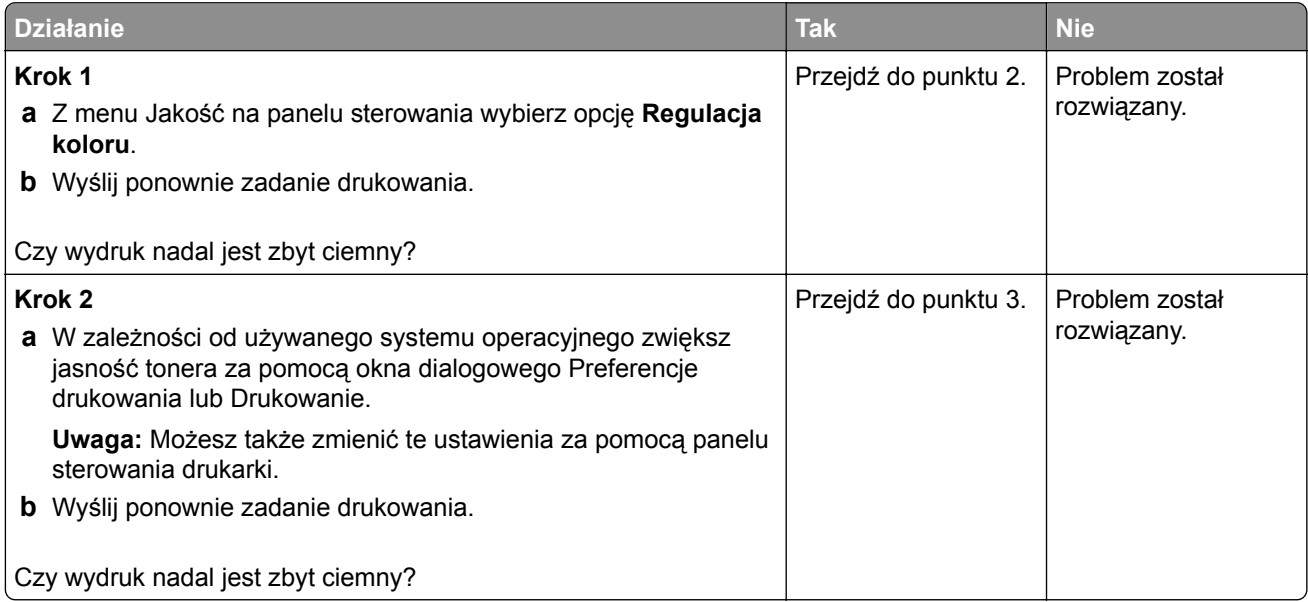

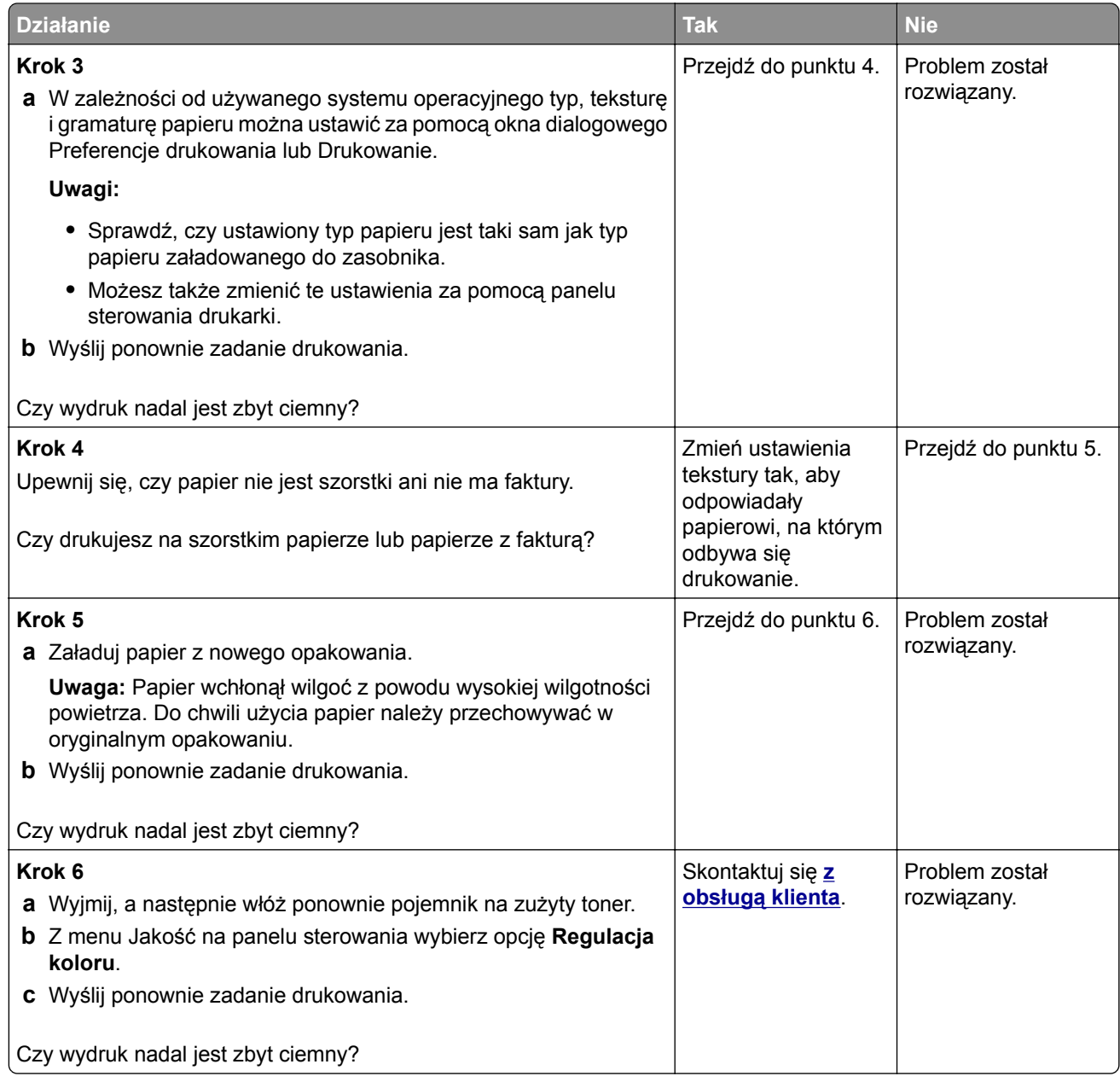

# **Cienie na wydruku**

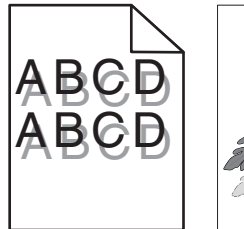

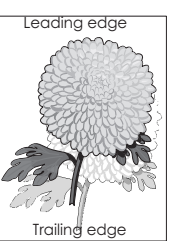

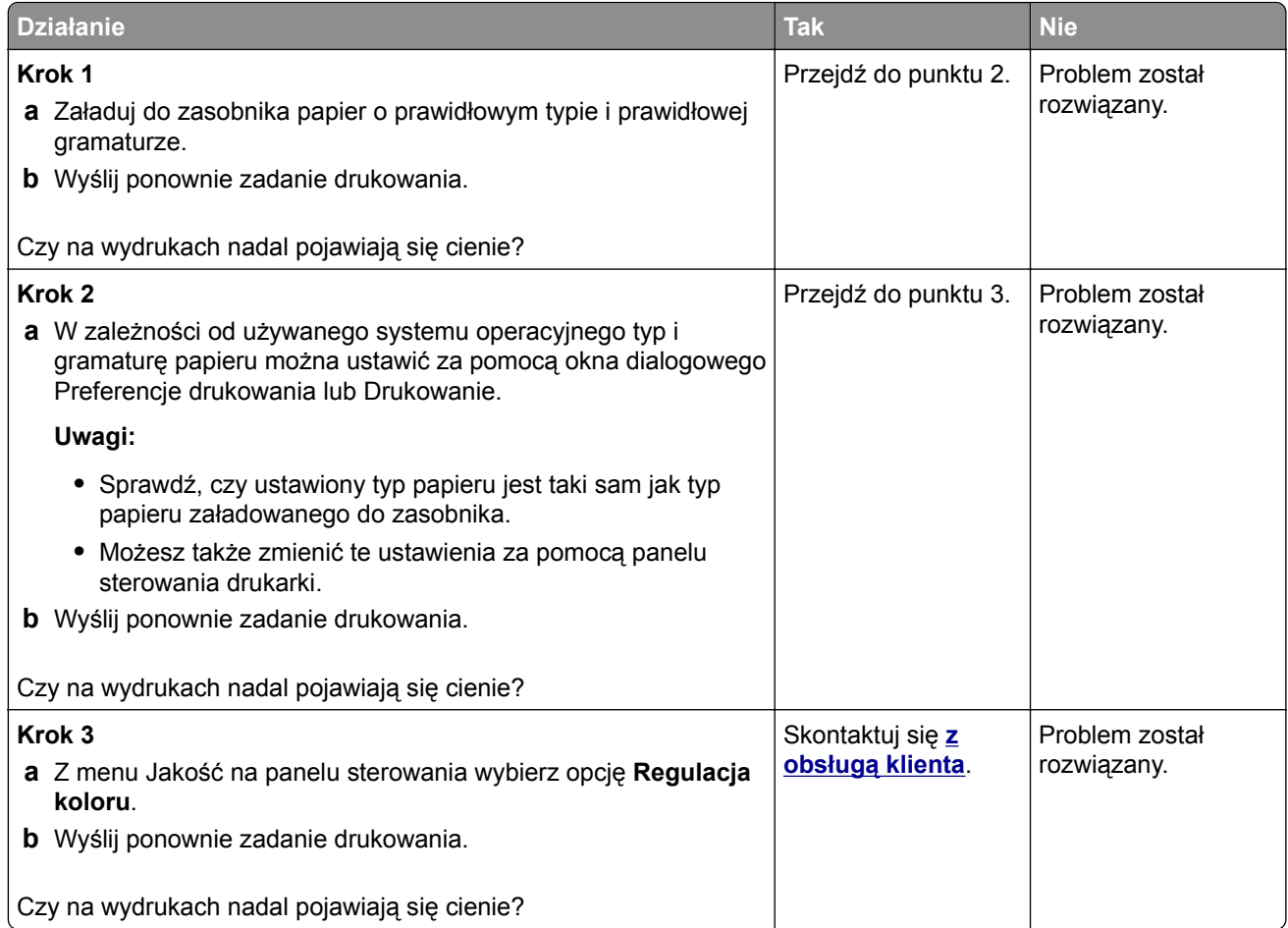

#### **Szare tło**

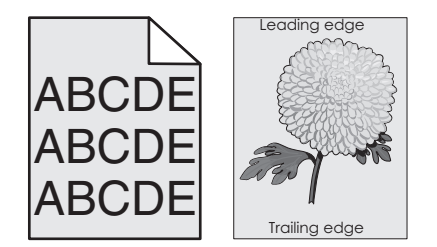

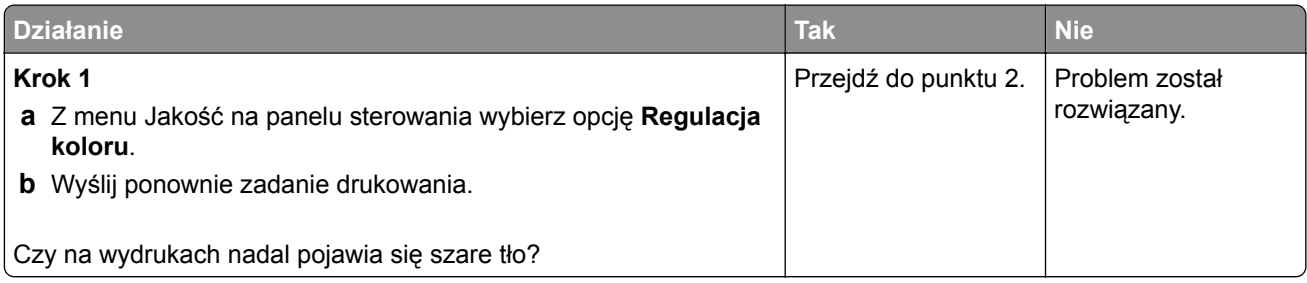

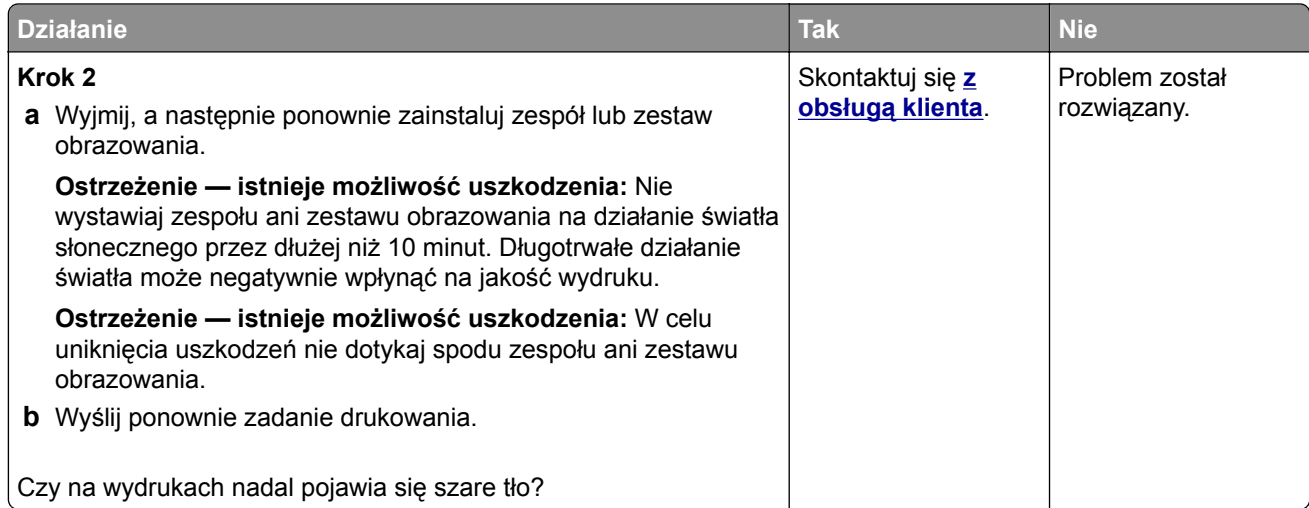

#### **Ciemne poziome linie**

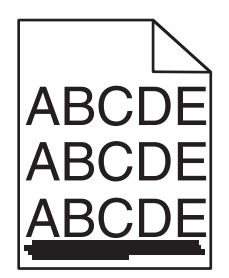

**Uwaga:** Jeżeli na wydrukach nadal pojawiają się poziome ciemniejsze linie, zapoznaj się z tematem "Powtarzające się błędy wydruku".

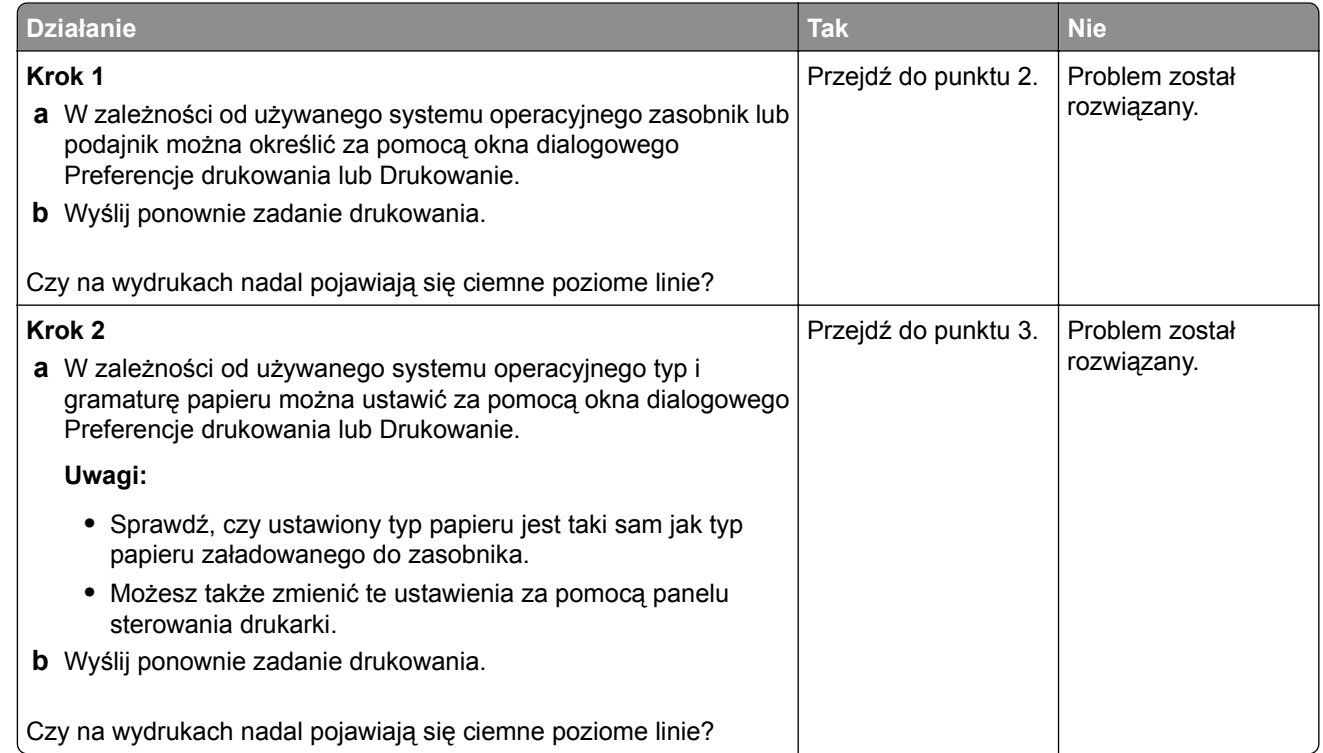

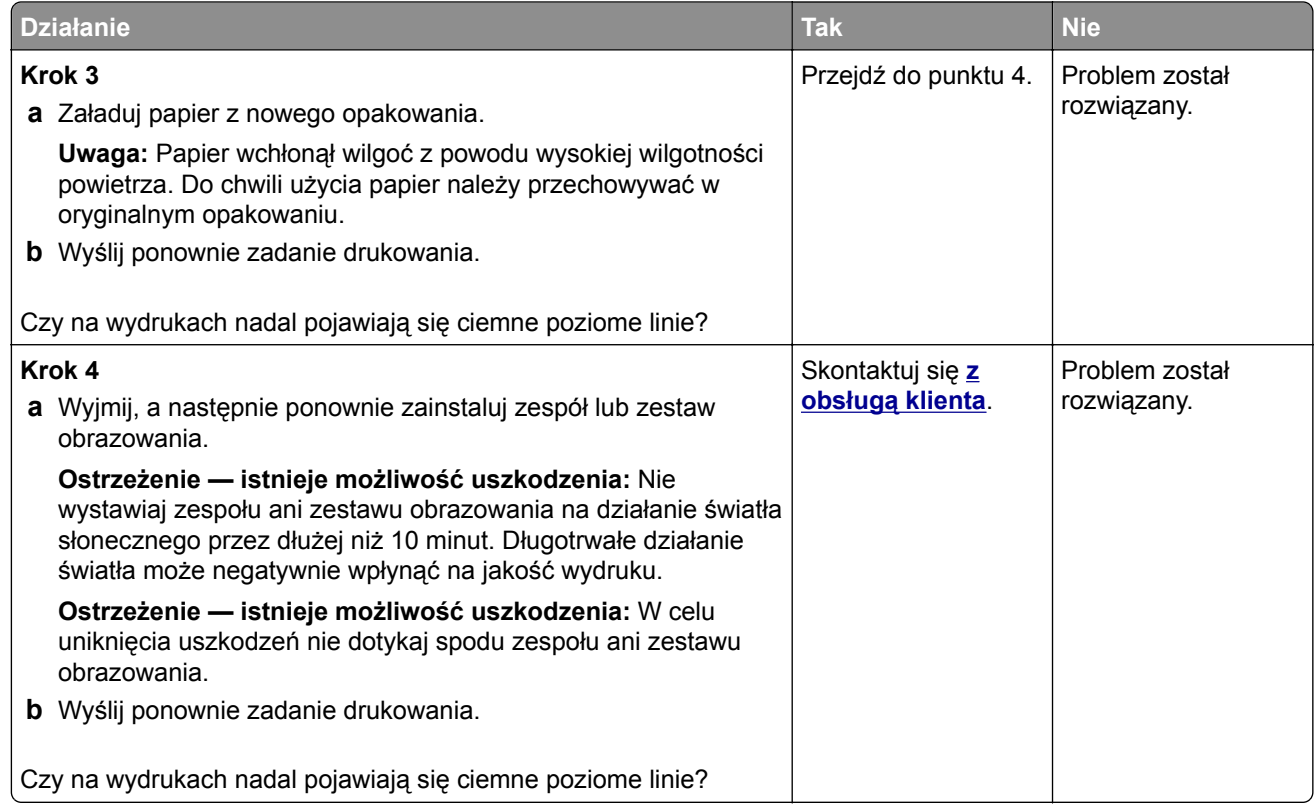

#### **Białe poziome linie**

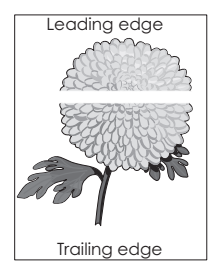

**Uwaga:** Jeżeli na wydrukach nadal pojawiają się poziome ciemniejsze linie, zapoznaj się z tematem "Powtarzające się błędy wydruku".

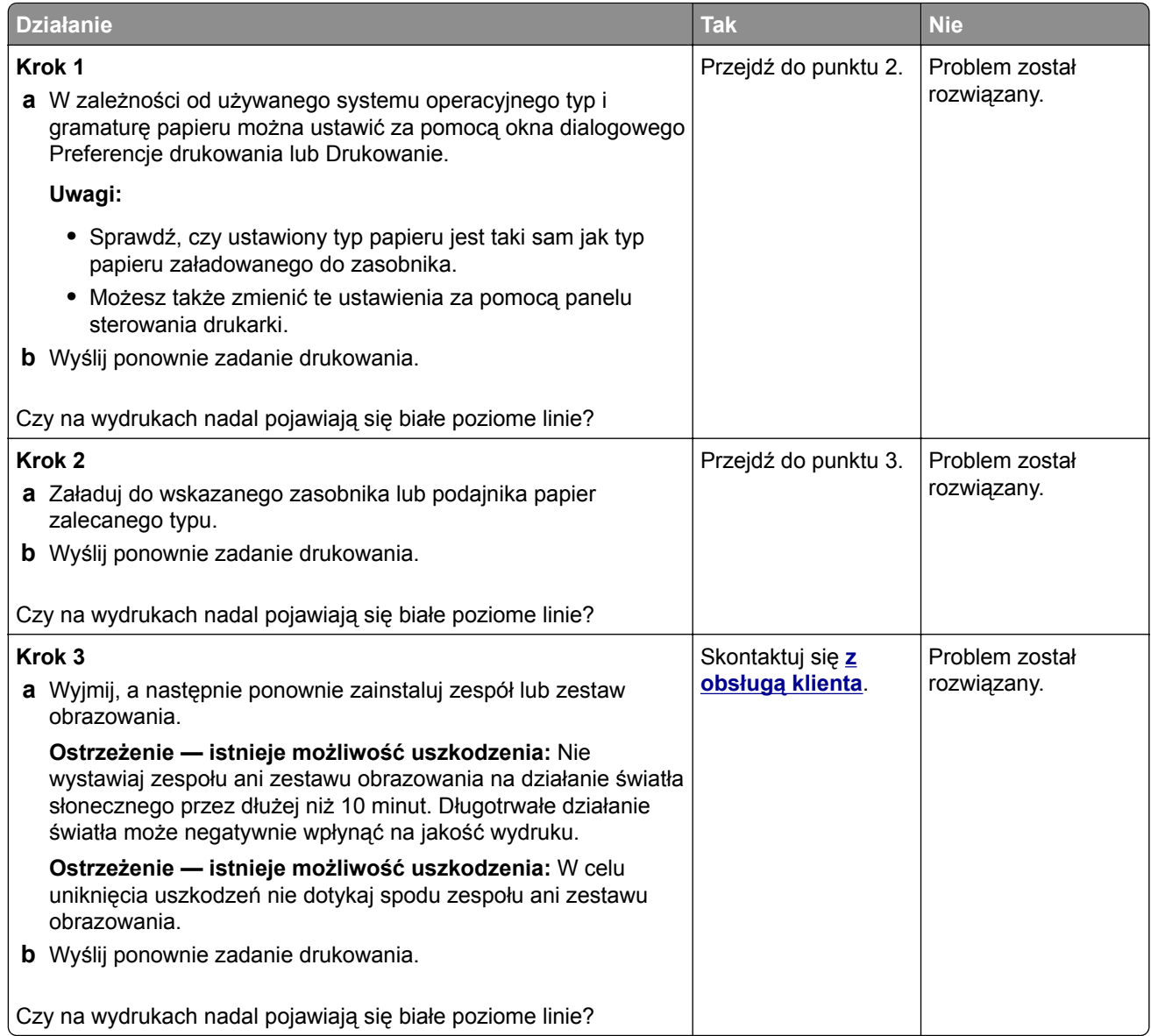

## **Nieprawidłowe marginesy**

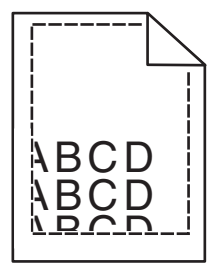

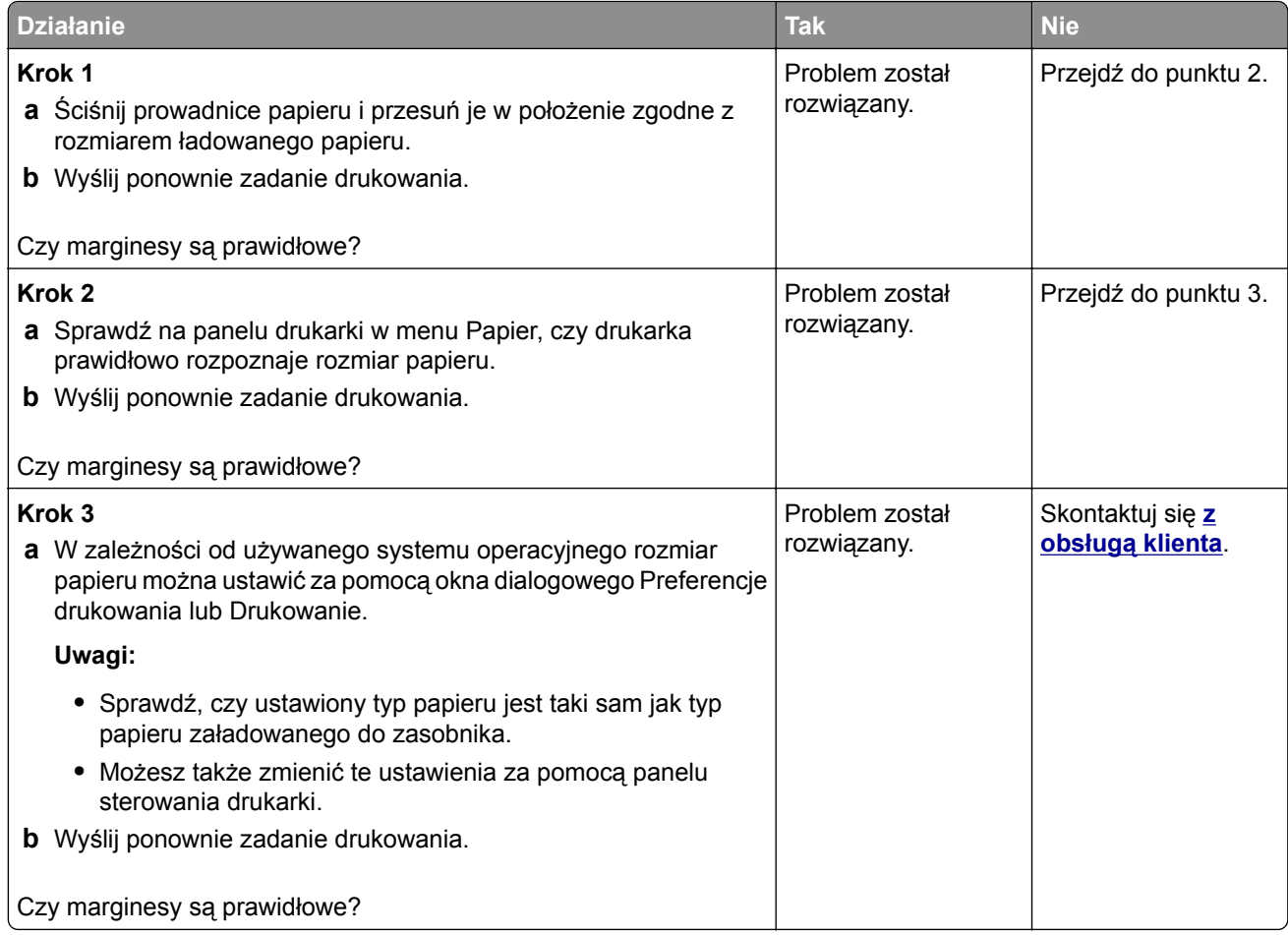

## **Postrzępione lub nierówne znaki**

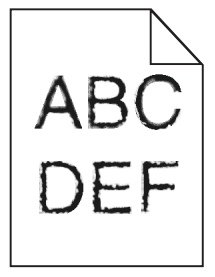

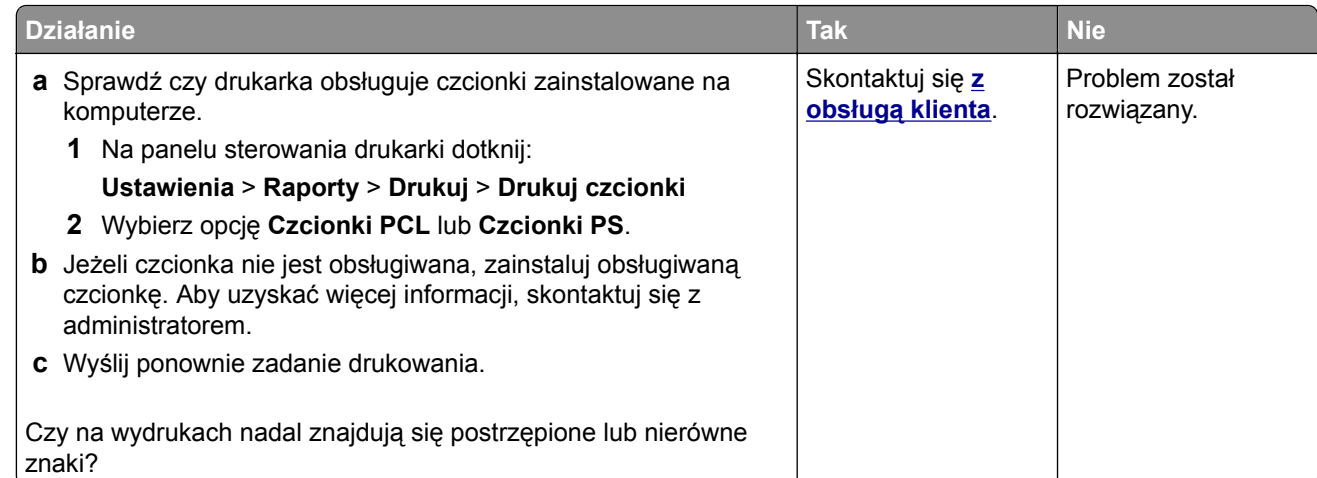

# **Jasny wydruk**

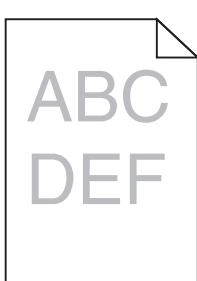

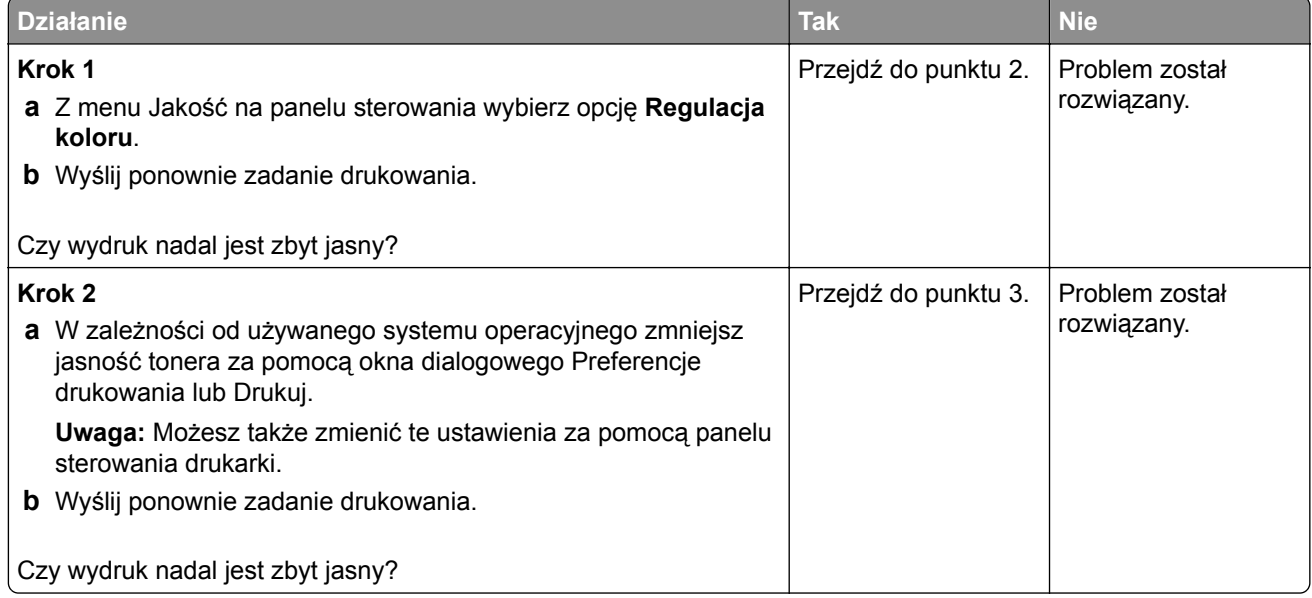

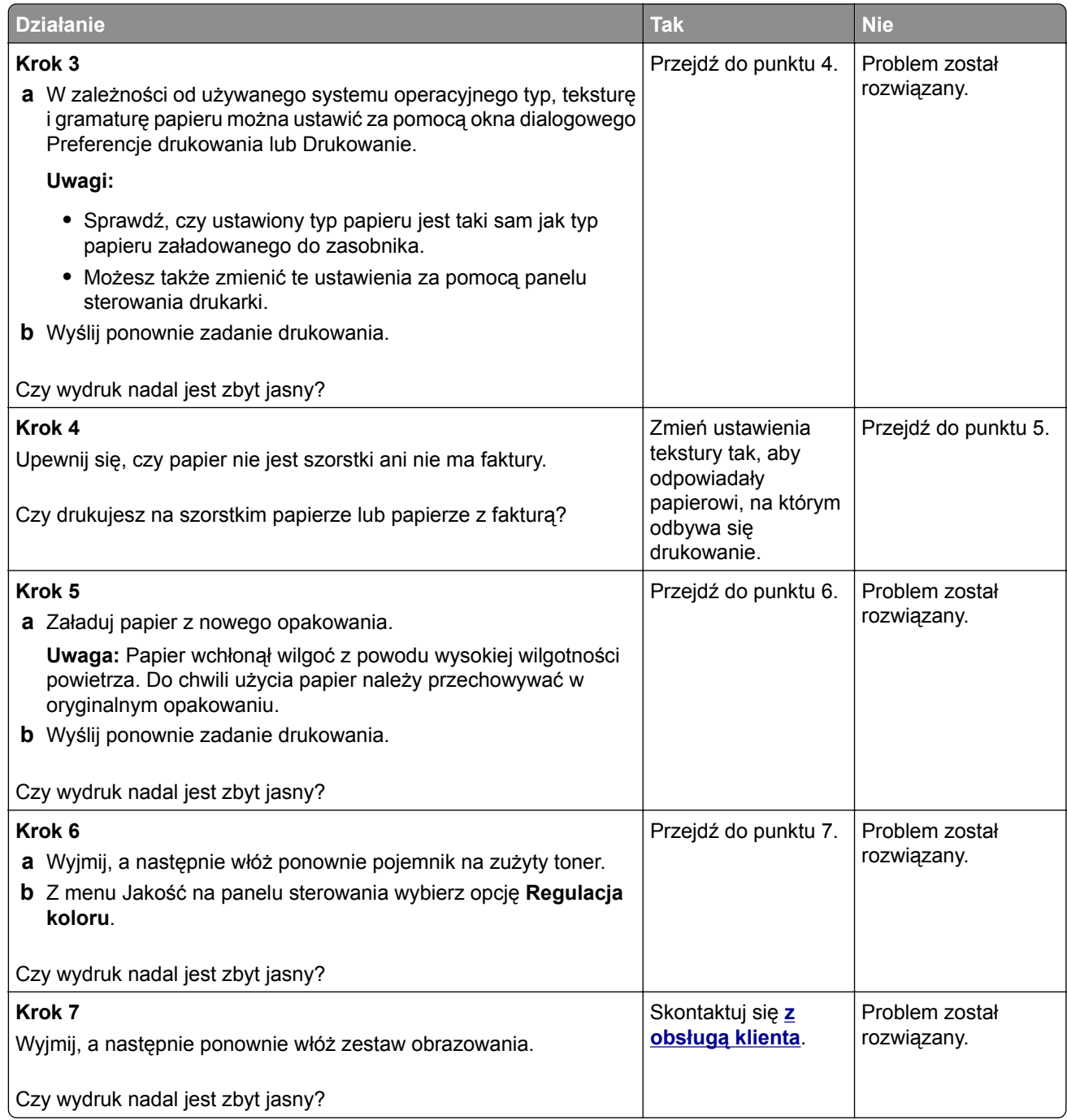

#### **Zniekształcone lub przekrzywione wydruki**

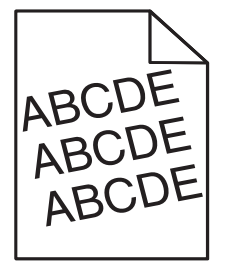

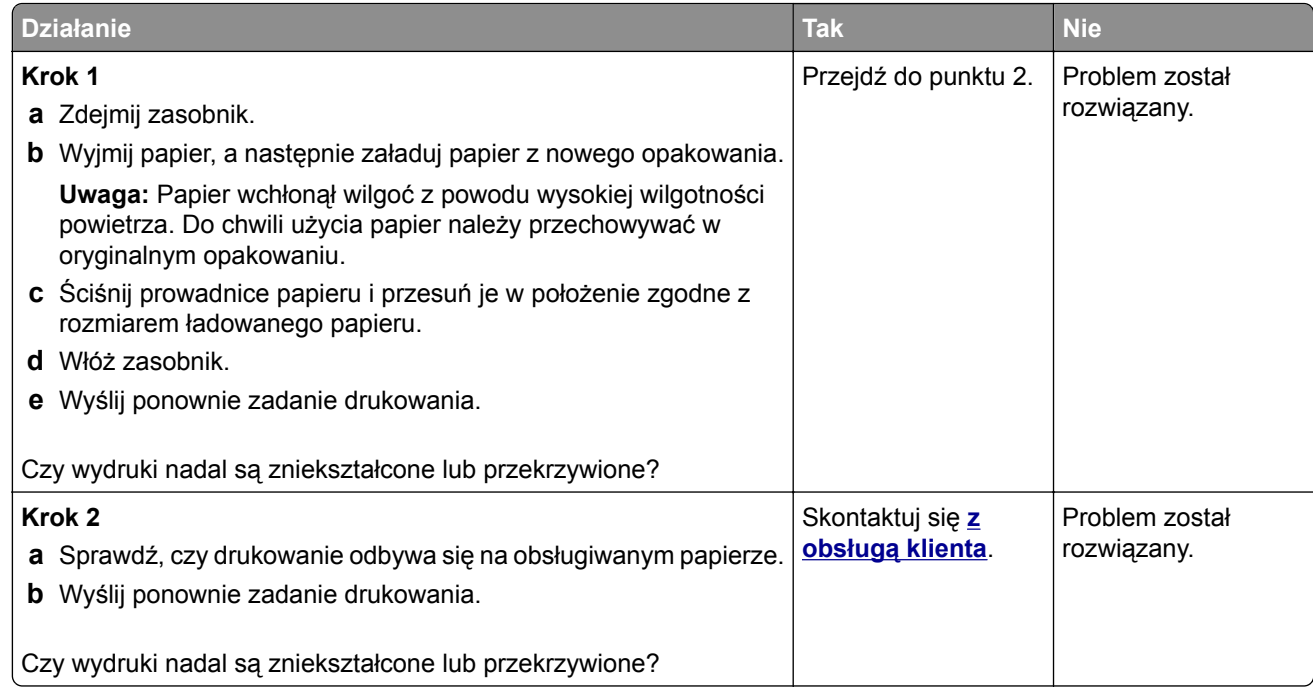

# **Powtarzające się błędy wydruku**

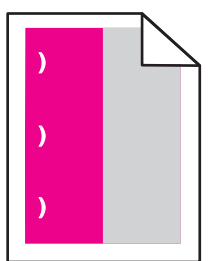

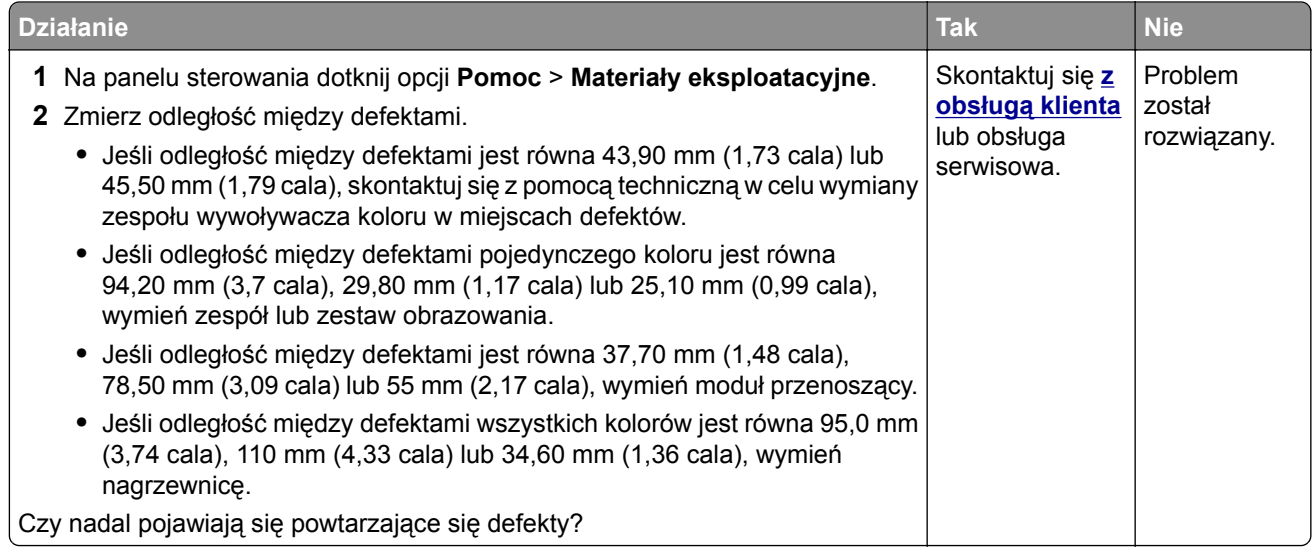

#### **Jednolite kolorowe lub czarne obrazy**

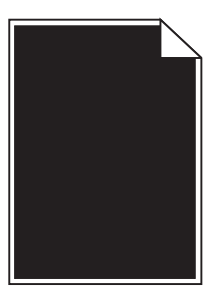

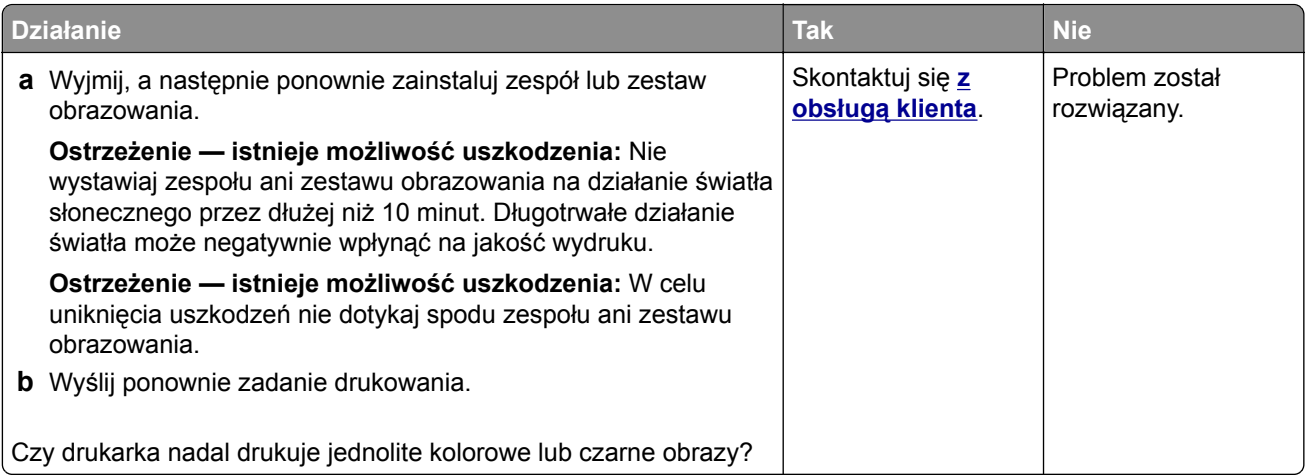

## **Obcięty tekst lub obraz**

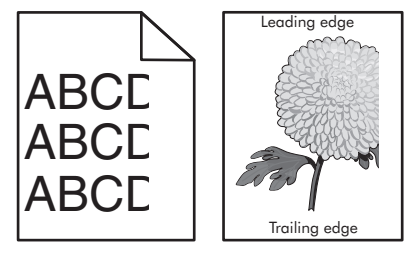

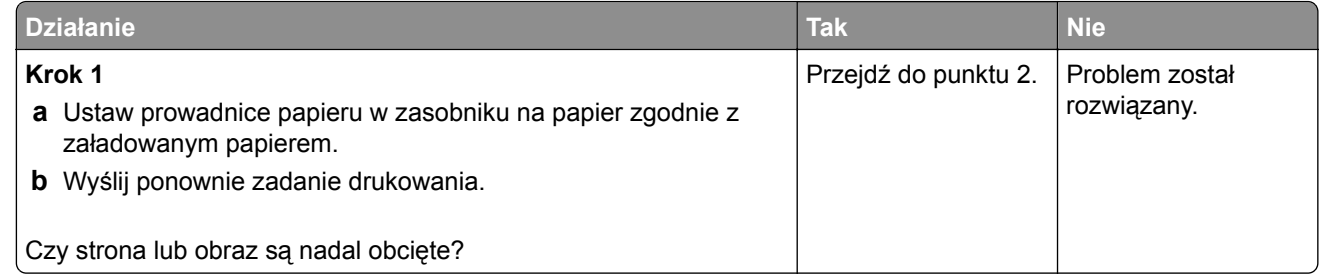

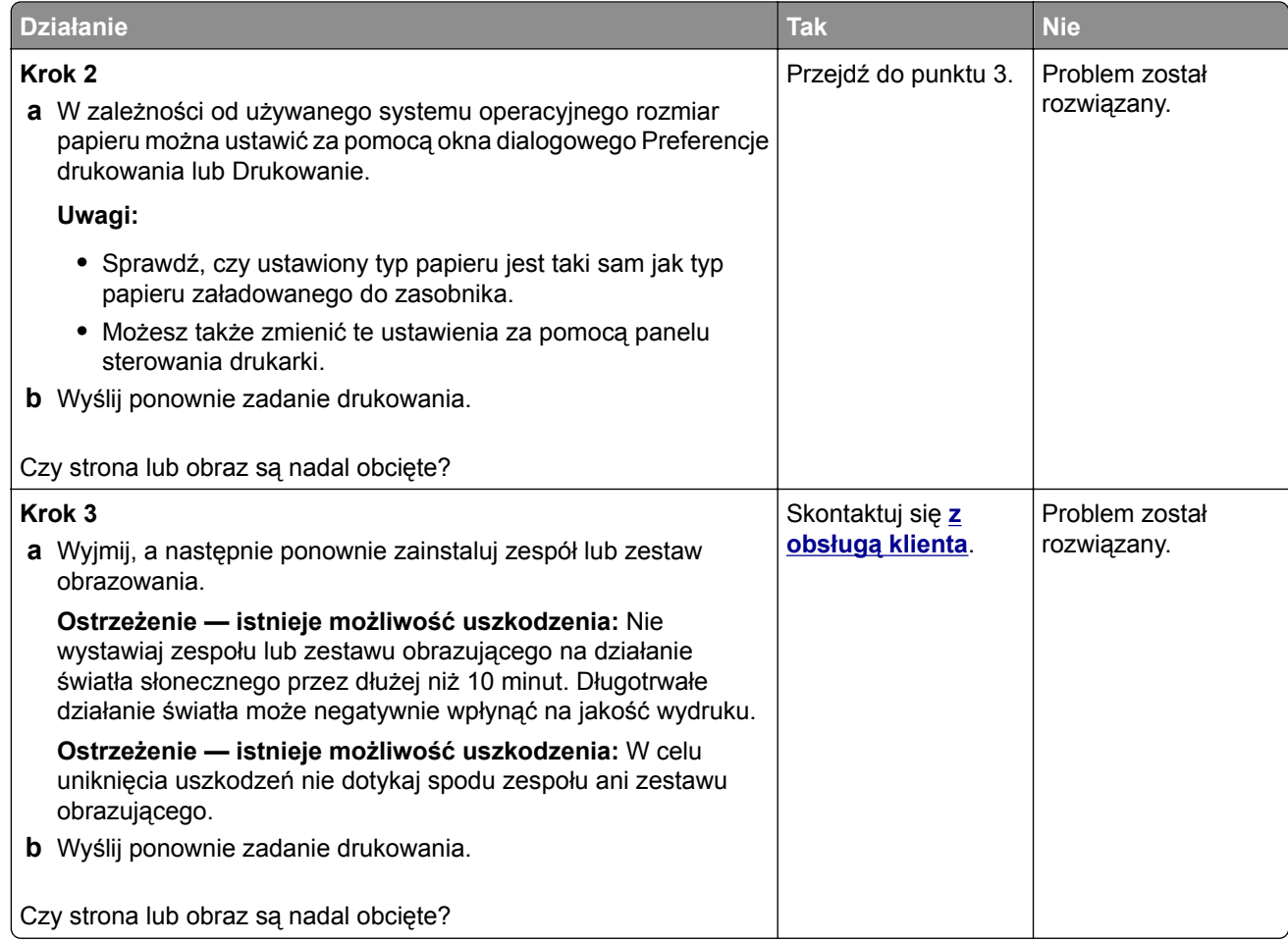

#### **Toner łatwo się ściera**

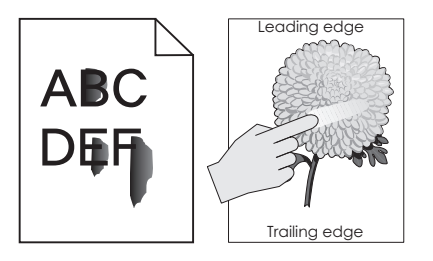

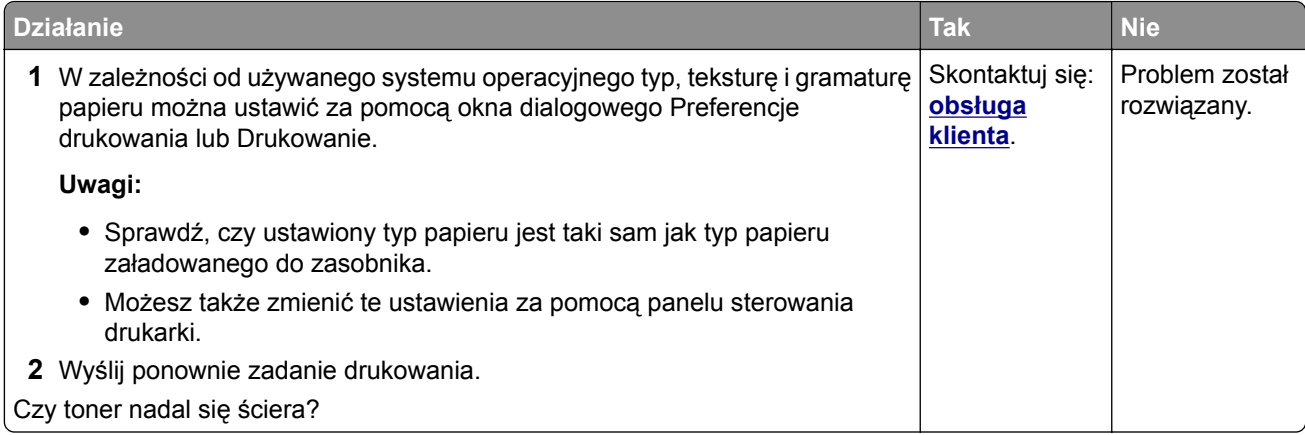

#### **Nierówna gęstość wydruku**

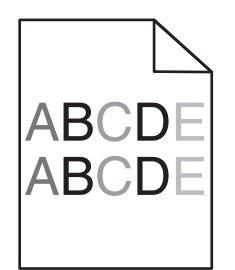

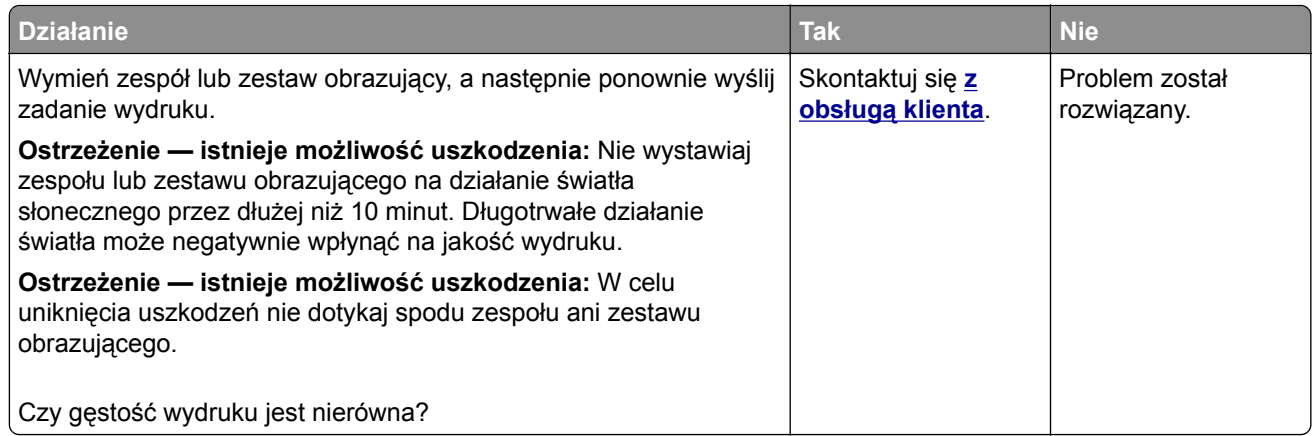

#### **Ciemne pionowe linie lub smugi**

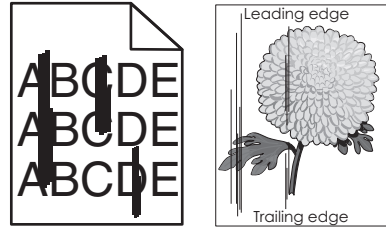

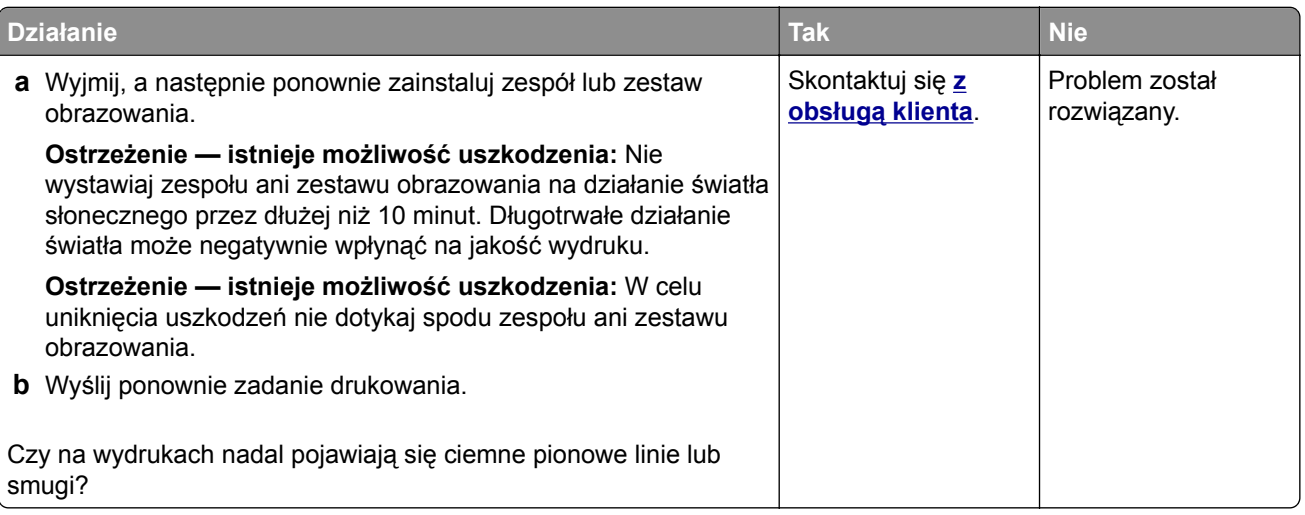

#### **Pionowe białe linie**

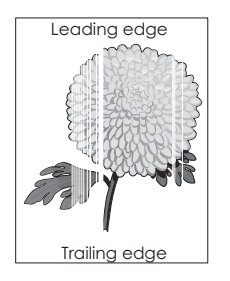

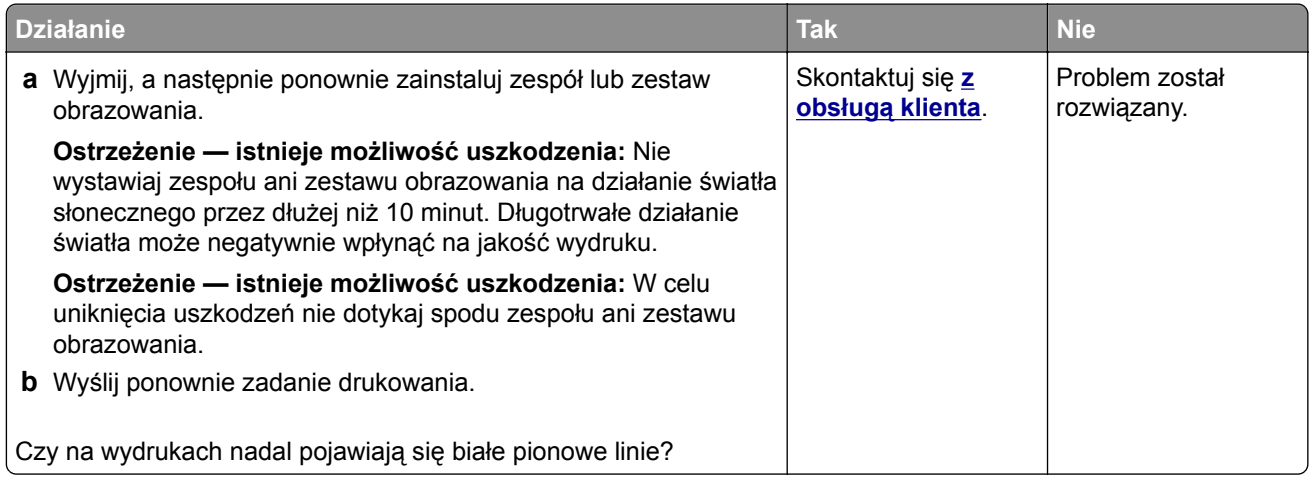

# **Drukarka nie odpowiada**

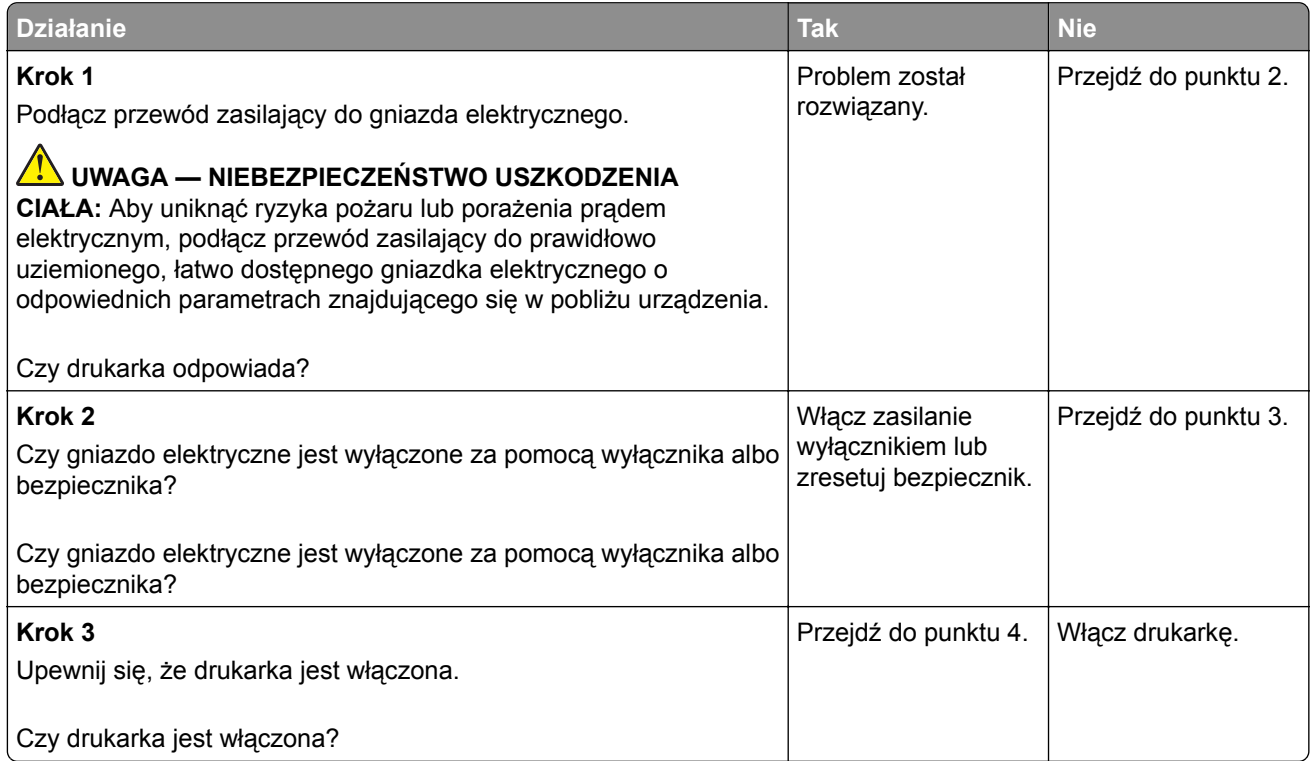

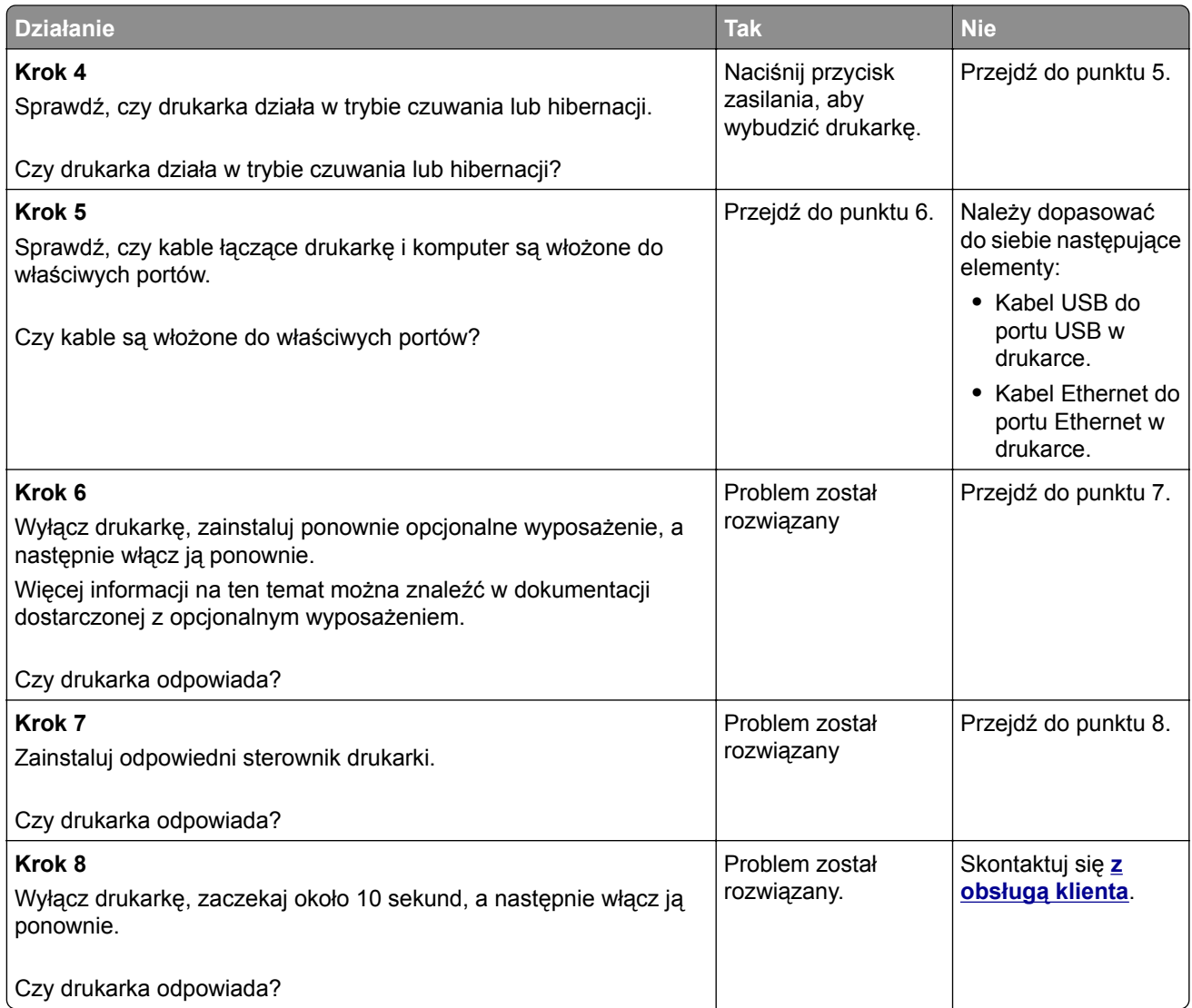

## **Wydruk zadania wykonywany jest na papierze pochodzącym z niewłaściwego zasobnika lub na niewłaściwym papierze**

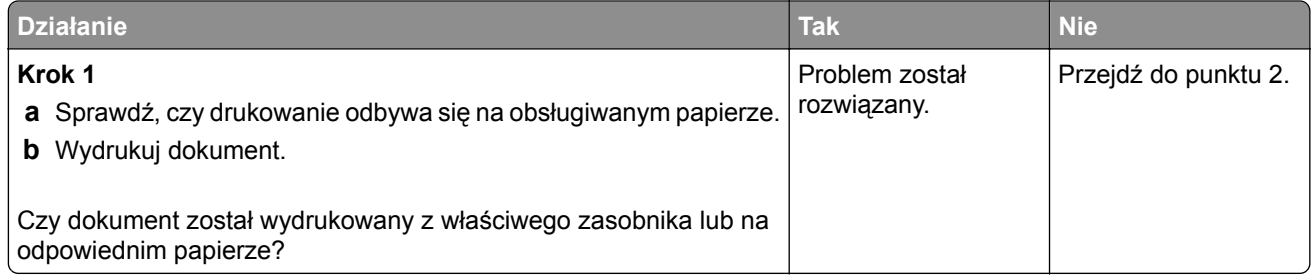

<span id="page-90-0"></span>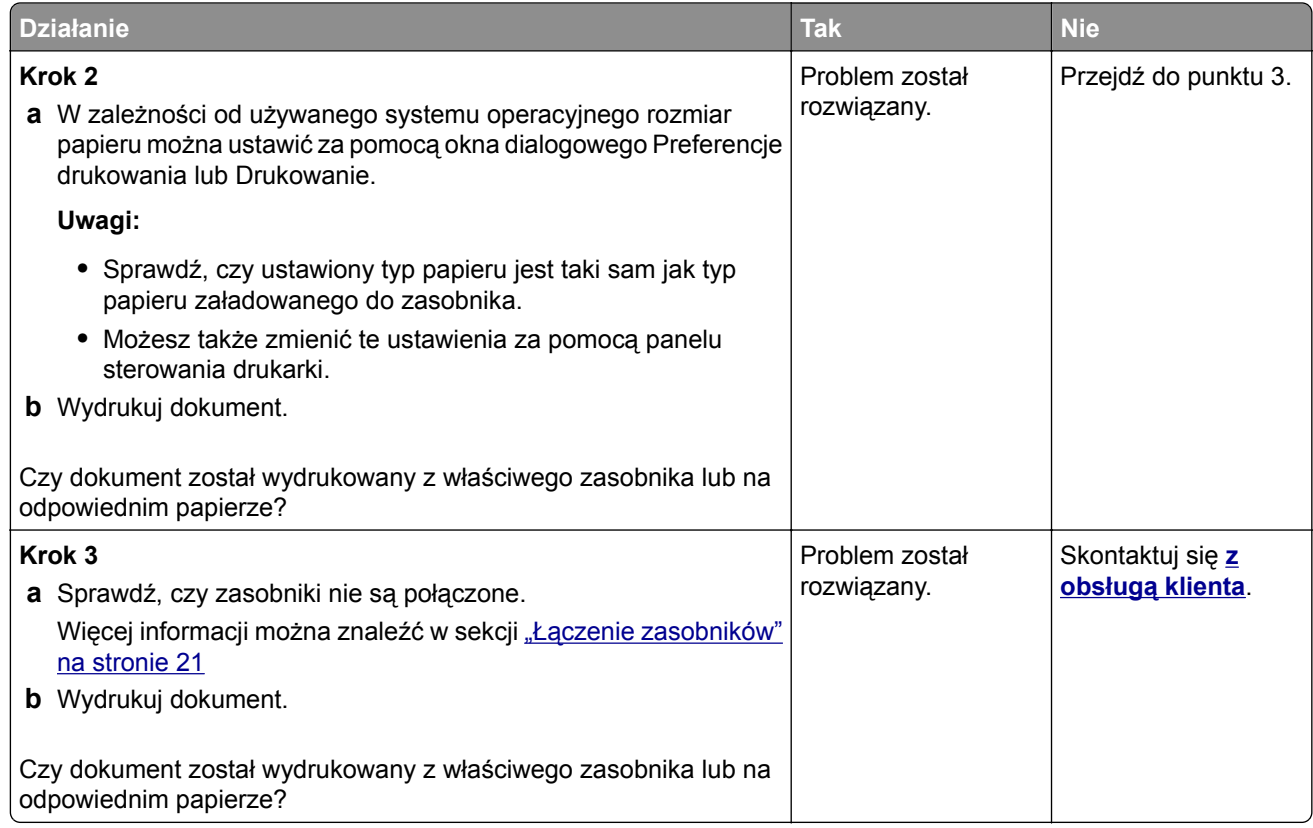

# **Problemy z jakością koloru**

#### **Regulowanie intensywności tonera**

- **1** Na ekranie głównym dotknij kolejno opcji **Ustawienia** > **Drukowanie** > **Jakość**.
- **2** Wyreguluj intensywność tonera.
- **3** Zastosuj zmiany.

#### **Zmiana kolorów na wydruku**

- **1** Na ekranie głównym dotknij pozycji **Ustawienia > Druk > Jakość > Zaawansowane obrazowanie > Korekcja koloru > Ręczna**.
- **2** Z menu Zaawansowane obrazowanie wybierz pozycję **Zawartość korekcji kolorów**.
- **3** Wybierz właściwe ustawienia konwersji kolorów.

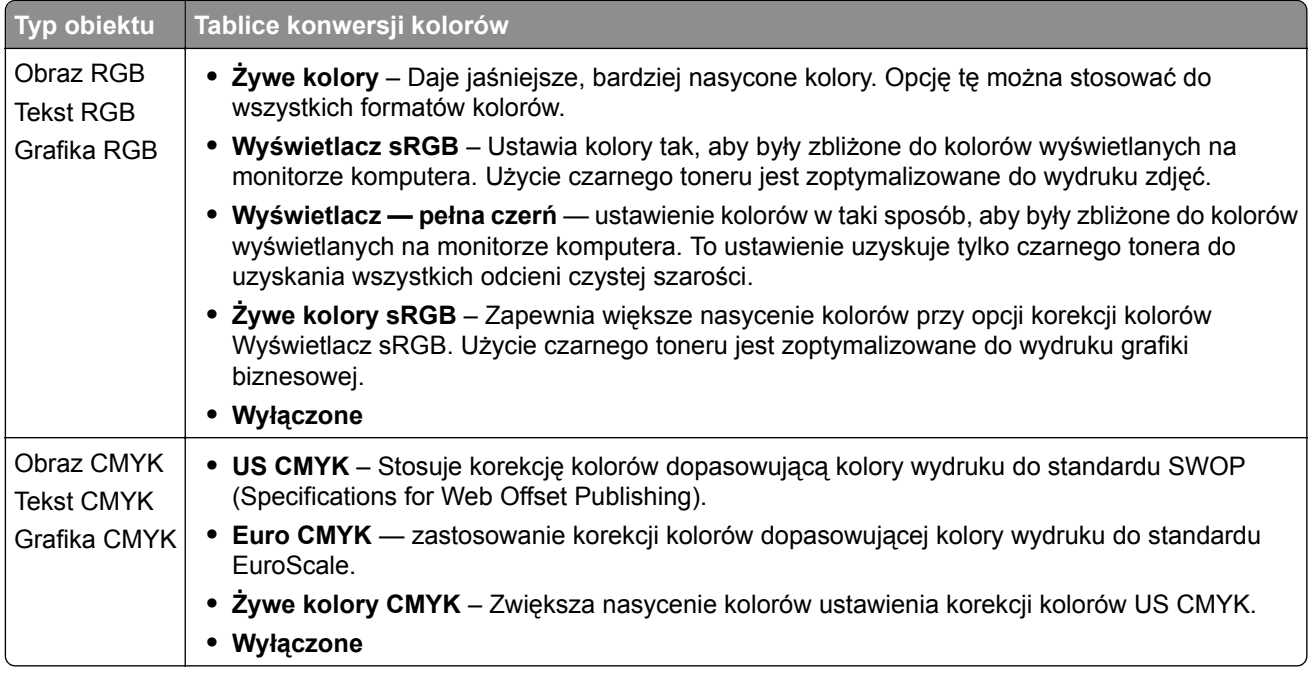

#### **Najczęściej zadawane pytania dotyczące drukowania kolorów**

#### **Co to jest kolor RGB?**

RGB jest metodą opisywania kolorów poprzez określenie ilości barwy czerwonej, zielonej i niebieskiej potrzebnej do uzyskania danego koloru. Barwy czerwoną, zieloną i niebieską można mieszać w różnych proporcjach w celu uzyskania szerokiego zakresu kolorów występujących w naturze. Ekrany komputerowe, skanery i aparaty cyfrowe używają tej metody do wyświetlania kolorów.

#### **Co to jest kolor CMYK?**

CMYK jest metodą opisywania kolorów poprzez określenie ilości kolorów cyjan, magenta, żółtego i czarnego potrzebnych do uzyskania danego koloru. Atramenty lub tonery w kolorze cyjan, magenta, żółtym i czarnym mogą być używane do drukowania w różnych proporcjach w celu uzyskania szerokiego zakresu kolorów występujących w naturze. W ten sposób tworzone są kolory w maszynach drukarskich, drukarkach atramentowych oraz kolorowych drukarkach laserowych.

#### **W jaki sposób określany jest kolor w dokumencie przeznaczonym do druku?**

Kolory w dokumencie są zazwyczaj określane przez oprogramowanie przy zastosowaniu kombinacji kolorów RGB lub CMYK. Więcej informacji można znaleźć w Pomocy programu.

#### **Skąd drukarka czerpie informacje o tym, jaki kolor wydrukować?**

Gdy użytkownik drukuje dokument, do drukarki wysyłane są dane opisujące typ i kolor każdego obiektu, które następnie przechodzą przez tabele konwersji kolorów. Informacje o kolorach są tłumaczone na informacje o ilościach toneru cyjan, magenta, żółtego i czarnego, potrzebnych do uzyskania żądanego koloru. Zastosowanie tablic konwersji kolorów zależy od informacji o obiektach. Możliwe jest na przykład zastosowanie jednej tabeli konwersji kolorów dla tekstu, a innej dla fotografii.

#### **Co to jest ręczna korekcja kolorów?**

Gdy włączona jest ręczna korekcja kolorów, drukarka do przetwarzania obiektów stosuje tablice konwersji kolorów wybrane przez użytkownika. Ręczne ustawienia korekcji kolorów odnoszą się do typu drukowanego obiektu (tekst, grafika lub obrazy). Dotyczy to również sposobu określania obiektu w oprogramowaniu (kombinacje RGB lub CMYK). Aby zastosować ręcznie inną tablicę konwersji kolorów, patrz ["Zmiana](#page-90-0) [kolorów na wydruku" na stronie 91](#page-90-0).

Jeśli oprogramowanie nie określa kolorów z kombinacjami RGB lub CMYK, ręczna korekta kolorów nie jest użyteczna. Ponadto jest ono nieskuteczne, jeśli program lub system operacyjny komputera dokonują regulacji kolorów. W większości sytuacji ustawienie Korekcja kolorów na Auto generuje preferowane kolory dla dokumentów.

#### **W jaki sposób można dopasować dany kolor (np. kolor występujący w logo firmy)?**

Z menu jakości możliwe jest wybranie dziewięciu zestawów próbek kolorów. Zestawy te są również dostępne ze strony Próbki kolorów wbudowanego serwera WWW. Wybór dowolnego zestawu próbek spowoduje wydrukowanie wielostronicowego dokumentu składającego się z setek kolorowych pól. Każde pole zawiera kombinację CMYK lub RGB, w zależności od wybranej tabeli. Widoczny na wydruku kolor każdego pola jest wynikiem przetworzenia kombinacji kolorów CMYK lub RGB opisanej w danym polu przy użyciu wybranej tabeli konwersji kolorów.

Można przejrzeć strony zawierające próbki kolorów i dzięki temu określić pole, którego kolor jest najbliższy wymaganemu. Kombinacja kolorów oznaczona w danym polu może zostać następnie wykorzystana do modyfikacji koloru obiektu wyświetlanego przez program. Więcej informacji można znaleźć w Pomocy programu. W celu wykorzystania wybranej tabeli konwersji kolorów dla danego obiektu niezbędne może być użycie ustawienia Ręcznie dla opcji Korekcja kolorów.

Wybranie zestawu próbek kolorów związanych z określonym problemem dopasowania kolorów zależy od:

- **•** Używanego ustawienia korekcji kolorów (Auto, wył. lub ręczne)
- **•** Typu drukowanego obiektu (tekst, grafika lub obrazy)
- **•** Sposobu określania obiektu w oprogramowaniu (kombinacje RGB lub CMYK).

Jeśli oprogramowanie nie określa kolorów z kombinacjami RGB lub CMYK, strony ręcznej korekty kolorów nie są użyteczne. Ponadto niektóre programy regulują kombinacje RGB lub CMYK w programie przez zarządzanie kolorami. Dlatego wydrukowany kolor może nie być identyczny z kolorem ze stron z próbkami kolorów.

#### **Wydruk wygląda na przebarwiony**

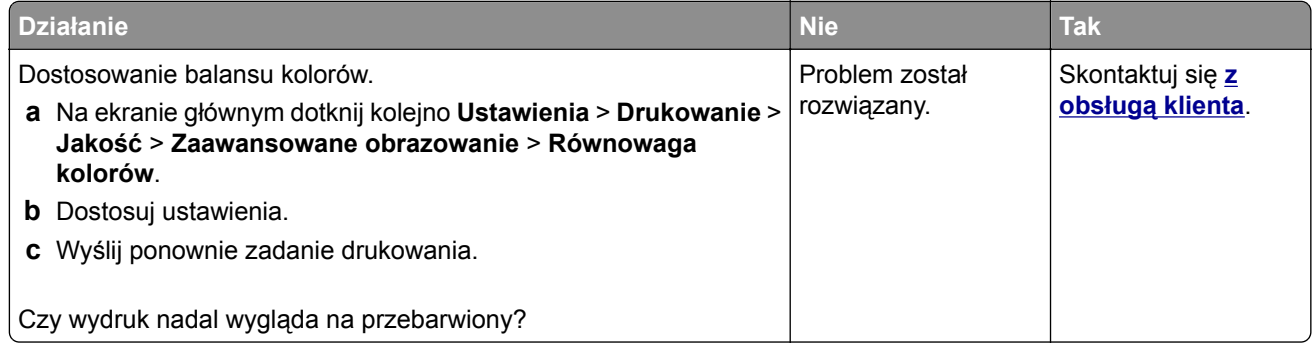

# <span id="page-93-0"></span>**Kontakt z obsługą klienta**

Podczas rozmowy z personelem centrum obsługi klienta należy opisać występujący problem, podać treść komunikatów wyświetlanych na ekranie drukarki oraz przedstawić wszelkie kroki podjęte dotychczas w celu rozwiązania problemu.

Należy znać model drukarki i jej numer seryjny. Informacje te można znaleźć na etykiecie umieszczonej z tyłu drukarki. Numer seryjny znajduje się również na stronie ustawień menu.

Lexmark zna różne sposoby rozwiązywania problemów z drukarką. Odwiedź witrynę firmy Lexmark w sieci Web pod adresem **<http://support.lexmark.com>** i wybierz jeden z poniższych:

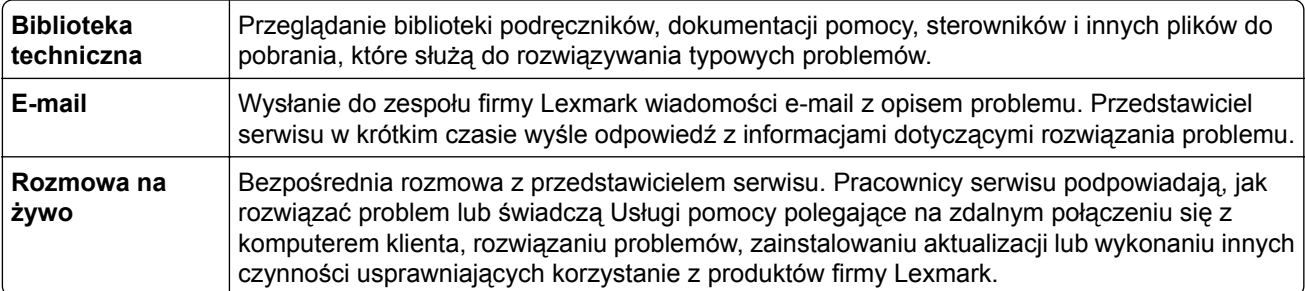

Można również skorzystać z pomocy telefonicznej. W USA i Kanadzie dostępny jest numer telefonu 1‑800‑539‑6275. W innych krajach lub regionach należy odwiedzić witrynę internetową pod adresem **<http://support.lexmark.com>**.

# **Usprawnienia i przenoszenie**

# **Sprzęt**

#### **Dostępne wewnętrzne elementy opcjonalne**

- **•** Karta pamięci
	- **–** DDR3 DIMM
	- **–** Pamięć flash
		- **•** Czcionki
	- **–** Karty aplikacji
		- **•** Formularze i kod kreskowy
		- **•** PRESCRIBE
		- **•** IPDS
- **•** Port LexmarkTM ISP (Internal Solutions Port)
	- **–** MarkNetTM N8360 (serwer drukowania, bezprzewodowy 802.11 b/g/n/a, połączony z modułem rozwiązań mobilnych LEX‑M06‑001)
	- **–** Karta interfejsu równoległego IEEE 1284‑B
	- **–** Karta rozszerzeń RS‑232C

## **Instalacja karty pamięci**

- **UWAGA NIEBEZPIECZEŃSTWO PORAŻENIA PRĄDEM:** Aby uniknąć ryzyka porażenia prądem elektrycznym w przypadku uzyskiwania dostępu do płyty kontrolera bądź instalowania opcjonalnego sprzętu lub urządzeń pamięci masowej po zainstalowaniu samej drukarki, należy wyłączyć drukarkę i wyjąć wtyk przewodu zasilającego z gniazda elektrycznego przed przystąpieniem do dalszych czynności. Jeśli do drukarki podłączone są inne urządzenia, należy je także wyłączyć i rozłączyć kable łączące je z drukarką.
- **1** Wyłącz drukarkę, a następnie wyjmij przewód zasilający z gniazdka elektrycznego.
- **2** Korzystając z płaskiego śrubokręta usuń pokrywę płyty kontrolera.

**Ostrzeżenie — istnieje możliwość uszkodzenia:** Elementy elektroniczne płyty kontrolera są narażone na uszkodzenia elektrostatyczne. Przed dotknięciem elementów płyty kontrolera lub złączy należy dotknąć metalowej powierzchni drukarki.

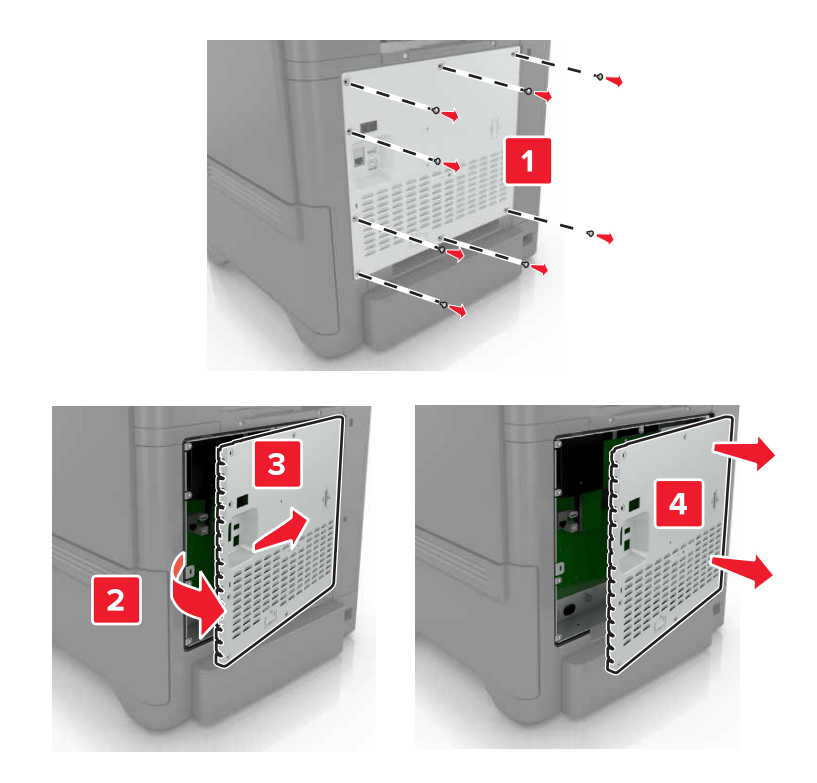

**3** Rozpakuj kartę pamięci.

**Ostrzeżenie — istnieje możliwość uszkodzenia:** Należy unikać dotykania punktów połączeniowych ulokowanych wzdłuż krawędzi karty.

**4** Włóż kartę pamięci, aż *zaskoczy* w swoim miejscu.

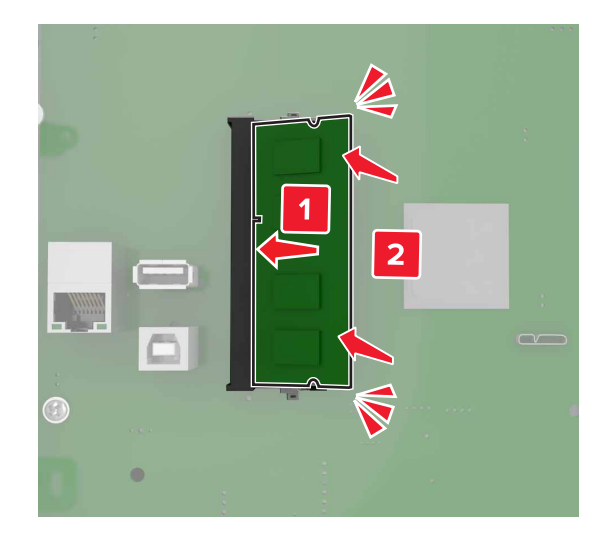

#### **5** Podnieś pokrywę.

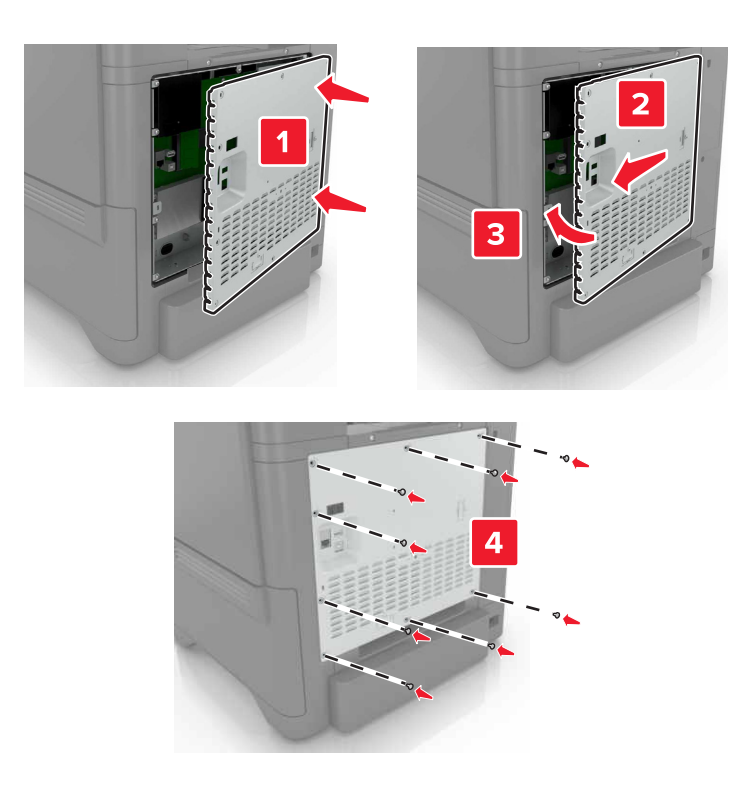

- **6** Podłącz przewód zasilający do gniazdka elektrycznego, a następnie włącz drukarkę.
	- **UWAGA NIEBEZPIECZEŃSTWO USZKODZENIA CIAŁA:** Aby uniknąć ryzyka pożaru lub porażenia prądem elektrycznym, podłącz przewód zasilający do prawidłowo uziemionego, łatwo dostępnego gniazdka elektrycznego o odpowiednich parametrach znajdującego się w pobliżu urządzenia.

#### **Instalacja portu ISP (Internal Solutions Port)**

**UWAGA — NIEBEZPIECZEŃSTWO PORAŻENIA PRĄDEM:** Aby uniknąć ryzyka porażenia prądem elektrycznym w przypadku uzyskiwania dostępu do płyty kontrolera bądź instalowania opcjonalnego sprzętu lub urządzeń pamięci masowej po zainstalowaniu samej drukarki, należy wyłączyć drukarkę i wyjąć wtyk przewodu zasilającego z gniazda elektrycznego przed przystąpieniem do dalszych czynności. Jeśli do drukarki podłączone są inne urządzenia, należy je także wyłączyć i rozłączyć kable łączące je z drukarką.

- **1** Wyłącz drukarkę, a następnie wyjmij przewód zasilający z gniazdka elektrycznego.
- **2** Korzystając z płaskiego śrubokręta usuń pokrywę płyty kontrolera.

**Ostrzeżenie — istnieje możliwość uszkodzenia:** Elementy elektroniczne płyty sterowania są narażone na uszkodzenia elektrostatyczne. Przed dotknięciem elektronicznych elementów płyty sterowania lub złączy należy dotknąć metalowej powierzchni drukarki.

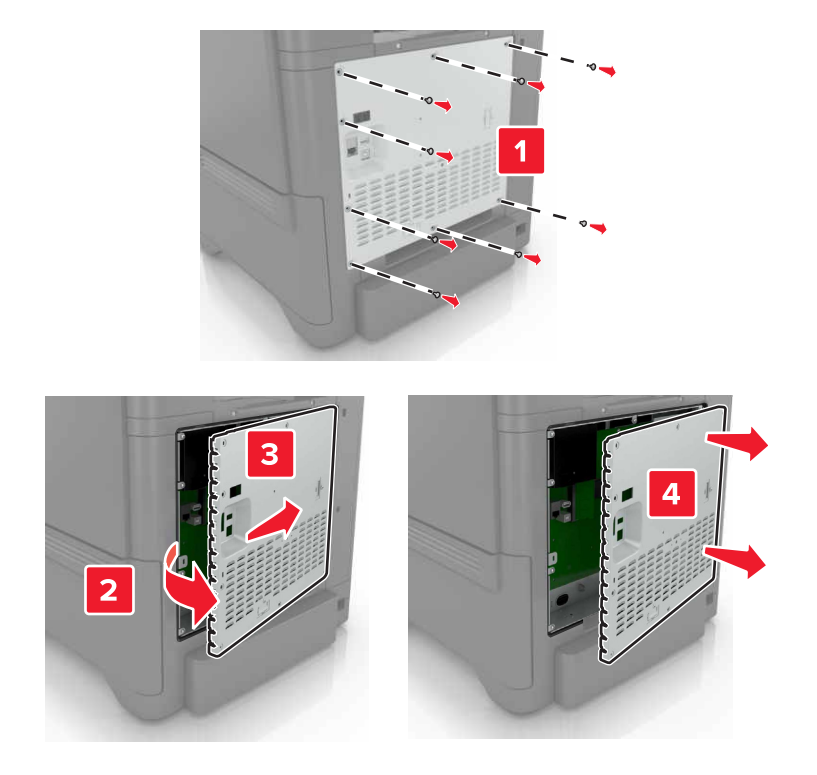

Rozpakuj zestaw portu ISP.

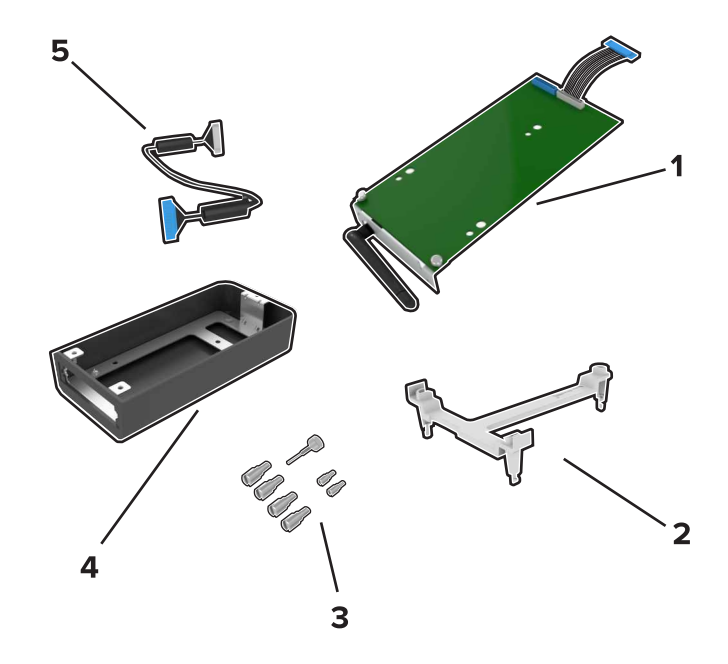

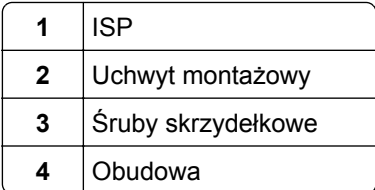

- Wydłużony przewód ISP
- Zamontuj port ISP w przeznaczonej dla niego obudowie.

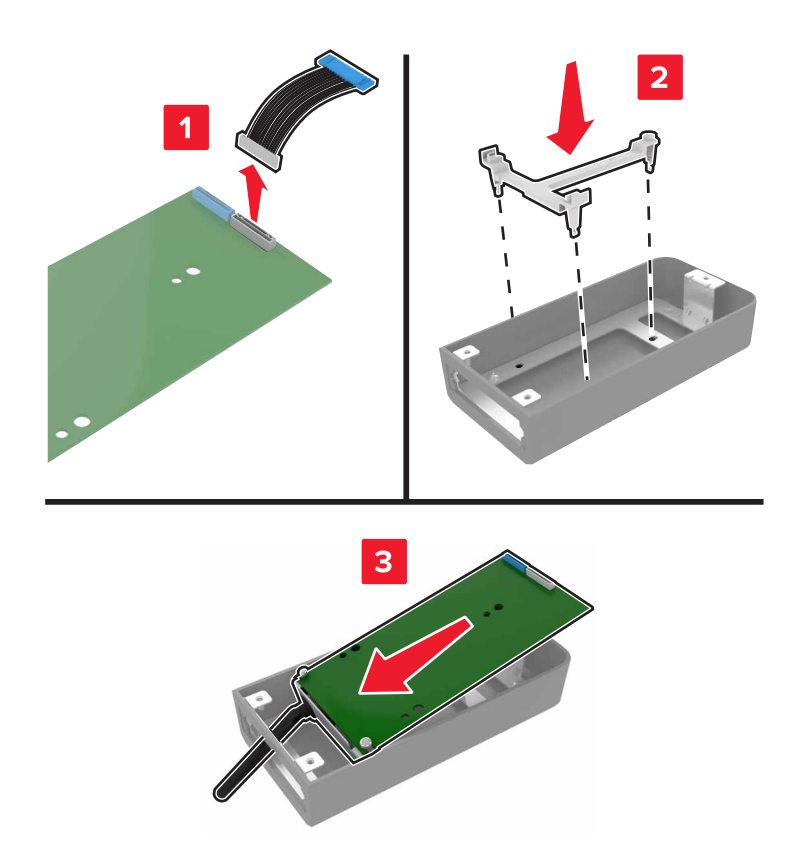

**5** Zamocuj obudowę do pokrywy dostępu do płyty kontrolera.

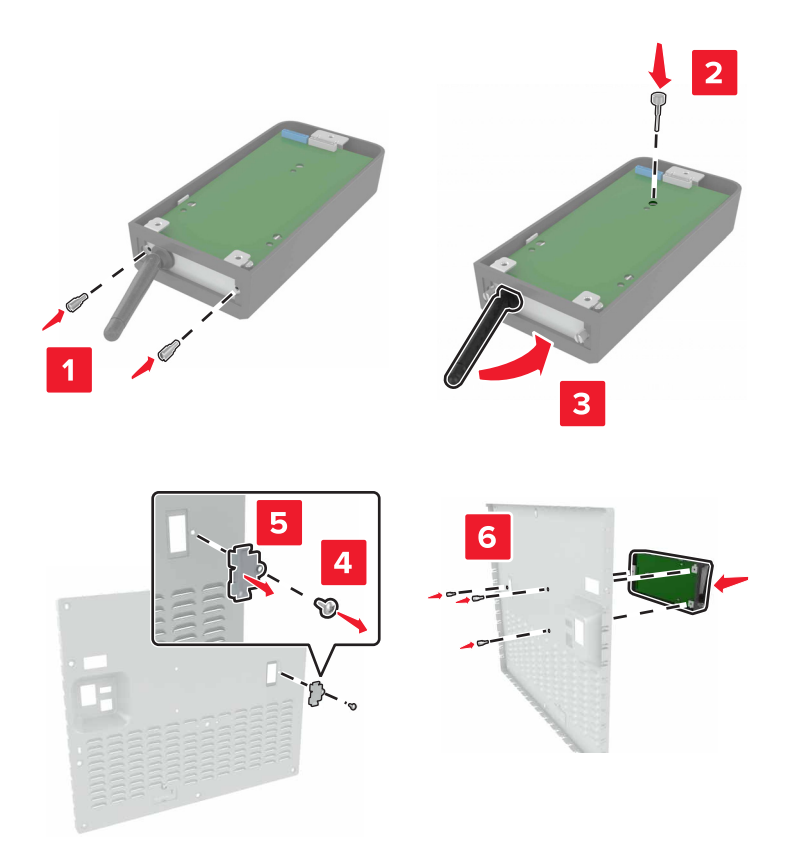

**6** Podłącz wydłużony przewód ISP do złącza ISP na płycie kontrolera.

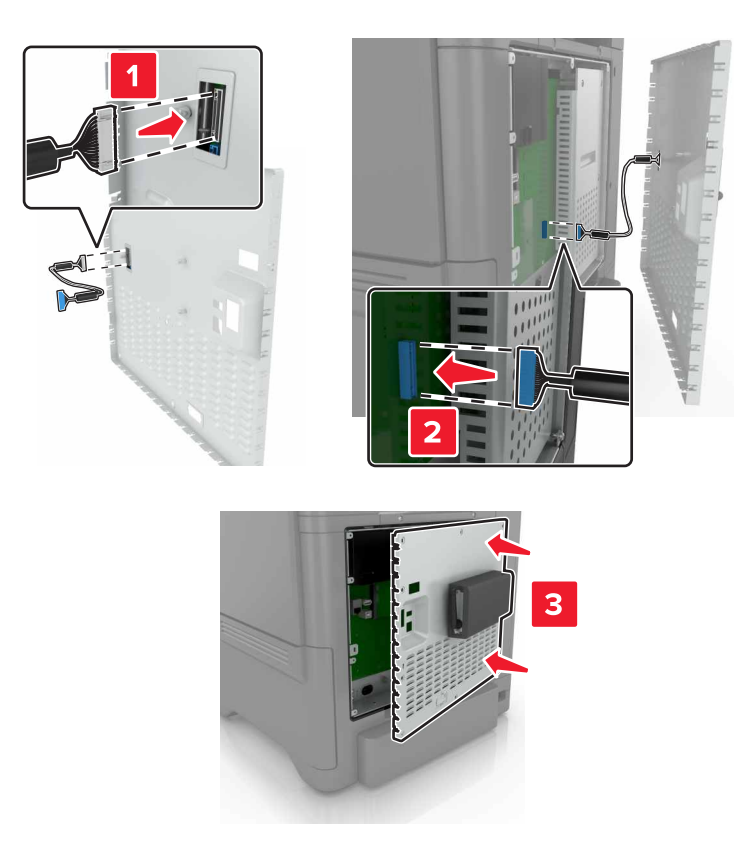

**7** Zamontuj pokrywę dostępu do płyty kontrolera.

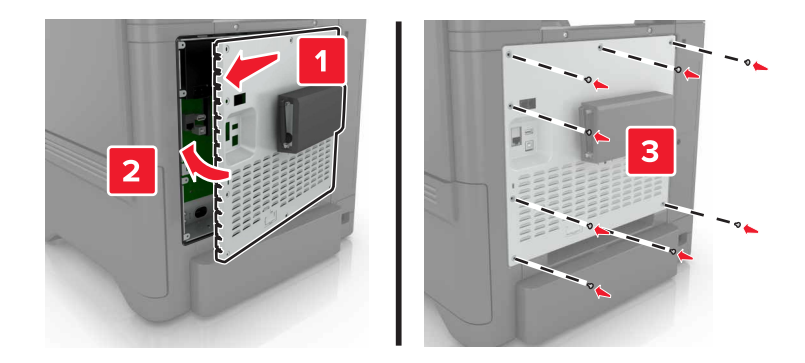

**8** Podłącz przewód zasilający do gniazdka elektrycznego, a następnie włącz drukarkę.

**UWAGA — NIEBEZPIECZEŃSTWO USZKODZENIA CIAŁA:** Aby uniknąć ryzyka pożaru lub porażenia prądem elektrycznym, podłącz przewód zasilający do prawidłowo uziemionego, łatwo dostępnego gniazdka elektrycznego o odpowiednich parametrach, znajdującego się w pobliżu urządzenia.

## **Instalowanie dodatkowej karty**

**UWAGA — NIEBEZPIECZEŃSTWO PORAŻENIA PRĄDEM:** Aby uniknąć ryzyka porażenia prądem elektrycznym w przypadku uzyskiwania dostępu do płyty kontrolera bądź instalowania opcjonalnego sprzętu lub urządzeń pamięci masowej po zainstalowaniu samej drukarki, należy wyłączyć drukarkę i wyjąć wtyk przewodu zasilającego z gniazda elektrycznego przed przystąpieniem do dalszych czynności. Jeśli do drukarki podłączone są inne urządzenia, należy je także wyłączyć i rozłączyć kable łączące je z drukarką.

- **1** Wyłącz drukarkę, a następnie wyjmij przewód zasilający z gniazdka elektrycznego.
- **2** Korzystając z płaskiego śrubokręta usuń pokrywę płyty kontrolera.

**Ostrzeżenie — istnieje możliwość uszkodzenia:** Elementy elektroniczne płyty kontrolera są narażone na uszkodzenia elektrostatyczne. Przed dotknięciem elementów drukarki lub złączy należy dotknąć metalowej powierzchni drukarki.

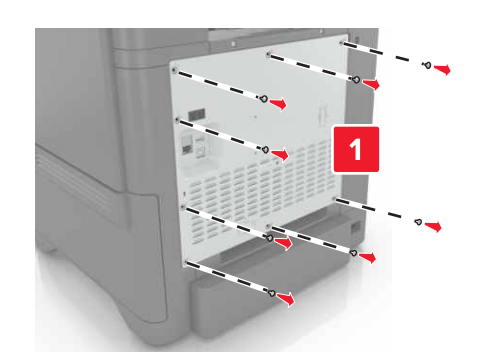

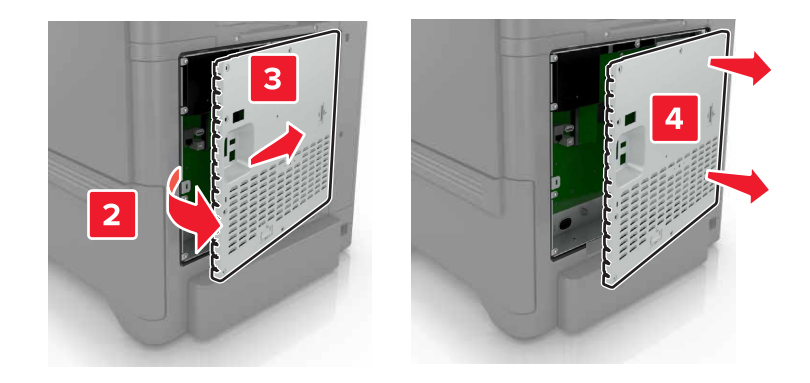

**3** Rozpakuj dodatkową kartę.

**Ostrzeżenie — istnieje możliwość uszkodzenia:** Należy unikać dotykania punktów połączeniowych ulokowanych wzdłuż krawędzi karty.

**4** Wepchnij mocno kartę na miejsce.

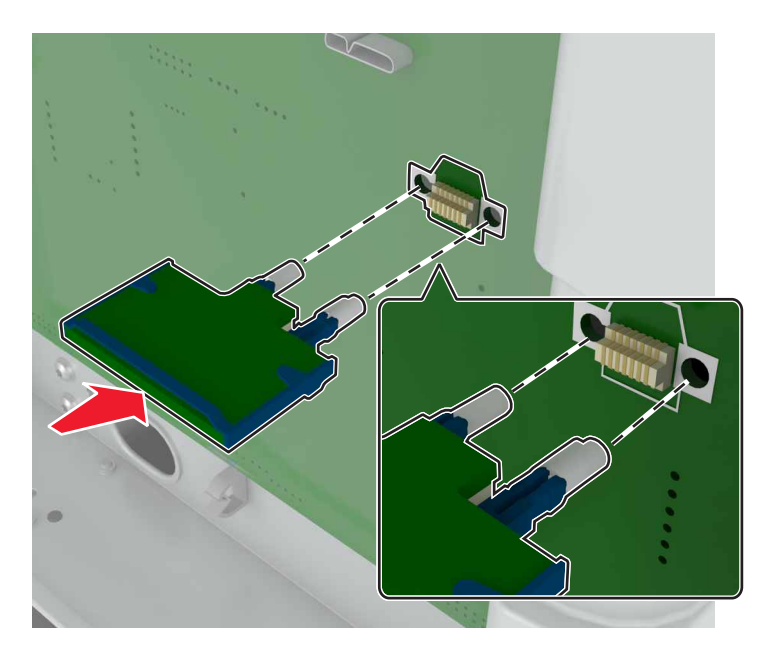

**Uwaga:** Złącze na karcie musi dotykać płyty systemowej i być w równej linii ze złączem na płycie systemowej na całej swojej długości.

**Ostrzeżenie — istnieje możliwość uszkodzenia:** Niewłaściwe zamontowanie karty może doprowadzić do jej uszkodzenia lub do zniszczenia płyty systemowej.

#### **5** Podnieś pokrywę.

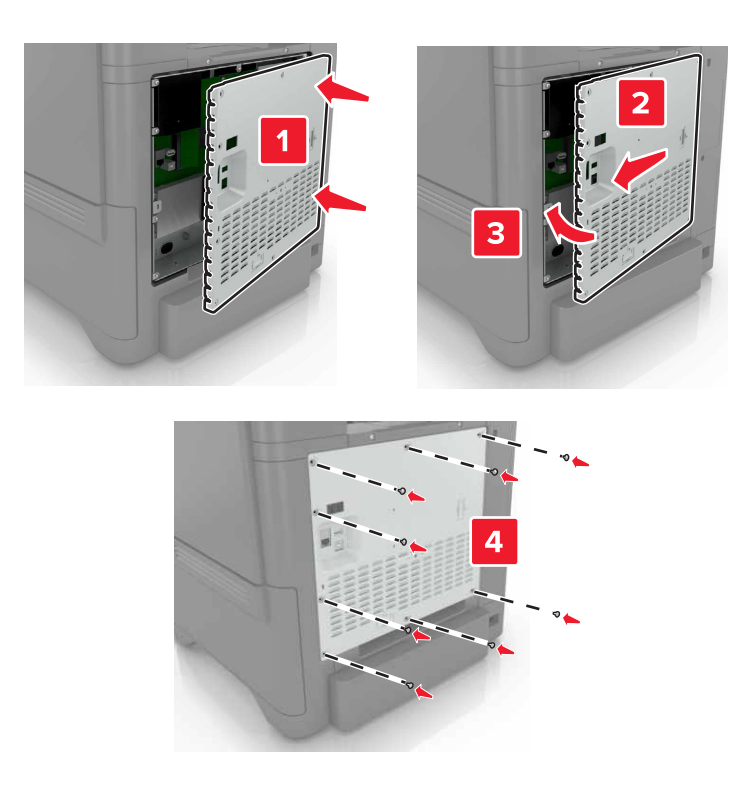

- **6** Podłącz przewód zasilający do gniazdka elektrycznego, a następnie włącz drukarkę.
	- **UWAGA NIEBEZPIECZEŃSTWO USZKODZENIA CIAŁA:** Aby uniknąć ryzyka pożaru lub porażenia prądem elektrycznym, podłącz przewód zasilający do prawidłowo uziemionego, łatwo dostępnego gniazdka elektrycznego o odpowiednich parametrach, znajdującego się w pobliżu urządzenia.

#### **Instalacja dysku twardego drukarki**

- **UWAGA NIEBEZPIECZEŃSTWO PORAŻENIA PRĄDEM:** Aby uniknąć ryzyka porażenia prądem elektrycznym w przypadku uzyskiwania dostępu do płyty kontrolera bądź instalowania opcjonalnego sprzętu lub urządzeń pamięci masowej po zainstalowaniu samej drukarki, należy wyłączyć drukarkę i wyjąć wtyk przewodu zasilającego z gniazda elektrycznego przed przystąpieniem do dalszych czynności. Jeśli do drukarki podłączone są inne urządzenia, należy je także wyłączyć i rozłączyć kable łączące je z drukarką.
- **1** Wyłącz drukarkę, a następnie wyjmij przewód zasilający z gniazdka elektrycznego.
- **2** Korzystając z płaskiego śrubokręta usuń pokrywę płyty kontrolera.

**Ostrzeżenie — istnieje możliwość uszkodzenia:** Elementy elektroniczne płyty sterowania są narażone na uszkodzenia elektrostatyczne. Przed dotknięciem elektronicznych elementów płyty sterowania lub złączy należy dotknąć metalowej powierzchni drukarki.

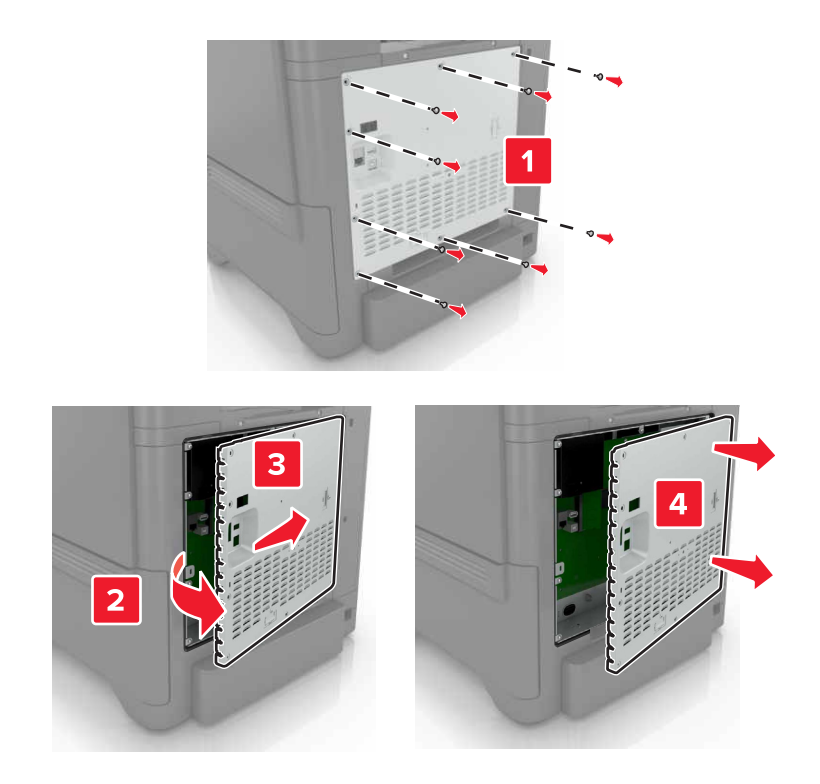

- **3** Rozpakuj dysk twardy.
- **4** Podłącz dysk twardy do płyty kontrolera.

**Ostrzeżenie — istnieje możliwość uszkodzenia:** Nie należy dotykać ani naciskać środkowej części dysku twardego.

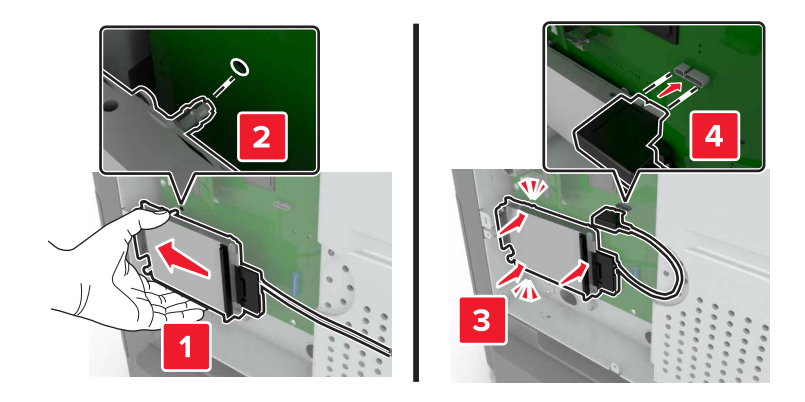

Otwórz drzwiczki B.

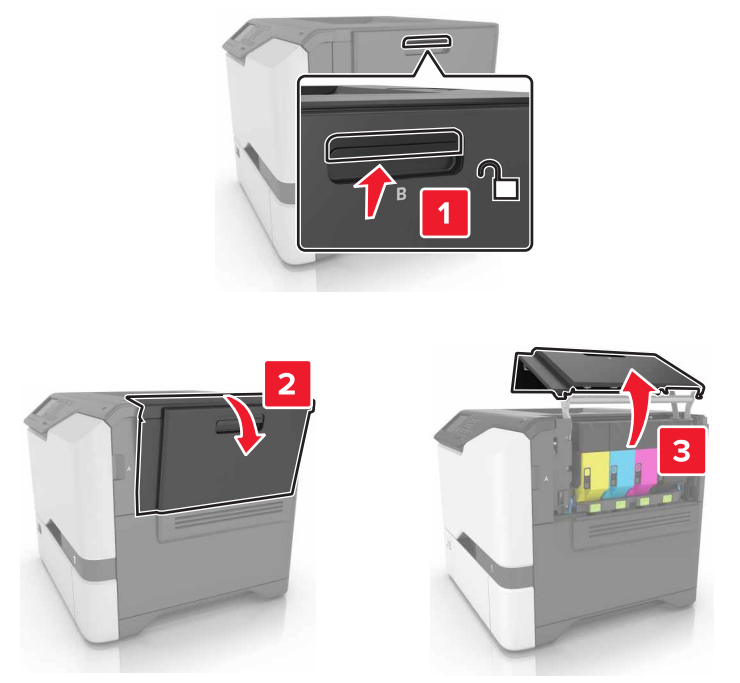

Otwórz drzwiczki C.

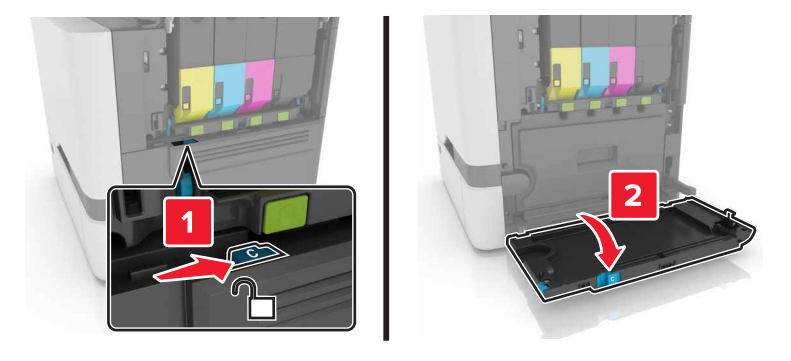

Przykręć dysk twardy do drukarki śrubami skrzydełkowymi.

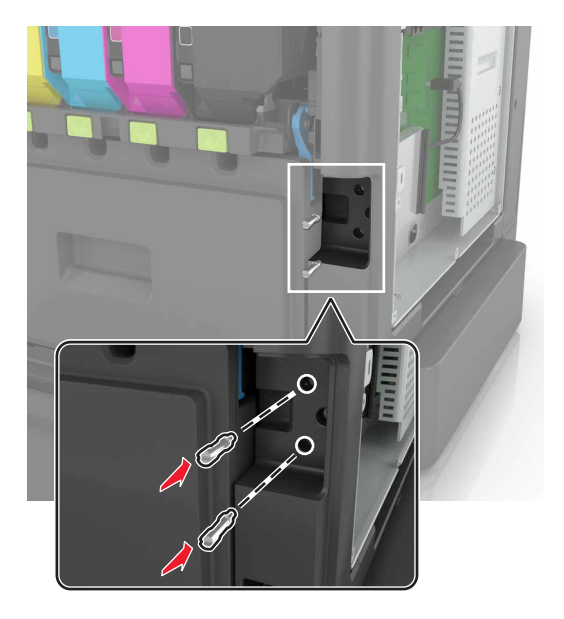

Zamknij drzwiczki C i B.

**9** Zamontuj pokrywę dostępu do płyty kontrolera.

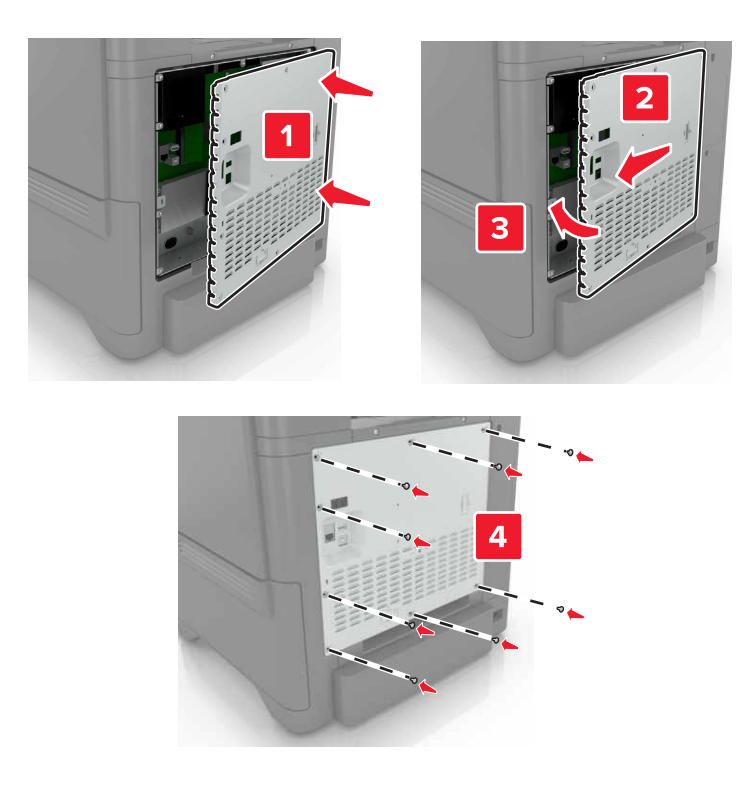

- **10** Podłącz przewód zasilający do gniazdka elektrycznego, a następnie włącz drukarkę.
	- **UWAGA NIEBEZPIECZEŃSTWO USZKODZENIA CIAŁA:** Aby uniknąć ryzyka pożaru lub porażenia prądem elektrycznym, podłącz przewód zasilający do prawidłowo uziemionego, łatwo dostępnego gniazdka elektrycznego o odpowiednich parametrach, znajdującego się w pobliżu urządzenia.

#### **Instalowanie zasobników opcjonalnych**

**UWAGA — NIEBEZPIECZEŃSTWO PORAŻENIA PRĄDEM:** Aby uniknąć ryzyka porażenia prądem elektrycznym w przypadku uzyskiwania dostępu do płyty kontrolera bądź instalowania opcjonalnego sprzętu lub urządzeń pamięci masowej po zainstalowaniu samej drukarki, należy wyłączyć drukarkę i wyjąć wtyk przewodu zasilającego z gniazda elektrycznego przed przystąpieniem do dalszych czynności. Jeśli do drukarki podłączone są inne urządzenia, należy je także wyłączyć i rozłączyć kable łączące je z drukarką.

- **1** Wyłącz drukarkę.
- **2** Odłącz przewód zasilający od gniazdka elektrycznego, a następnie od drukarki.
- **3** Rozpakuj zasobnik opcjonalny i usuń wszystkie elementy opakowania.

**UWAGA — NIEBEZPIECZEŃSTWO USZKODZENIA CIAŁA:** Drukarka waży ponad 18 kg i jej bezpieczne podniesienie wymaga co najmniej dwóch przeszkolonych pracowników.

**Uwaga:** W przypadku wcześniejszego zainstalowania opcjonalnych zasobników odłącz je od drukarki, przed jej uniesieniem. Drukarki i zasobników nie należy podnosić jednocześnie.
<span id="page-108-0"></span>**4** Wyrównaj ułożenie drukarki względem zasobnika a następnie opuść na niego drukarkę, aż *zaskoczy* na swoje miejsce.

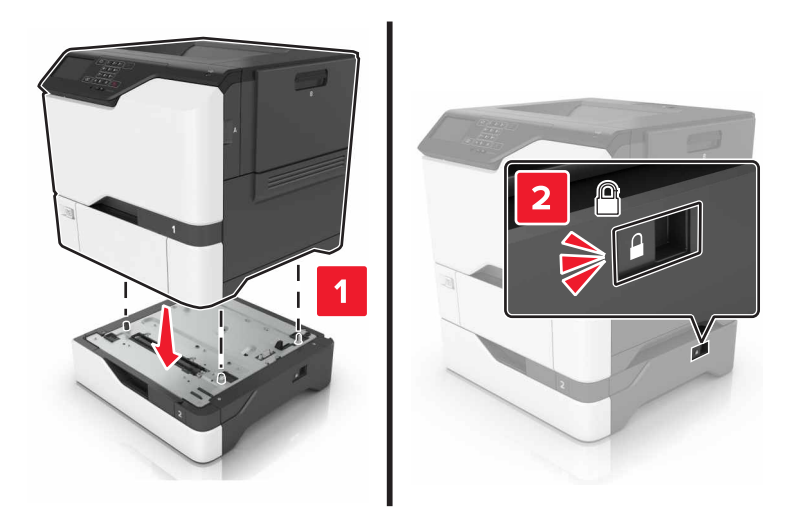

**5** Podłącz kabel zasilający do drukarki, a następnie do gniazdka elektrycznego.

```
UWAGA — NIEBEZPIECZEŃSTWO USZKODZENIA CIAŁA: Aby uniknąć ryzyka pożaru lub
porażenia prądem elektrycznym, podłącz przewód zasilający do prawidłowo uziemionego, łatwo
dostępnego gniazdka elektrycznego o odpowiednich parametrach, znajdującego się w pobliżu
urządzenia.
```
**6** Włącz drukarkę.

Może okazać się konieczne ręczne dodanie zasobnika w sterowniku drukarki, aby był on dostępny dla zadań drukowania. Więcej informacji można znaleźć w sekcji "Dodawanie opcji dostę[pnych w sterowniku drukarki"](#page-109-0) [na stronie 110](#page-109-0).

Zainstaluj drukarkę i opcjonalne akcesoria w następującej kolejności:

- **•** Opcjonalny zasobnik na 550 arkuszy
- **•** Drukarka

# **Oprogramowanie**

#### **Instalowanie oprogramowania drukarki**

- **1** Przygotuj kopię pakietu instalatora oprogramowania.
- **2** Uruchom instalator, a następnie wykonaj instrukcje wyświetlane na ekranie komputera.
- **3** Dotyczy użytkowników komputerów Macintosh, dodaj drukarkę

**Uwaga:** Uzyskaj adres IP drukarki w sekcji TCP/IP (menu Sieć/porty).

## <span id="page-109-0"></span>**Dodawanie opcji dostępnych w sterowniku drukarki**

#### **Użytkownicy systemu Windows**

- **1** Otwórz folder drukarek.
- **2** Wybierz drukarkę, którą chcesz zaktualizować, i wykonaj jedną z następujących czynności:
	- **•** W systemie Windows 7 lub nowszym wybierz polecenie **Właściwości drukarki**.
	- **•** W przypadku starszych systemów wybierz polecenie **Właściwości**.
- **3** Przejdź na kartę Konfiguracja, a następnie wybierz opcję **Aktualizuj teraz odpytaj drukarkę**.
- **4** Zastosuj zmiany.

#### **Użytkownicy komputerów Macintosh**

- **1** W menu Apple wybierz opcję System Preferences (Ustawienia systemu), przejdź do drukarki, a następnie wybierz **Options & Supplies** (Opcje i materiały eksploatacyjne).
- **2** Przejdź do listy opcji sprzętu, a następnie dodaj zainstalowane opcje.
- **3** Zastosuj zmiany.

# **Oprogramowanie sprzętowe**

## **Eksportowanie lub importowanie pliku konfiguracyjnego**

Ustawienia konfiguracji drukarki można wyeksportować do pliku tekstowego, a następnie zaimportować, aby użyć tych ustawień w innych drukarkach.

**1** Uruchom przeglądarkę sieci Web, a następnie w polu adresu wpisz adres IP drukarki.

#### **Uwagi:**

- **•** Wyświetl adres IP drukarki na ekranie głównym drukarki. Adres IP ma postać czterech liczb oddzielonych kropkami. Na przykład 123.123.123.123.
- **•** W przypadku używania serwera proxy wyłącz go tymczasowo, aby prawidłowo załadować stronę sieci Web.
- **2** Wyeksportuj lub zaimportuj plik konfiguracji dla jednej lub wielu aplikacji.

#### **Dla jednej aplikacji**

- **a** W oprogramowaniu Embedded Web Server kliknij kolejno opcję **Aplikacje** >, aplikację, którą chcesz skonfigurować, a następnie opcję > **Konfiguruj**.
- **b** Kliknij opcję **Eksportuj** lub **Importuj**.

#### **W przypadku wielu aplikacji**

- **a** W oprogramowaniu Embedded Web Server kliknij opcję **Eksportuj konfigurację** lub **Importuj konfigurację**.
- **b** Postępuj według instrukcji wyświetlanych na ekranie.

#### <span id="page-110-0"></span>**Aktualizacja oprogramowania sprzętowego**

Niektóre aplikacje do poprawnego działania wymagają odpowiedniej wersji oprogramowania sprzętowego.

Aby uzyskać więcej informacji dotyczących aktualizacji oprogramowania sprzętowego, skontaktuj się z przedstawicielem firmy Lexmark.

- **1** Z poziomu oprogramowania Embedded Web Server kliknij kolejno **Ustawienia** > **Urządzenie** > **Aktualizuj oprogramowanie sprzętowe**.
- **2** Odszukaj lokalizację pliku flash.
- **3** Zastosuj zmiany.

# **Oświadczenia**

#### **Informacje o produkcie**

Nazwa produktu:

Lexmark CS720de, CS720dte, CS725de, CS725dte

Typ urządzenia:

5028

Modele:

135, 630

## **Informacje o wydaniu**

Styczeń 2016 r.

**Niniejsze oświadczenie nie ma zastosowania w krajach, w których podobne postanowienia są niezgodne z obowiązującym prawem:** FIRMA LEXMARK INTERNATIONAL, INC. DOSTARCZA TĘ PUBLIKACJĘ "W STANIE, W JAKIM SIĘ ZNAJDUJE", BEZ JAKICHKOLWIEK WYRAŹNYCH LUB DOMNIEMANYCH RĘKOJMI I GWARANCJI, W TYM BEZ DOMNIEMANYCH GWARANCJI PRZYDATNOŚCI HANDLOWEJ I UŻYTECZNOŚCI DO OKREŚLONYCH CELÓW. W niektórych krajach wykluczenie gwarancji wyraźnych lub domniemanych w przypadku określonych transakcji jest niedozwolone, dlatego to oświadczenie może nie dotyczyć wszystkich użytkowników.

Niniejsza publikacja może zawierać nieścisłości techniczne lub błędy drukarskie. Przedstawione informacje podlegają okresowym zmianom; zmiany te będą uwzględniane w kolejnych wydaniach. Udoskonalenia lub zmiany opisanych tutaj produktów lub programów mogą być wprowadzane w dowolnym czasie.

Znajdujące się w niniejszej publikacji odnośniki do produktów, programów lub usług nie oznaczają, że ich producent zamierza udostępnić je we wszystkich krajach, w których działa. Umieszczenie odnośnika do produktu, programu lub usługi nie oznacza, że dozwolone jest używanie wyłącznie tego produktu, programu lub usługi. Zamiast tego produktu, programu lub usługi można użyć funkcjonalnie równoważnego zamiennika, pod warunkiem jednak, że nie narusza to niczyjej własności intelektualnej. Ocena i testowanie współdziałania z innymi produktami, programami lub usługami, poza jawnie wymienionymi przez wytwórcę, odbywa się na odpowiedzialność użytkownika.

Pomoc techniczną firmy Lexmark można uzyskać w witrynie **<http://support.lexmark.com>**.

Informacje o materiałach eksploatacyjnych oraz pliki do pobrania można znaleźć w witrynie **[www.lexmark.com](http://www.lexmark.com)**.

**© 2016 Lexmark International, Inc.**

**Wszelkie prawa zastrzeżone.**

## **Oświadczenia dotyczące licencji**

Wszystkie informacje dotyczące licencji tego produktu znajdują się w katalogu głównym na płycie instalacyjnej oprogramowania.

## **Znaki towarowe**

Lexmark oraz logo Lexmark są znakami towarowymi firmy Lexmark International, Inc., zastrzeżonymi w Stanach Zjednoczonych i/lub w innych krajach.

Mac oraz logo Mac są znakami towarowymi firmy Apple Inc. zastrzeżonymi w Stanach Zjednoczonych i innych krajach.

Microsoft i Windows są zastrzeżonymi znakami towarowymi lub znakami towarowymi grupy przedsiębiorstw Microsoft w USA i innych krajach.

PCL® jest zastrzeżonym znakiem towarowym firmy Hewlett-Packard. PCL jest oznaczeniem firmy Hewlett-Packard dla zestawu poleceń (języka) i funkcji stosowanych w drukarkach tej firmy. Ta drukarka została zaprojektowana w taki sposób, aby była zgodna z językiem PCL. Oznacza to, że ta drukarka rozpoznaje polecenia języka PCL używane w różnych aplikacjach i emuluje funkcje odpowiadające tym poleceniom.

PostScript jest zastrzeżonym znakiem towarowym firmy Adobe Systems Incorporated w Stanach Zjednoczonych i/lub w innych krajach.

Poniższe nazwy są znakami towarowymi lub zastrzeżonymi znakami towarowymi wymienionych firm:

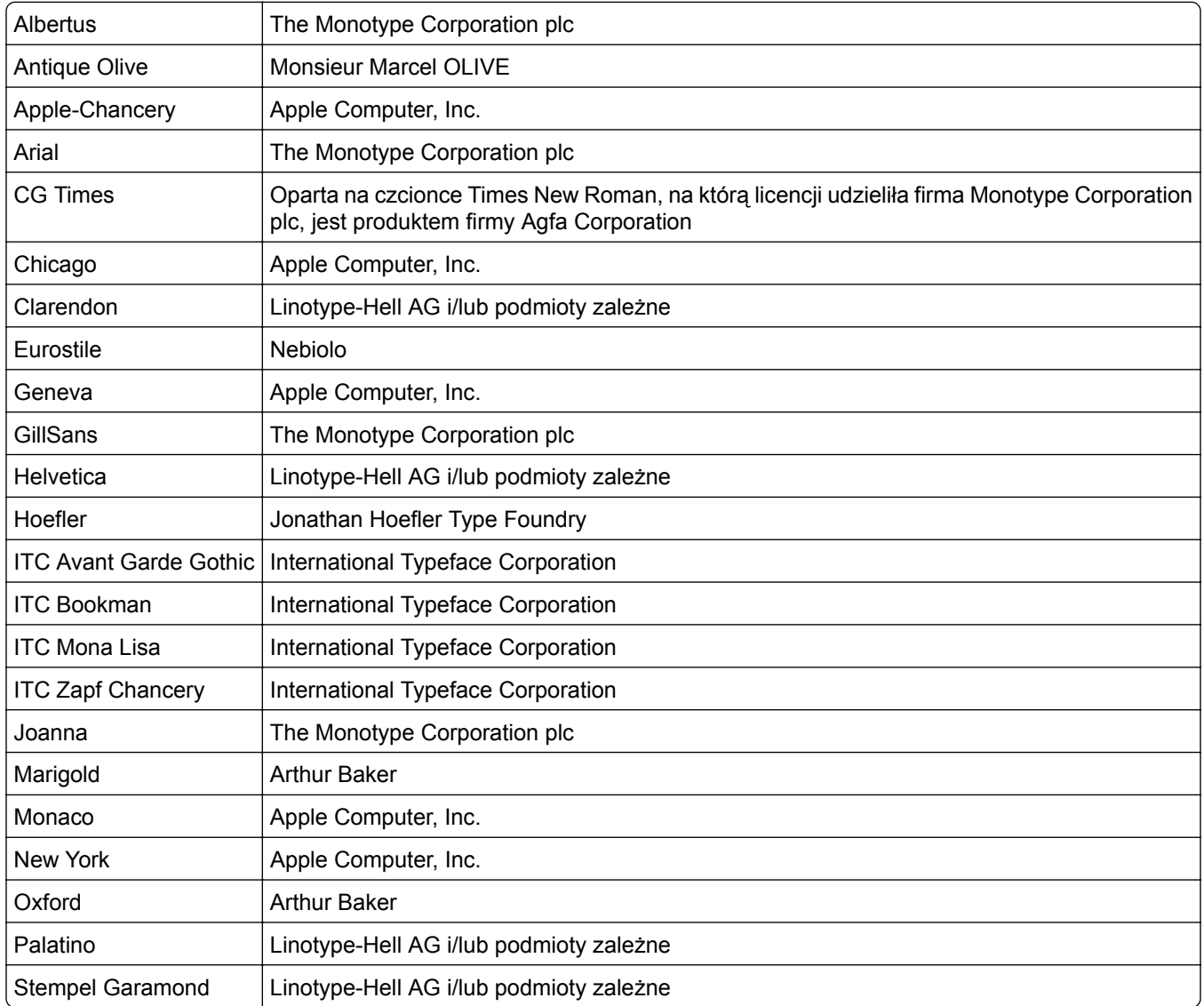

<span id="page-113-0"></span>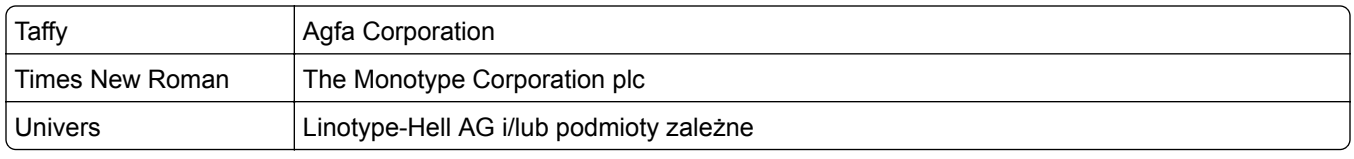

Wszystkie pozostałe znaki towarowe są własnością odpowiednich firm.

Nazwa i logo AirPrint stanowią znaki towarowe firmy Apple Inc.

## **Poziomy emisji hałasu**

Poniższe pomiary wykonane zostały zgodnie z normą ISO 7779 i zgłoszone zgodnie z normą ISO 9296.

**Uwaga:** Niektóre tryby mogą nie dotyczyć tego produktu.

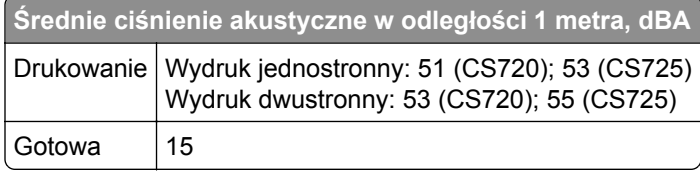

Wartości mogą ulec zmianie. Aktualne wartości można znaleźć na stronie **[www.lexmark.com](http://www.lexmark.com)**.

## **Ostrzeżenie o podatności na ładunki elektrostatyczne**

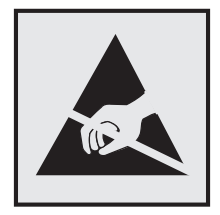

Symbol ten służy do oznacza podzespołów podatnych na działanie ładunków elektrostatycznych. Nie należy dotykać obszarów oznaczonych tym symbolem bez uprzedniego dotknięcia metalowej powierzchni znajdującej się z dala od symbolu.

## **Informacje o temperaturze**

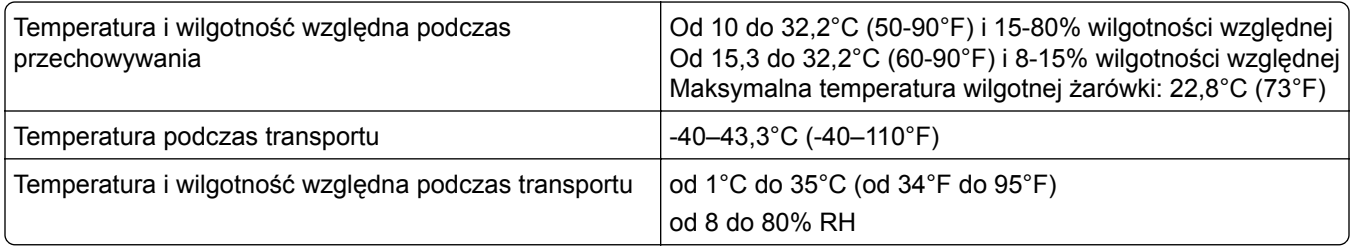

## <span id="page-114-0"></span>**Oświadczenie dotyczące lasera**

Drukarka posiada certyfikat zgodności z wymaganiami normy amerykańskiej DHHS-21 CFR, rozdział I, podrozdział J, dla urządzeń laserowych klasy I (1) i certyfikat zgodności z wymaganiami obowiązującej w innych krajach normy IEC 60825-1 dla urządzeń laserowych klasy I (1).

Urządzenia laserowe klasy I nie są uważane za niebezpieczne. Drukarka zawiera wewnętrzny laser klasy IIIb (3b) AlGaInP o mocy nominalnej 15 miliwatów, wytwarzający fale w zakresie długości od 650–670 nanometrów. Laser umieszczony jest w niepodlegającej naprawie głowicy drukującej. Laser i drukarka są tak zaprojektowane, aby nigdy podczas normalnego działania, konserwacji lub zalecanych warunków serwisowych żaden człowiek nie był narażony na promieniowanie laserowe powyżej poziomu klasy I.

## **Naklejka z informacjami o laserze**

Na drukarce może być umieszczona naklejka informująca o laserze, jak pokazano na rysunku:

DANGER - Invisible laser radiation when cartridges are removed and interlock defeated. Avoid exposure to laser beam. PERIGO - Radiação a laser invisível será liberada se os cartuchos forem removidos e o lacre rompido. Evite a exposição aos feixes de laser. Opasnost - Nevidljivo lasersko zračenje kada su kasete uklonjene i poništena sigurnosna veza. Izbjegavati izlaganje zracima. NEBEZPEČÍ - Když jsou vyjmuty kazety a je odblokována pojistka, ze zařízení je vysíláno neviditelné laserové záření. Nevystavujte se působení laserového paprsku. FARE - Usynlig laserstråling, når patroner fjernes, og spærreanordningen er slået fra. Undgå at blive udsat for laserstrålen. GEVAAR - Onzichtbare laserstraling wanneer cartridges worden verwijderd en een vergrendeling wordt genegeerd. Voorkom blootstelling aan de laser. DANGER - Rayonnements laser invisibles lors du retrait des cartouches et du déverrouillage des loquets. Eviter toute exposition au rayon laser. VAARA - Näkymätöntä lasersäteilyä on varottava, kun värikasetit on poistettu ja lukitus on auki. Vältä lasersäteelle altistumista. GEFAHR - Unsichtbare Laserstrahlung beim Herausnehmen von Druckkassetten und offener Sicherheitssperre. Laserstrahl meiden. ΚΙΝΔΥΝΟΣ - Έκλυση αόρατης ακτινοβολίας laser κατά την αφαίρεση των κασετών και την απασφάλιση της μανδάλωσης. Αποφεύγετε την έκθεση στην ακτινοβολία laser. VESZÉLY – Nem látható lézersugárzás fordulhat elő a patronok eltávolításakor és a zárószerkezet felbontásakor. Kerülje a lézersugárnak való kitettséget. PERICOLO - Emissione di radiazioni laser invisibili durante la rimozione delle cartucce e del blocco. Evitare l´esposizione al raggio laser. FARE – Usynlig laserstråling når kassettene tas ut og sperren er satt ut av spill. Unngå eksponering for laserstrålen. NIEBEZPIECZEŃSTWO - niewidzialne promieniowanie laserowe podczas usuwania kaset i blokady. Należy unikać naświetlenia promieniem lasera. ОПАСНО! Невидимое лазерное излучение при извлеченных картриджах и снятии блокировки. Избегайте воздействия лазерных лучей. Pozor – Nebezpečenstvo neviditeľného laserového žiarenia pri odobratých kazetách a odblokovanej poistke. Nevystavujte sa lúčom. PELIGRO: Se producen radiaciones láser invisibles al extraer los cartuchos con el interbloqueo desactivado. Evite la exposición al haz de láser. FARA – Osynlig laserstrålning när patroner tas ur och spärrmekanismen är upphävd. Undvik exponering för laserstrålen. 危险 - 当移除碳粉盒及互锁失效时会产生看不见的激光辐射,请避免暴露在激光光束下。 危險 - 移除碳粉匣與安全連續開關失效時會產生看不見的雷射輻射。請避免曝露在雷射光束下。 危険 - カートリッジが取り外され、内部ロックが無効になると、見えないレーザー光が放射されます。 このレーザー光に当たらないようにしてください。

# **Indeks**

#### **A**

aktualizacja oprogramowania sprzętowego plik flash [111](#page-110-0) anulowanie zadania drukowania z komputera [26](#page-25-0) z panelu operacyjnego drukarki [26](#page-25-0)

## **B**

białe strony [75](#page-74-0)

## **C**

ciemne poziome linie [79](#page-78-0) czyszczenie wnętrze drukarki [31](#page-30-0) zewnętrzna obudowa drukarki [31](#page-30-0) czyszczenie drukarki [31](#page-30-0)

## **D**

Dodatkowa karta instalowanie [102](#page-101-0) dodawanie opcji sprzętowych sterownik druku [110](#page-109-0) dodawanie opcji wewnętrznych sterownik druku [110](#page-109-0) dokumenty, drukowanie z komputera [23](#page-22-0) dostępne wewnętrzne elementy opcjonalne [95](#page-94-0) dostosowywanie jasności wyświetlacza drukarki [55](#page-54-0) Dostosowywanie wyświetlacza korzystanie [16](#page-15-0) drukarka minimalne odstępy [9](#page-8-0) model podstawowy [10](#page-9-0) model z pełnym wyposażeniem [10](#page-9-0) przenoszenie [9,](#page-8-0) [54](#page-53-0) transport [54](#page-53-0) wybór miejsca [9](#page-8-0) drukarka nie odpowiada [89](#page-88-0) drukowanie lista katalogów [26](#page-25-0) lista wzorców czcionek [26](#page-25-0)

strona z ustawieniami menu [14](#page-13-0) z dysku flash [23](#page-22-0) z komputera [23](#page-22-0) drukowanie formularzy [23](#page-22-0) drukowanie listy katalogów [26](#page-25-0) drukowanie listy przykładowych czcionek [26](#page-25-0) drukowanie przy połączeniu szeregowym konfiguracja [30](#page-29-0) drukowanie strony konfiguracji sieci [66](#page-65-0) drukowanie strony ustawień menu [14](#page-13-0) drukowanie wstrzymanych zadań z komputera Macintosh [25](#page-24-0) z systemu Windows [25](#page-24-0) drukowanie z napędu flash [23](#page-22-0) drukowanie, rozwiązywanie problemów drukowanie z sortowaniem nie działa [69](#page-68-0) funkcja łączenia zasobników nie działa [70](#page-69-0) koperta skleja się podczas drukowania [69](#page-68-0) nie można drukować poufnych dokumentów i innych wstrzymanych dokumentów [72](#page-71-0) nie można odczytać napędu flash [66](#page-65-0) nieprawidłowe marginesy na wydrukach [81](#page-80-0) papier często się zacina [71](#page-70-0) powolne drukowanie [73](#page-72-0) wydruk zadania na niewłaściwym papierze [90](#page-89-0) wydruk zadania na nośniku pochodzącym z niewłaściwego zasobnika [90](#page-89-0) zacięte strony nie są drukowane ponownie [72](#page-71-0) zadania drukowania nie są drukowane [74](#page-73-0) zwijanie się papieru [70](#page-69-0)

dysk twardy drukarki szyfrowanie [27](#page-26-0) utylizacja [28](#page-27-0) dysk twardy drukarki, szyfrowanie [27](#page-26-0)

#### **E**

ekran główny dostosowywanie [16](#page-15-0) wyświetlanie ikon [16](#page-15-0) eksportowanie pliku konfiguracyjnego korzystanie z wbudowanego serwera WWW [110](#page-109-0) Embedded Web Server problem z dostępem [65](#page-64-0) Ethernet, port [11](#page-10-0)

## **F**

formularze drukowanie [23](#page-22-0) Formularze i ulubione konfiguracja [16](#page-15-0)

## **G**

gniazdo kabla zasilającego [11](#page-10-0)

## **I**

ikony na ekranie głównym wyświetlanie [16](#page-15-0) importowanie pliku konfiguracyjnego korzystanie z wbudowanego serwera WWW [110](#page-109-0) informacje dotyczące bezpieczeństwa [6](#page-5-0)[, 7](#page-6-0) informacje o drukarce znajdowanie [8](#page-7-0) informacje o ulotności pamięci [28](#page-27-0) instalacja drukarki [109](#page-108-0) instalacja dysku twardego drukarki [104](#page-103-0) instalacja karty pamięci [95](#page-94-0) instalacja portu ISP (Internal Solutions Port) [97](#page-96-0) instalowanie drukarki [109](#page-108-0)

instalowanie elementów opcjonalnych dysk twardy drukarki [104](#page-103-0) intensywność toneru dostosowywanie [91](#page-90-0)

#### **J**

jakość druku, rozwiązywanie problemów białe poziome linie [80](#page-79-0) białe strony [75](#page-74-0) ciemne poziome linie [79](#page-78-0) jasny wydruk [83](#page-82-0) jednolite kolorowe lub czarne obrazy [86](#page-85-0) krzywy wydruk [84](#page-83-0) na wydrukach pojawiają się ciemne pionowe linie lub smugi [88](#page-87-0) na wydrukach pojawiają się cienie [77](#page-76-0) nierówna gęstość wydruku [88](#page-87-0) obcięty tekst lub obraz [86](#page-85-0) postrzępione lub nierówne znaki [82](#page-81-0) powtarzające się defekty wydruku [85](#page-84-0) puste strony [75](#page-74-0) szare tło [78](#page-77-0) toner łatwo się ściera [87](#page-86-0) zbyt ciemny wydruk [76](#page-75-0) zniekształcony wydruk [84](#page-83-0) jakość koloru, rozwiązywanie problemów wydruk wygląda na przebarwiony [93](#page-92-0) jakość wydruku wymiana zestawu bębnów [38](#page-37-0) jasność wyświetlacza drukarki dostosowywanie [55](#page-54-0) jasny wydruk [83](#page-82-0)

#### **K**

Kabel Ethernet [11](#page-10-0) Kabel USB [11](#page-10-0) karta interfejsu równoległego rozwiązywanie problemów [68](#page-67-0) karta interfejsu szeregowego rozwiązywanie problemów [68](#page-67-0) karta pamięci [95](#page-94-0) instalowanie [95](#page-94-0)

karta z oprogramowaniem drukarki [95](#page-94-0) karty ładowanie [20](#page-19-0) kasety z tonerem recykling [56](#page-55-0) zamawianie [32](#page-31-0) Konfiguracja bezpiecznego dostępu do sieci Wi-Fi sieć bezprzewodowa [29](#page-28-0) konfigurowanie drukowania przy użyciu portu szeregowego [30](#page-29-0) konfigurowanie ustawień portu [30](#page-29-0) kontakt z obsługą klienta [94](#page-93-0) kontrolka stan drukarki [13](#page-12-0) kontrolka przycisku zasilania stan drukarki [13](#page-12-0) koperty ładowanie [20](#page-19-0) Korekcja kolorów ręczna [91](#page-90-0) korzystanie oryginalne części firmy Lexmark [32](#page-31-0) oryginalne materiały eksploatacyjne firmy Lexmark [32](#page-31-0) korzystanie z ekranu głównego [13](#page-12-0)

#### **L**

licznik przeglądu przywracanie [54](#page-53-0) lista katalogów drukowanie [26](#page-25-0) lista wzorców czcionek drukowanie [26](#page-25-0)

#### **Ł**

ładowanie karty [20](#page-19-0) koperty [20](#page-19-0) podajnik uniwersalny [20](#page-19-0) ładowanie zasobników [18](#page-17-0) łączenie zasobników [21](#page-20-0)

#### **M**

materiały eksploatacyjne zmniejszanie zużycia [55](#page-54-0) materiały eksploatacyjne, zamawianie kasety z tonerem [32](#page-31-0) pojemnik na zużyty toner [33](#page-32-0) zestaw bębnów [33](#page-32-0) zestaw obrazujący [33](#page-32-0) menu drukarki [15](#page-14-0) menu, schemat [15](#page-14-0) metoda osobistego numeru identyfikacyjnego [29](#page-28-0) Metoda przyciskowa [29](#page-28-0) montaż dodatkowej karty [102](#page-101-0)

#### **N**

na wydrukach pojawiają się ciemne pionowe linie lub smugi [88](#page-87-0) nabój z tonerem wymiana [42](#page-41-0) nagrzewnica wymiana [44](#page-43-0) Najczęściej zadawane pytania dotyczące drukowania kolorów [92](#page-91-0) napęd flash drukowanie [23](#page-22-0) nie można odczytać napędu flash rozwiązywanie problemów z drukowaniem [66](#page-65-0) nie można uzyskać połączenia z wbudowanym serwerem WWW [65](#page-64-0) nierówna gęstość wydruku [88](#page-87-0)

## **O**

obsługiwane napędy flash [24](#page-23-0) obsługiwane typy plików [24](#page-23-0) odczytywanie wskazań przycisku zasilania i kontrolki [13](#page-12-0) opcje karta pamięci [95](#page-94-0) karty z oprogramowaniem drukarki [95](#page-94-0) port ISP (Internal Solutions Port) [97](#page-96-0) opcje sprzętowe zasobniki [108](#page-107-0) opcje sprzętowe, dodawanie sterownik druku [110](#page-109-0)

opcje wewnętrzne, dodawanie sterownik druku [110](#page-109-0) oprogramowanie sprzętowe drukarki aktualizacja [111](#page-110-0) oświadczenia [114](#page-113-0)[, 115](#page-114-0) oświadczenia dotyczące emisji [114](#page-113-0)

#### **P**

pamięć typy zainstalowanej w drukarce [28](#page-27-0) pamięć dysku twardego drukarki wymazywanie [27](#page-26-0) pamięć nieulotna [28](#page-27-0) wymazywanie [27](#page-26-0) pamięć ulotna [28](#page-27-0) wymazywanie [27](#page-26-0) panel operacyjny korzystanie [12](#page-11-0) papier Uniwersalny, ustawienie rozmiaru [18](#page-17-0) pas przenoszący wymiana [50](#page-49-0) zamawianie [33](#page-32-0) Pionowe białe linie [89](#page-88-0) podajnik uniwersalny ładowanie [20](#page-19-0) podłączanie do sieci bezprzewodowej korzystanie z kodu PIN [29](#page-28-0) korzystanie z przycisku [29](#page-28-0) podłączanie kabli [11](#page-10-0) pojemnik na zużyty toner wymiana [43](#page-42-0) zamawianie [33](#page-32-0) port ISP (Internal Solutions Port) instalowanie [97](#page-96-0) rozwiązywanie problemów [68](#page-67-0) Port USB [11](#page-10-0) włączanie [66](#page-65-0) porty drukarki [11](#page-10-0) poufne zadania drukowania [25](#page-24-0) powtarzające się defekty wydruku [85](#page-84-0) pozbywanie się dysku twardego drukarki [28](#page-27-0) poziomy natężenia hałasu [114](#page-113-0)

próbne zadania drukowania [25](#page-24-0) drukowanie z komputera Macintosh [25](#page-24-0) drukowanie z systemu Windows [25](#page-24-0) przechowywanie zadań drukowania [25](#page-24-0) przenoszenie drukarki [9,](#page-8-0) [54](#page-53-0) przyciski ekranu głównego korzystanie [13](#page-12-0) przywracanie ustawień fabrycznych [27](#page-26-0) puste strony [75](#page-74-0)

#### **R**

recykling kasety z tonerem [56](#page-55-0) opakowania Lexmark [56](#page-55-0) produkty Lexmark [56](#page-55-0) regulowanie intensywności toneru [91](#page-90-0) resetowanie licznika konserwacyjnego [54](#page-53-0) resetowanie licznika stron modułu przenoszącego [54](#page-53-0) resetowanie licznika stron nagrzewnicy [54](#page-53-0) ręczna korekcja kolorów stosowanie [91](#page-90-0) rozłączanie zasobników [21](#page-20-0) rozmiar papieru ustawianie [18](#page-17-0) rozwiązywanie problemów drukarka nie odpowiada [89](#page-88-0) kontakt z obsługą klienta [94](#page-93-0) Najczęściej zadawane pytania dotyczące drukowania kolorów [92](#page-91-0) nie można uzyskać połączenia z wbudowanym serwerem WWW [65](#page-64-0) rozwiązywanie problemów z drukowaniem drukowanie z sortowaniem nie działa [69](#page-68-0) funkcja łączenia zasobników nie działa [70](#page-69-0) koperta skleja się podczas drukowania [69](#page-68-0) nie można drukować poufnych dokumentów i innych

wstrzymanych dokumentów [72](#page-71-0) nieprawidłowe marginesy na wydrukach [81](#page-80-0) papier często się zacina [71](#page-70-0) powolne drukowanie [73](#page-72-0) wydruk zadania na niewłaściwym papierze [90](#page-89-0) wydruk zadania na nośniku pochodzącym z niewłaściwego zasobnika [90](#page-89-0) zacięte strony nie są drukowane ponownie [72](#page-71-0) zadania drukowania nie są drukowane [74](#page-73-0) zwijanie się papieru [70](#page-69-0) rozwiązywanie problemów z jakością druku białe poziome linie [80](#page-79-0) białe strony [75](#page-74-0) ciemne poziome linie [79](#page-78-0) jasny wydruk [83](#page-82-0) jednolite kolorowe lub czarne obrazy [86](#page-85-0) krzywy wydruk [84](#page-83-0) na wydrukach pojawiają się ciemne pionowe linie lub smugi [88](#page-87-0) na wydrukach pojawiają się cienie [77](#page-76-0) nierówna gęstość wydruku [88](#page-87-0) obcięty tekst lub obraz [86](#page-85-0) pionowe białe linie [89](#page-88-0) postrzępione lub nierówne znaki [82](#page-81-0) powtarzające się defekty wydruku [85](#page-84-0) puste strony [75](#page-74-0) szare tło [78](#page-77-0) toner łatwo się ściera [87](#page-86-0) zbyt ciemny wydruk [76](#page-75-0) zniekształcony wydruk [84](#page-83-0) rozwiązywanie problemów z opcjonalnym wyposażeniem drukarki karta interfejsu równoległego [68](#page-67-0) karta interfejsu szeregowego [68](#page-67-0) nie wykryto opcjonalnego elementu wyposażenia wewnętrznego [67](#page-66-0)

port ISP (Internal Solutions Port) [68](#page-67-0) rozwiązywanie problemów, jakość koloru wydruk wygląda na przebarwiony [93](#page-92-0) rozwiązywanie problemów, opcjonalne wyposażenie drukarki nie wykryto opcjonalnego elementu wyposażenia wewnętrznego [67](#page-66-0) port ISP (Internal Solutions Port) [68](#page-67-0)

#### **S**

sieć bezprzewodowa Konfiguracja bezpiecznego dostępu do sieci Wi-Fi [29](#page-28-0) sprawdzanie połączenia drukarki [66](#page-65-0) sprawdzanie stanu części i materiałów eksploatacyjnych [31](#page-30-0) stan części sprawdzanie [31](#page-30-0) stan materiałów eksploatacyjnych sprawdzanie [31](#page-30-0) sterownik druku opcje sprzętowe, dodawanie [110](#page-109-0) strona z ustawieniami menu drukowanie [14](#page-13-0) szyfrowanie dysku twardego drukarki [27](#page-26-0)

#### **T**

transport drukarki [54](#page-53-0) tryb hibernacji ustawianie [55](#page-54-0) typ papieru ustawianie [18](#page-17-0)

#### **U**

uchwyt separatora wymiana [49](#page-48-0) ulotność informacje o [28](#page-27-0) Uniwersalny rozmiar papieru ustawianie [18](#page-17-0) ustawianie rozmiaru papieru [18](#page-17-0) ustawianie trybu czuwania [55](#page-54-0) ustawianie trybu hibernacji [55](#page-54-0) ustawianie typu papieru [18](#page-17-0) ustawianie uniwersalnego rozmiaru papieru [18](#page-17-0) ustawienia drukarki przywracanie ustawień fabrycznych [27](#page-26-0) ustawienia ekologiczne tryb czuwania [55](#page-54-0) Tryb ekologiczny [55](#page-54-0) tryb hibernacji [55](#page-54-0) Ustawienia oszczędne korzystanie [17](#page-16-0) ustawienia portu konfiguracja [30](#page-29-0) ustawienia serwisowe tryb czuwania [55](#page-54-0) Tryb ekologiczny [55](#page-54-0) tryb hibernacji [55](#page-54-0) ustawienia środowiskowe Tryb ekologiczny [55](#page-54-0) ustawienia trybu ekologicznego [55](#page-54-0) usuwanie zacięcia papieru odb. standardowy [60](#page-59-0)

#### **W**

wałek pobierający wymiana [46](#page-45-0) wewnętrzne opcjonalne elementy wyposażenia [95](#page-94-0) instalowanie [102](#page-101-0) karta pamięci [95](#page-94-0) włączanie portu USB [66](#page-65-0) wstrzymane zadania [25](#page-24-0) drukowanie z komputera Macintosh [25](#page-24-0) drukowanie z systemu Windows [25](#page-24-0) wstrzymane zadania drukowania drukowanie z komputera Macintosh [25](#page-24-0) drukowanie z systemu Windows [25](#page-24-0) wybór miejsca na drukarkę [9](#page-8-0) wymazywanie zawartości dysku twardego drukarki [27](#page-26-0) wymiana części pas przenoszący [50](#page-49-0) uchwyt separatora [49](#page-48-0)

wałek pobierający [46](#page-45-0) wymiana kasety z tonerem [42](#page-41-0) wymiana modułu przenoszącego [50](#page-49-0) wymiana naczynia na zużyty toner [43](#page-42-0) wymiana uchwytu separatora [49](#page-48-0) wymiana wałka pobierającego [46](#page-45-0) wymiana zespołu bębnów [34](#page-33-0) wymiana zestawu bębnów [38](#page-37-0) wyposażenie drukarki [10](#page-9-0) wyświetlacz drukarki dostosowywanie jasności [55](#page-54-0) wyświetlanie ikon na ekranie głównym [16](#page-15-0)

#### **Z**

z obsługą klienta kontakt [94](#page-93-0) za pomocą panelu operacyjnego [12](#page-11-0) zacięcia lokalizacja obszarów zacięć [58](#page-57-0) lokalizacje [58](#page-57-0) zapobieganie [57](#page-56-0) zacięcia papieru zapobieganie [57](#page-56-0) zacięcia papieru w zasobnikach [59](#page-58-0) zacięcia papieru, usuwanie w module dupleksu [61](#page-60-0) w nagrzewnicy [61](#page-60-0) zacięcia, usuwanie w module dupleksu [61](#page-60-0) w nagrzewnicy [61](#page-60-0) zacięcie papieru w drzwiczkach A [61](#page-60-0) zacięcie papieru w podajniku uniwersalnym [60](#page-59-0) zacięcie papieru w pojemniku standardowym [60](#page-59-0) zacięcie papieru, usuwanie podajnik uniwersalny [60](#page-59-0) zasobniki [59](#page-58-0) zacięcie, usuwanie podajnik uniwersalny [60](#page-59-0) zasobniki [59](#page-58-0) zadania wydruku odroczonego drukowanie z komputera Macintosh [25](#page-24-0)

drukowanie z systemu Windows [25](#page-24-0) zadania wydruku powtarzanego [25](#page-24-0) drukowanie z komputera Macintosh [25](#page-24-0) drukowanie z systemu Windows [25](#page-24-0) zadanie drukowania anulowanie z komputera [26](#page-25-0) anulowanie za pomoc ą panelu operacyjnego drukarki [26](#page-25-0) zamawianie kasety z tonerem [32](#page-31-0) pas przenosz ący [33](#page-32-0) zestaw b ębnów [33](#page-32-0) zestaw konserwacyjny do nagrzewnicy [33](#page-32-0) zestaw obrazuj ący [33](#page-32-0) zamawianie materia łów eksploatacyjnych pojemnik na zu żyty toner [33](#page-32-0) zapobieganie zaci ęciom papieru [57](#page-56-0) zasobniki instalowanie [108](#page-107-0) ładowanie [18](#page-17-0) łączenie [21](#page-20-0) rozłączanie [21](#page-20-0) Zawartość korekcji koloru [91](#page-90-0) zespo łu wywo ływacza wymiana [38](#page-37-0) zestaw b ębnów wymiana [38](#page-37-0) zamawianie [33](#page-32-0) zestaw konserwacyjny do nagrzewnicy zamawianie [33](#page-32-0) zestaw obrazuj ący wymiana [34](#page-33-0) zamawianie [33](#page-32-0) zmiana ustawie ń portu port ISP (Internal Solutions Port) [30](#page-29-0) zmniejszanie zu życia materia łów eksploatacyjnych [55](#page-54-0) znajdowanie dok ładniejszych informacji o drukarce [8](#page-7-0)